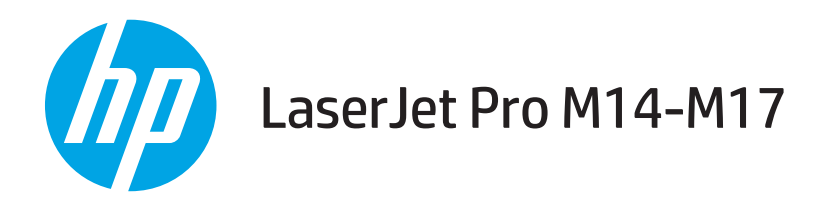

## Användarhandbok

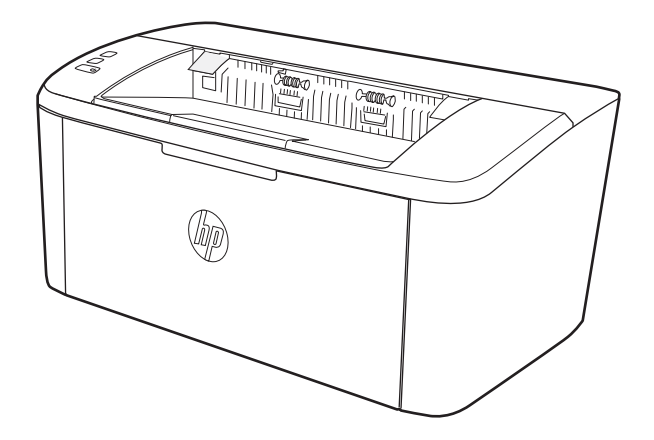

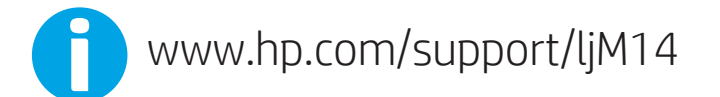

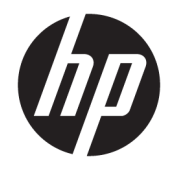

# HP LaserJet Pro M14-M17

Användarhandbok

#### Copyright och licens

© Copyright 2018 HP Development Company, L.P.

Det är förbjudet att reproducera, ändra eller översätta den här handboken utan föregående skriftligt medgivande, förutom i den utsträckning som upphovsrättslagen tillåter.

Den här informationen kan ändras utan föregående meddelande.

De enda garantierna för HP-produkterna och -tjänsterna fastställs i de uttryckliga garantier som medföljer produkterna och tjänsterna. Inget i detta dokument ska tolkas som att det utgör en ytterligare garanti. HP kan inte hållas ansvarigt för tekniska fel, korrekturfel eller utelämnanden i dokumentet.

Edition 4, 01/2019

#### Varumärken

Adobe® , Adobe Photoshop® , Acrobat® och PostScript® är varumärken som tillhör Adobe Systems Incorporated.

Apple och Apple-logotypen är varumärken som tillhör Apple Inc. och är registrerade i USA och andra länder/regioner.

OS X är ett varumärke som tillhör Apple, Inc. och är registrerat i USA och andra länder.

AirPrint är ett varumärke som tillhör Apple, Inc. och är registrerat i USA och andra länder.

iPad är ett varumärke som tillhör Apple, Inc. och är registrerat i USA och andra länder.

iPod är ett varumärke som tillhör Apple, Inc. och är registrerat i USA och andra länder.

iPhone är ett varumärke som tillhör Apple, Inc. och är registrerat i USA och andra länder.

Microsoft® och Windows® är registrerade varumärken som tillhör Microsoft Corporation.

UNIX® är ett registrerat varumärke som tillhör The Open Group.

# Innehåll

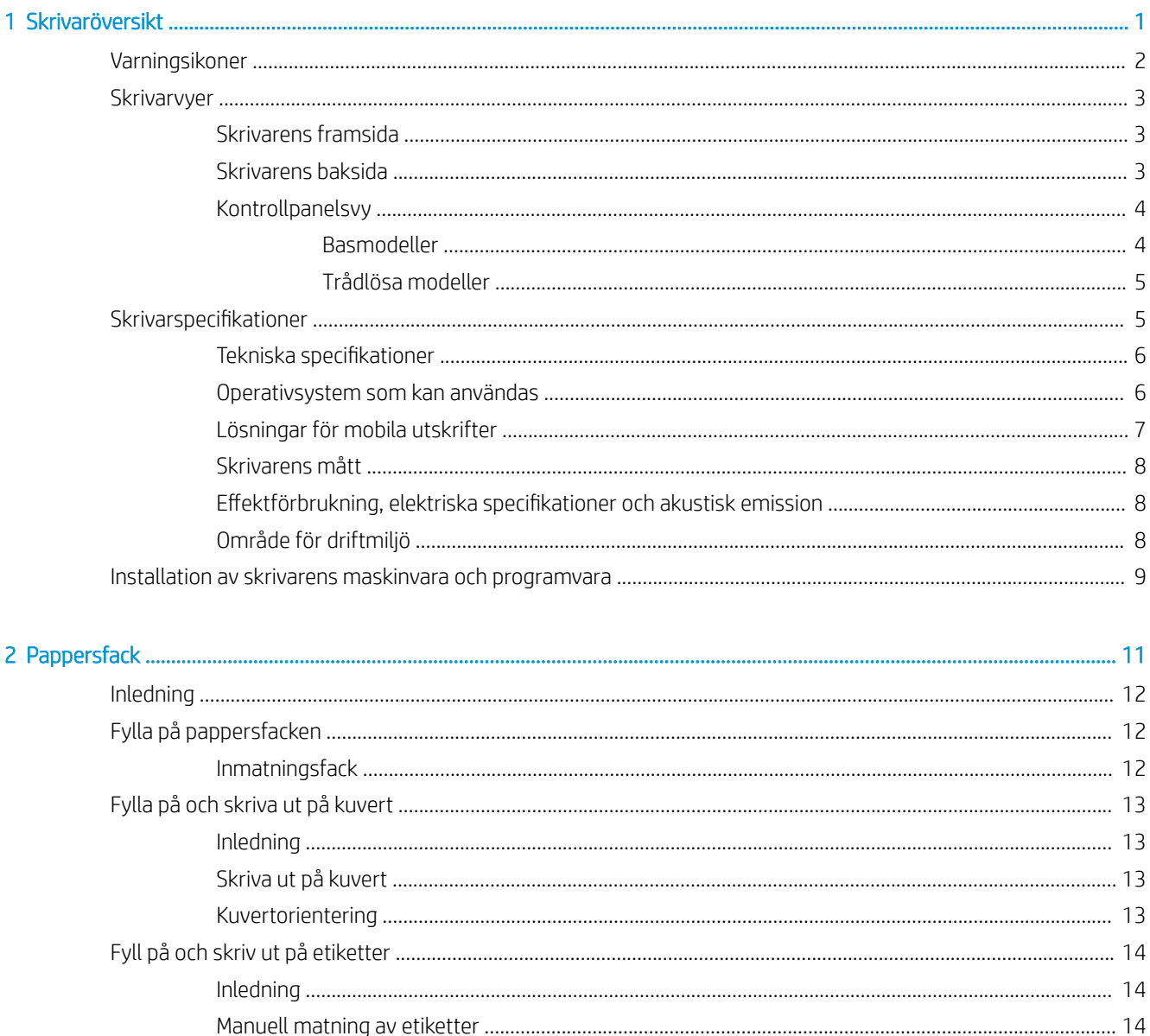

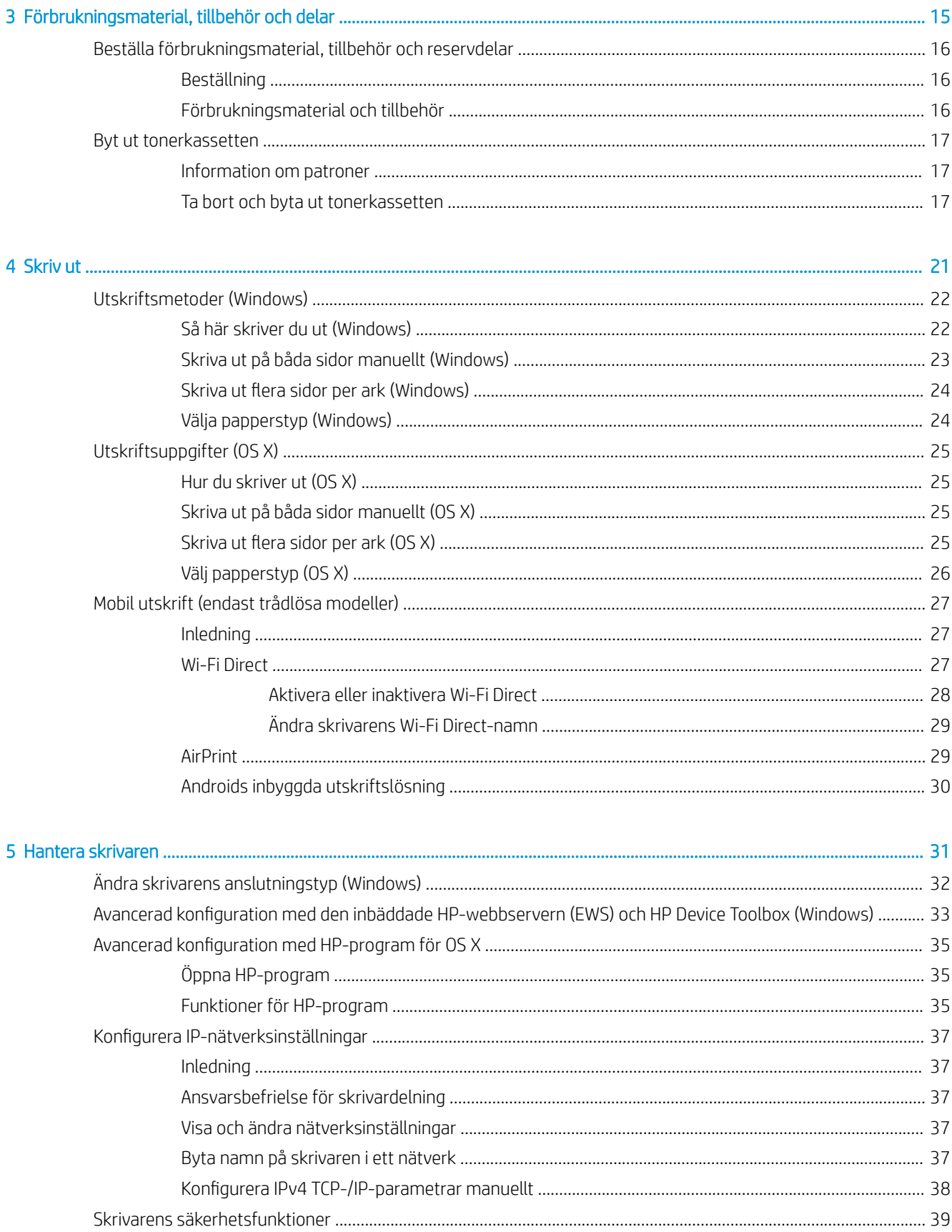

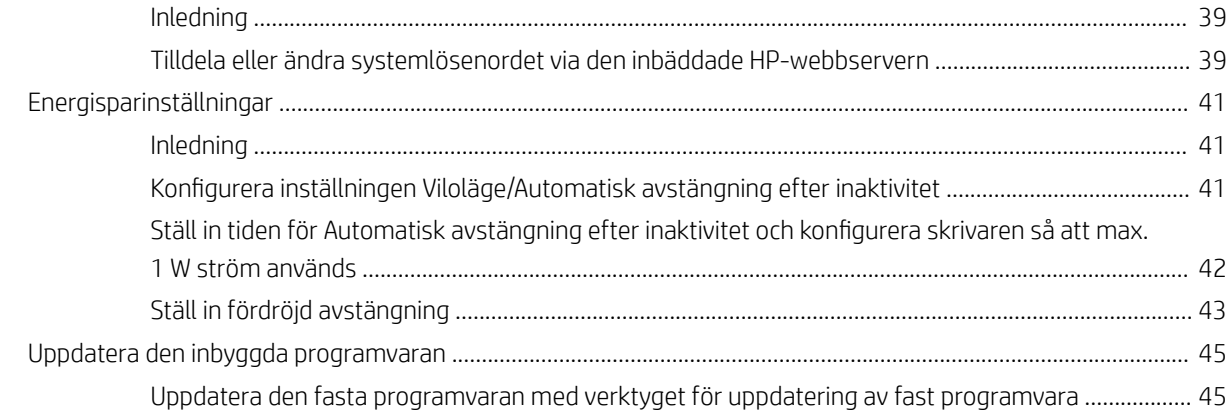

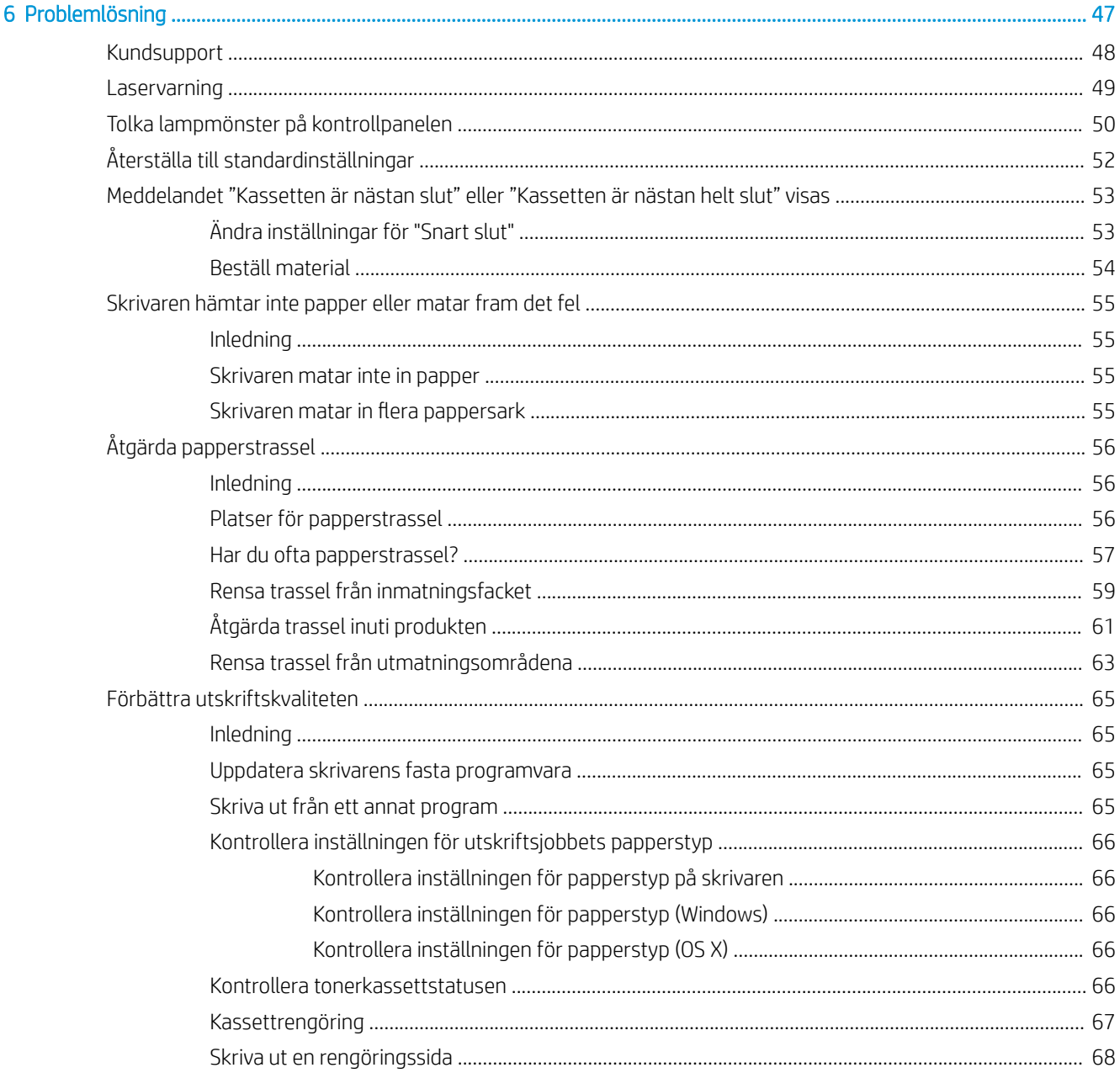

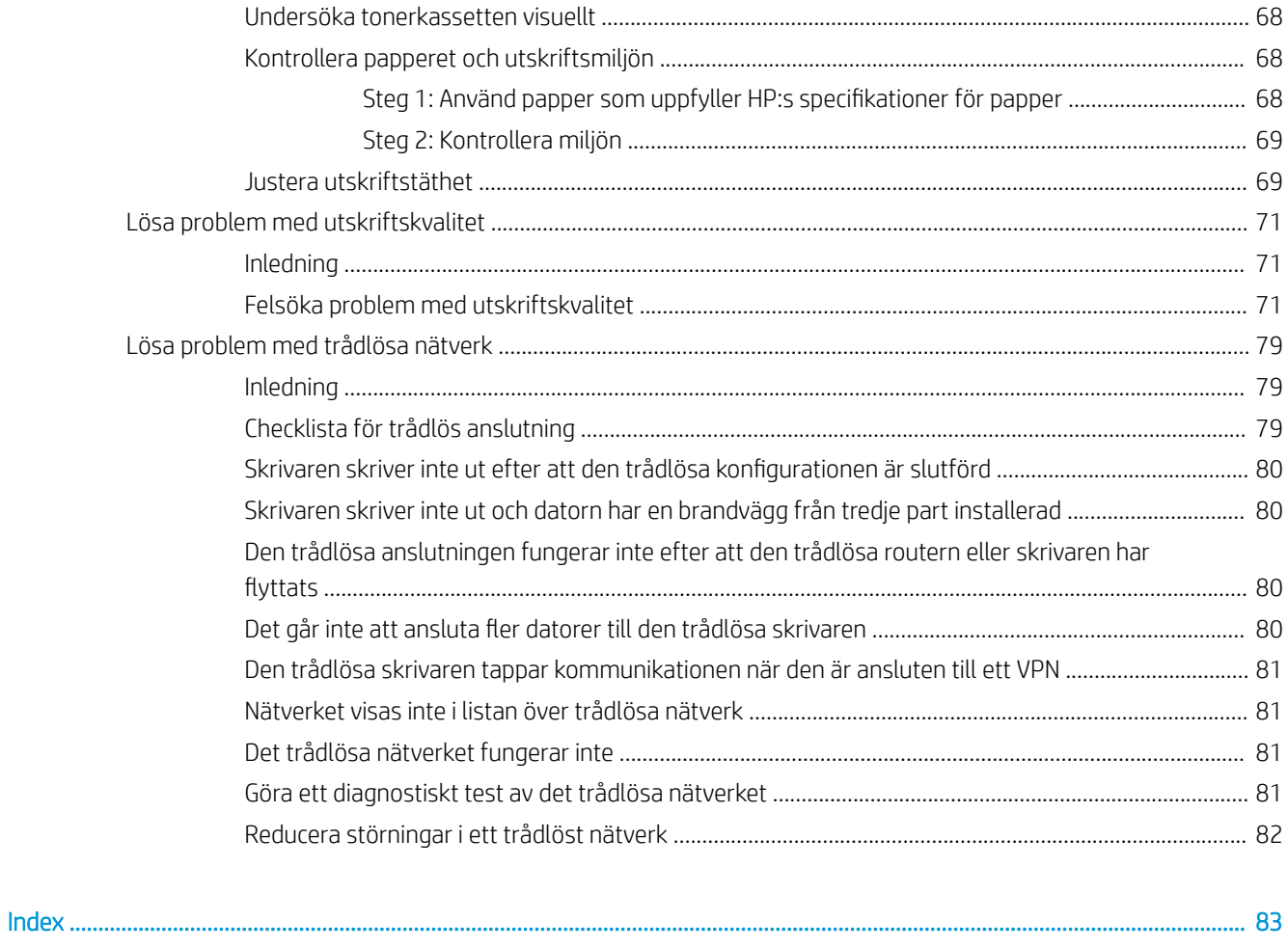

# <span id="page-8-0"></span>1 Skrivaröversikt

- [Varningsikoner](#page-9-0)
- **•** [Skrivarvyer](#page-10-0)
- **•** Skrivarspecifikationer
- [Installation av skrivarens maskinvara och programvara](#page-16-0)

#### Mer information:

I USA går du till [www.hp.com/support/ljM14](http://www.hp.com/support/ljM14).

Utanför USA går du till [www.hp.com/support](http://www.hp.com/support). Välj ditt land eller din region. Klicka på Produktsupport och felsökning. Ange produktnamnet och välj sedan Sök.

HP:s heltäckande hjälp för produkten innehåller följande information:

- Installera och konfigurera
- Lär och använd
- Problemlösning
- Ladda ned programuppdateringar
- Delta i supportforum
- Hitta information om garanti och regler

## <span id="page-9-0"></span>Varningsikoner

Förklaring av varningsikoner: Följande varningsikoner kan finnas på HP-produkterna. Följ tillämpliga varningar.

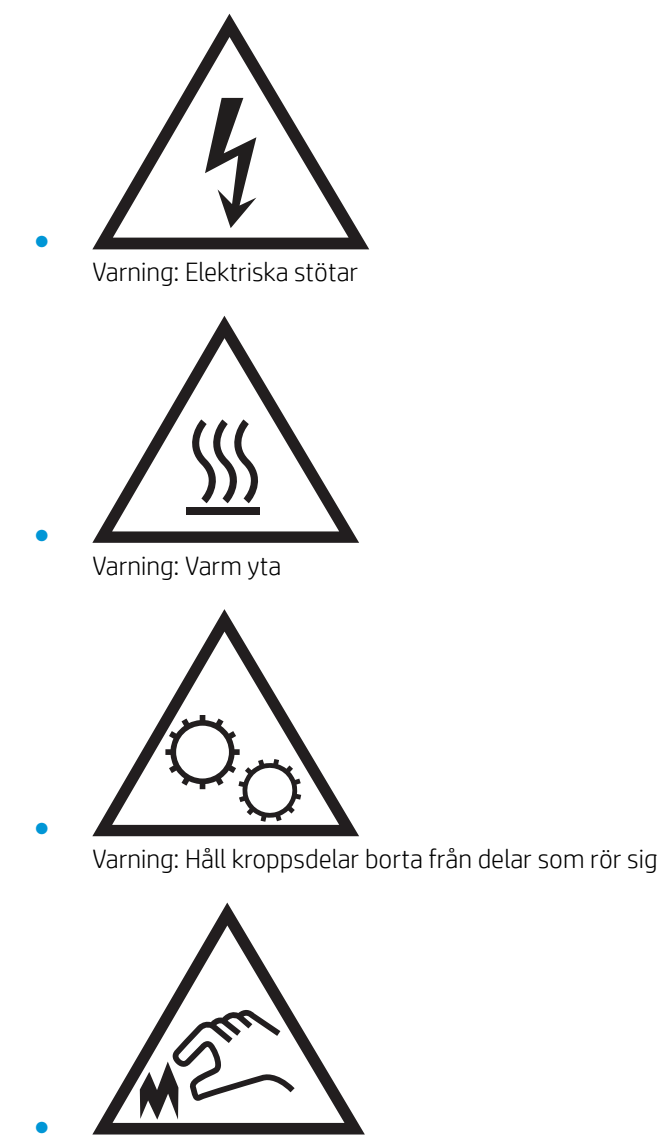

Varning: Vass kant i närheten

## <span id="page-10-0"></span>**Skrivarvyer**

- **Skrivarens framsida**
- Skrivarens baksida
- **[Kontrollpanelsvy](#page-11-0)**

### Skrivarens framsida

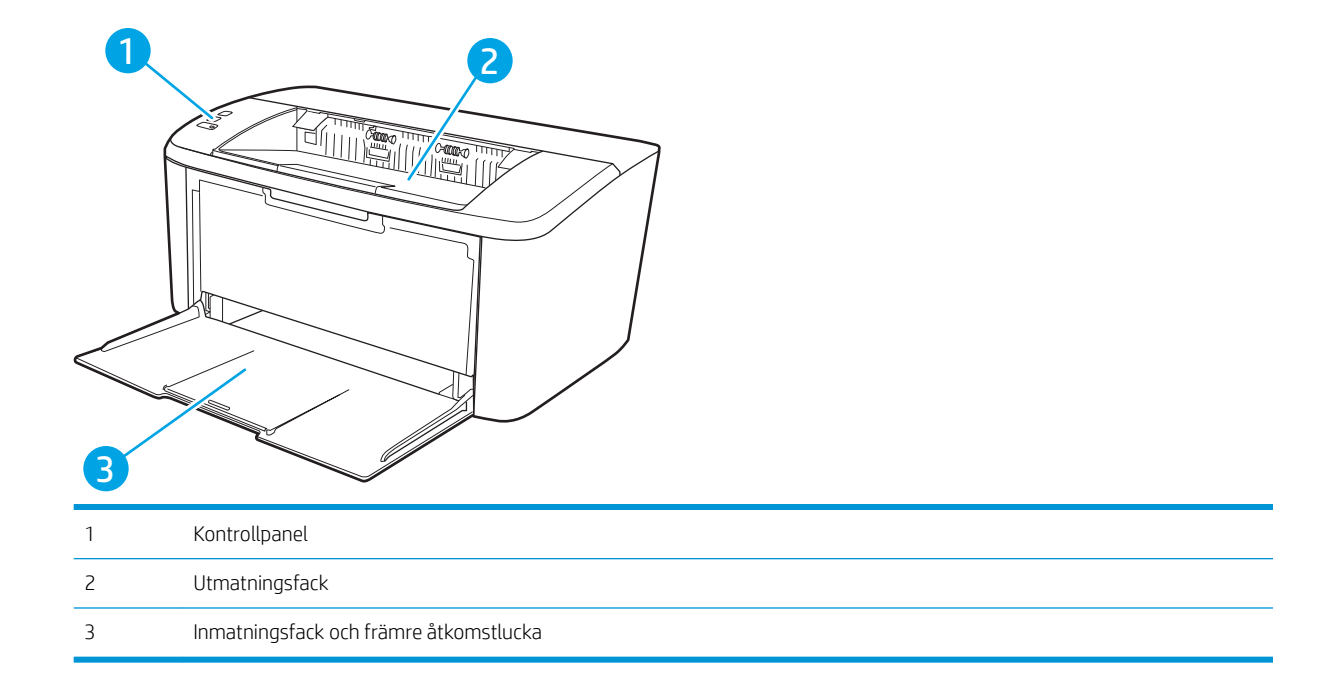

#### Skrivarens baksida

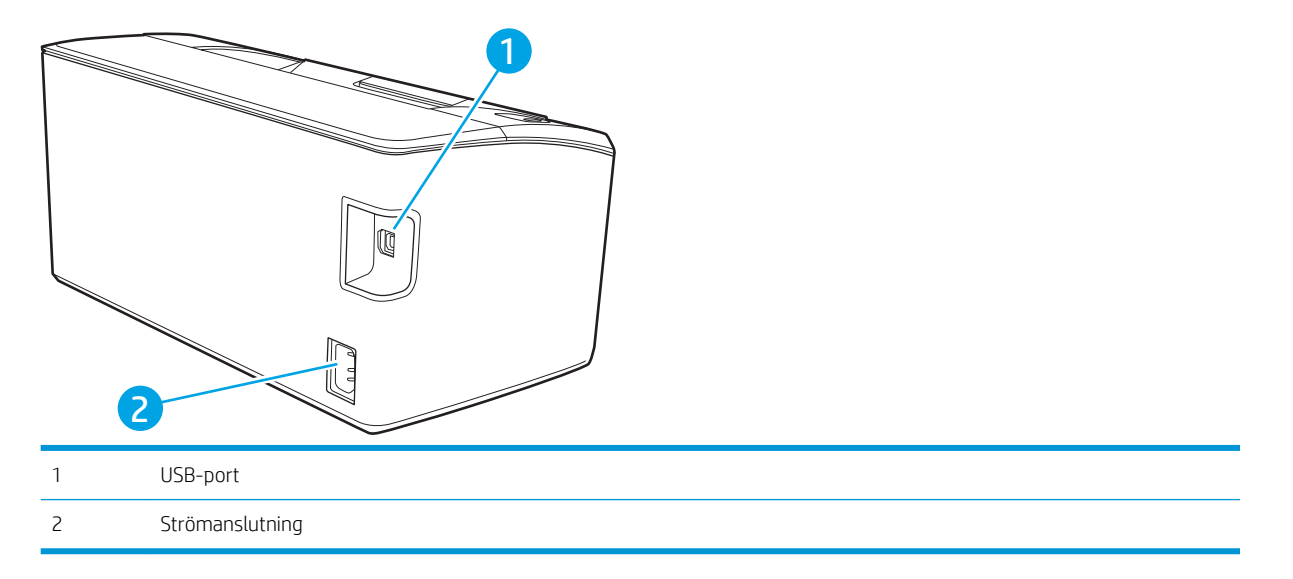

### <span id="page-11-0"></span>Kontrollpanelsvy

#### Basmodeller

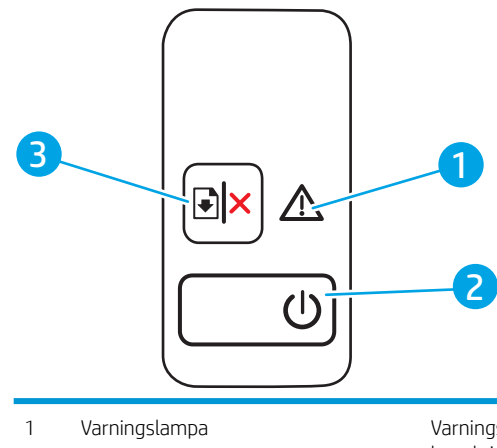

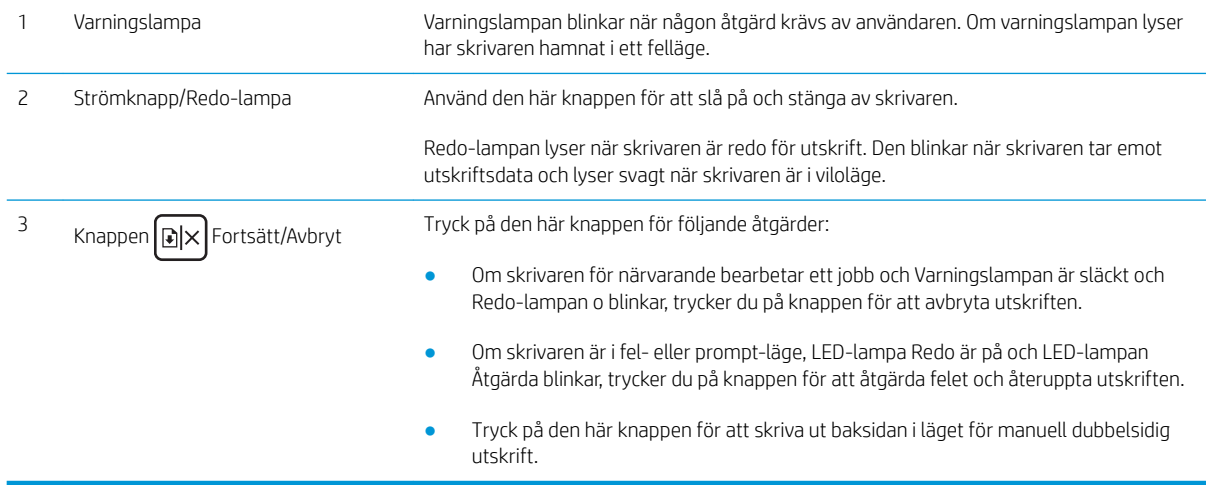

#### <span id="page-12-0"></span>Trådlösa modeller

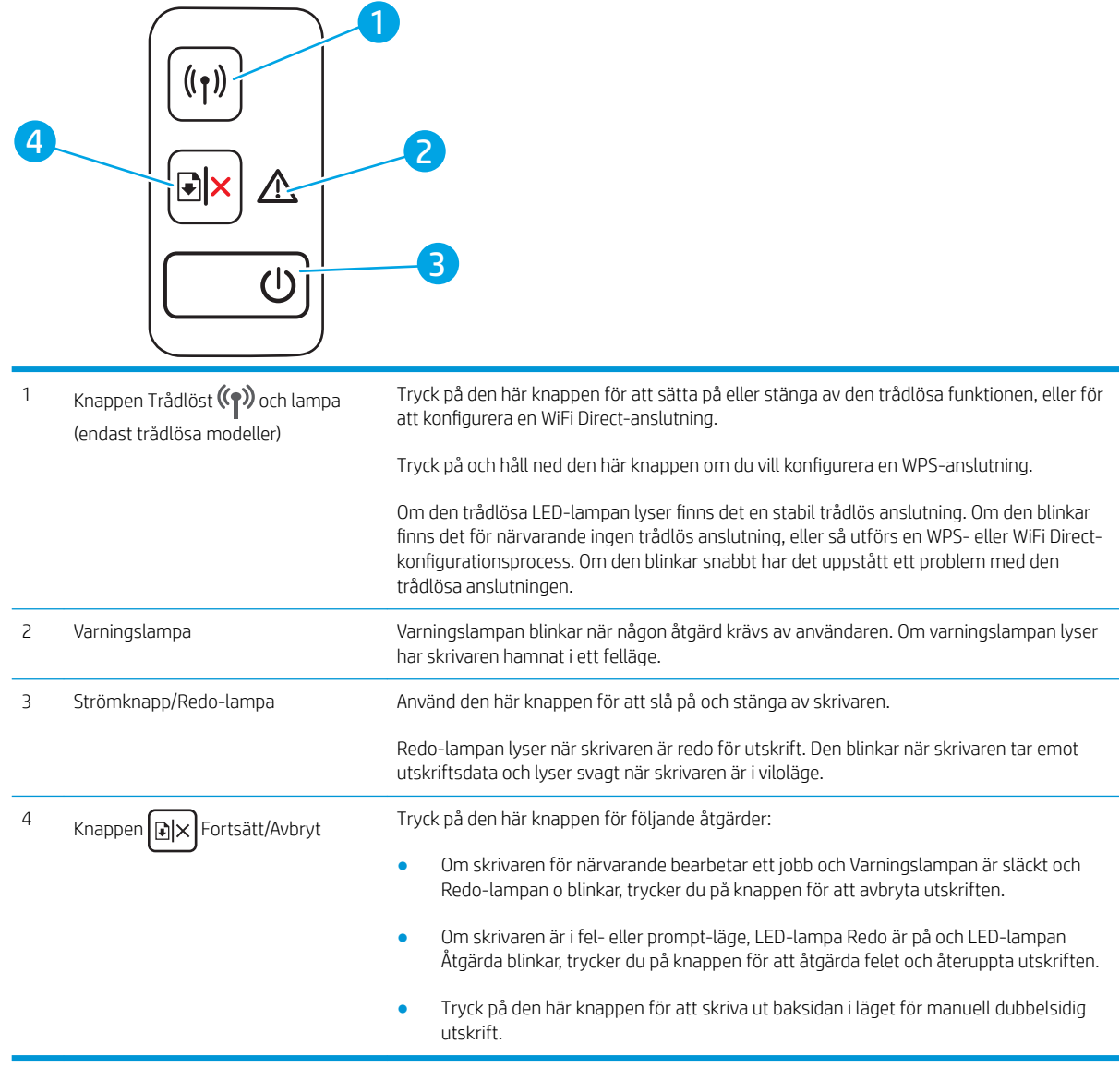

### **Skrivarspecifikationer**

VIKTIGT: Följande specifikationer är korrekta vid tiden för publicering, men kan komma att ändras. Aktuell information finns på [www.hp.com/support/ljM14.](http://www.hp.com/support/ljM14)

- [Tekniska specifikationer](#page-13-0)
- [Operativsystem som kan användas](#page-13-0)
- [Lösningar för mobila utskrifter](#page-14-0)
- [Skrivarens mått](#page-15-0)
- **·** Effektförbrukning, elektriska specifikationer och akustisk emission
- [Område för driftmiljö](#page-15-0)

#### <span id="page-13-0"></span>Tekniska specifikationer

Aktuell information finns på [www.hp.com/support/ljM14](http://www.hp.com/support/ljM14).

#### Operativsystem som kan användas

Följande information gäller för de skrivarspecifika skrivardrivrutinerna Windows PCLmS och OS X.

Windows: Med HP:s programinstallation installeras antingen drivrutinen PCLmS eller PCLm-S, beroende på vilket Windows-operativsystem som används, tillsammans med eventuell ytterligare programvara när installationsprogrammet används. Mer information hittar du i installationshandboken till programvaran.

OS X: Mac-datorer stöds för den här produkten. Hämta HP Easy Start, antingen från [123.hp.com/LaserJet](http://123.hp.com/laserjet) eller från sidan med utskriftssupport, och använd sedan HP Easy Start för att installera HP-utskriftsdrivrutinen. HP Easy Start medföljer inte HP:s installationsprogram.

- 1. Gå till [123.hp.com/LaserJet.](http://123.hp.com/laserjet)
- 2. Följ angivna steg för att ladda ned skrivarens programvara.

Linux: Mer information om Linux-utskriftsdrivrutiner hittar du på [www.hp.com/go/linuxprinting](http://www.hp.com/go/linuxprinting).

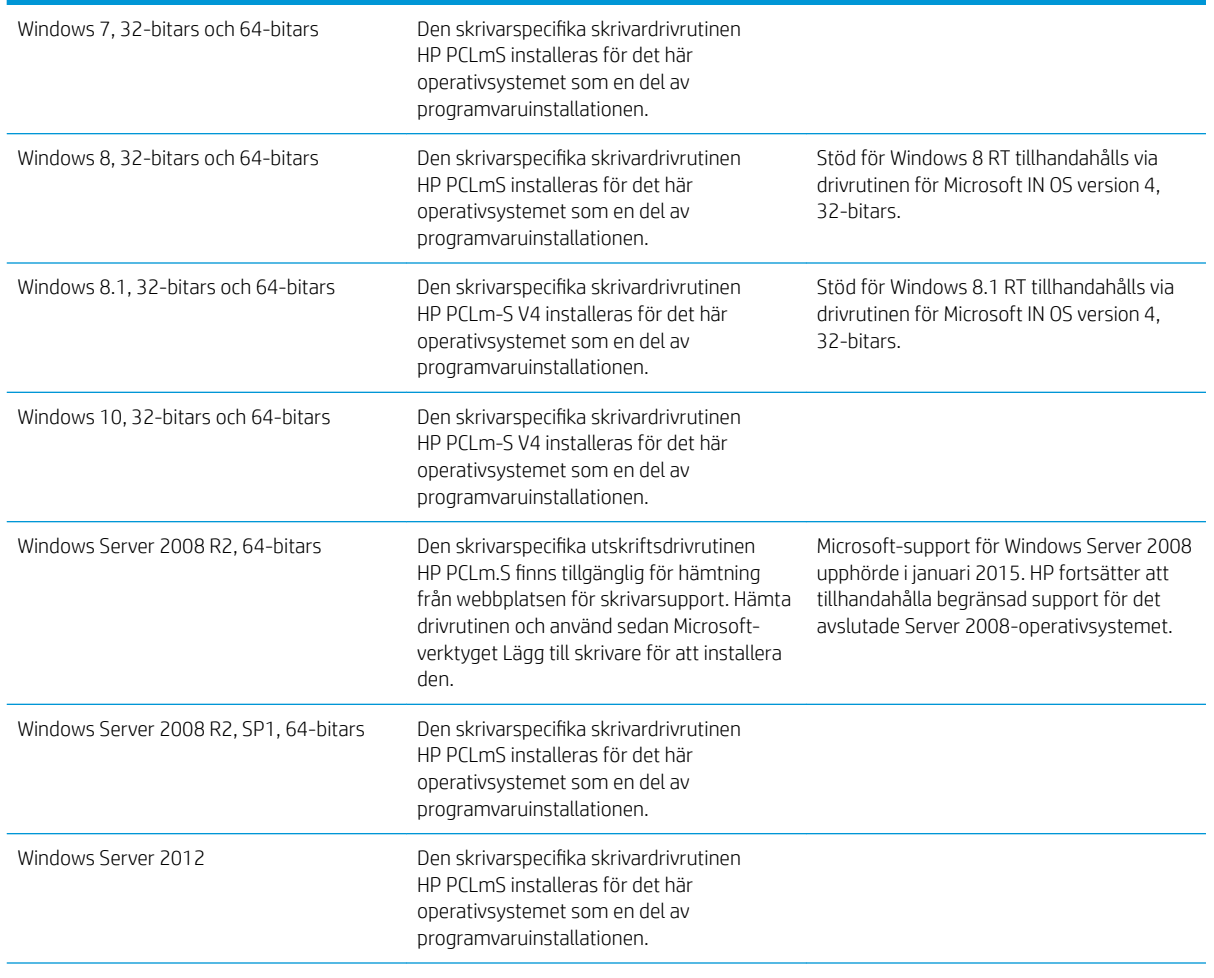

#### Tabell 1-1 Operativsystem och skrivardrivrutiner som stöds

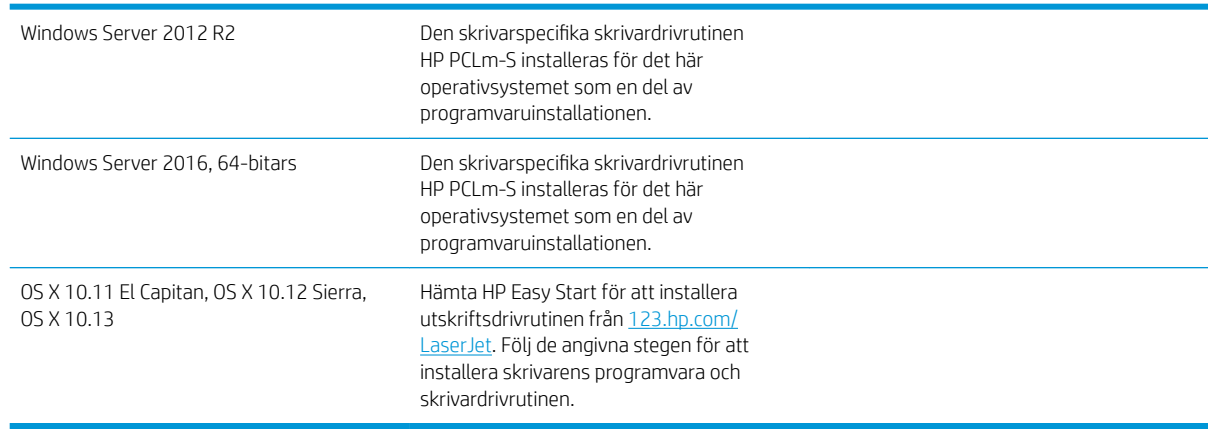

#### <span id="page-14-0"></span>Tabell 1-1 Operativsystem och skrivardrivrutiner som stöds (fortsättning)

<sup>2</sup> OBS! För en aktuell lista över de operativsystem som stöds, besök [www.hp.com/support/ljM14](http://www.hp.com/support/ljM14) för att ta del av HP:s heltäckande hjälp för skrivaren.

#### Lösningar för mobila utskrifter

HP erbjuder flera mobila lösningar för att göra det enklare att skriva ut till en HP-skrivare från en bärbar dator, surfplatta, smartphone eller annan mobil enhet. Om du vill se en fullständig lista och hitta det bästa valet går du till [www.hp.com/go/LaserJetMobilePrinting.](http://www.hp.com/go/LaserJetMobilePrinting)

<sup>2</sup> OBS! Uppdatera skrivarens inbyggda programvara för att se till att alla funktioner för mobil utskrift kan användas.

- HP Direct (endast trådlösa modeller)
- Programmet HP All-in-One Remote för iOS- och Android-enheter
- Google Cloud Print
- AirPrint (endast trådlösa modeller)
- Android-utskrift

### <span id="page-15-0"></span>Skrivarens mått

Bild 1-1 Skrivarens mått

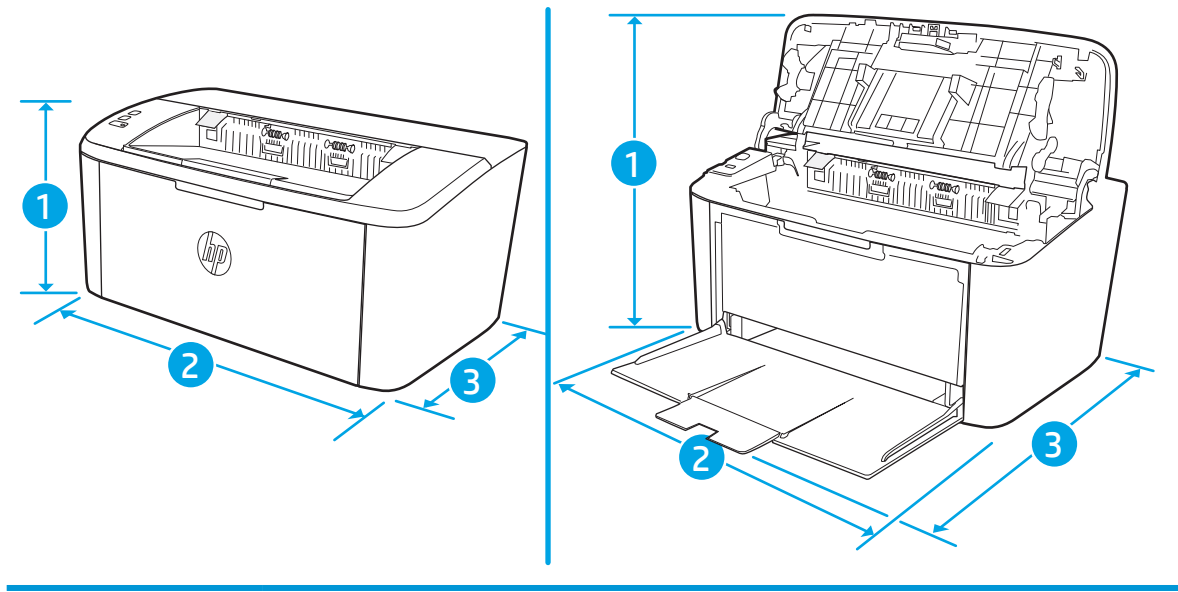

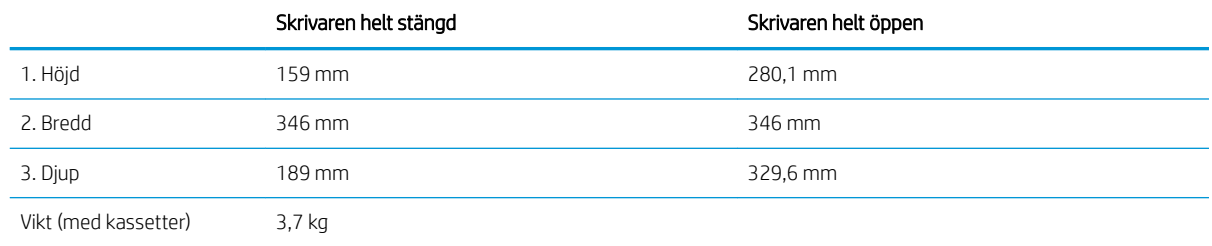

### Effektförbrukning, elektriska specifikationer och akustisk emission

Aktuell information finns på [www.hp.com/support/ljM14](http://www.hp.com/support/ljM14).

X VIKTIGT: Strömkraven baseras på land/region där skrivaren säljs. Frekvensomvandla ej spänningen i nätet. Det skadar skrivaren och gör skrivarens garanti ogiltig.

#### Område för driftmiljö

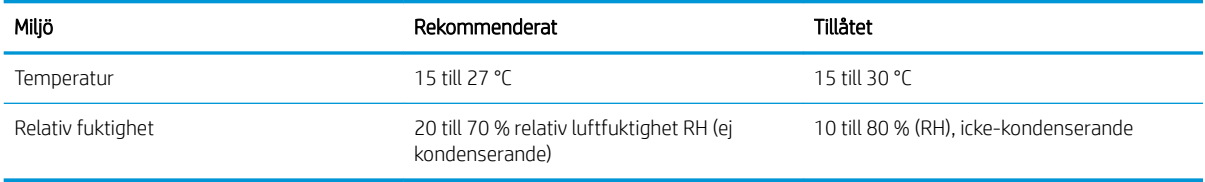

### <span id="page-16-0"></span>Installation av skrivarens maskinvara och programvara

Grundläggande installationsanvisningar finns på installationsaffischen och i startguiden som medföljde skrivaren. Fler instruktioner finns på HP-supporten på webben.

Gå till [www.hp.com/support/ljM14](http://www.hp.com/support/ljM14) för HP:s heltäckande hjälp för skrivaren. Leta upp följande support:

- Installera och konfigurera
- Lär och använd
- Problemlösning
- Hämta uppdateringar av programvara och inbyggd programvara
- Delta i supportforum
- Hitta information om garanti och regler

# <span id="page-18-0"></span>2 Pappersfack

- [Inledning](#page-19-0)
- [Fylla på pappersfacken](#page-19-0)
- [Fylla på och skriva ut på kuvert](#page-20-0)
- [Fyll på och skriv ut på etiketter](#page-21-0)

#### Mer information:

Följande information är korrekt vid publiceringstillfället. Aktuell information finns i [www.hp.com/support/ljM14.](http://www.hp.com/support/ljM14)

HP:s heltäckande hjälp för skrivaren innehåller följande information:

- Installera och konfigurera
- Lär och använd
- **•** Problemlösning
- Ladda ned uppdateringar av programvara och inbyggd programvara
- Delta i supportforum
- Hitta information om garanti och regler

## <span id="page-19-0"></span>Inledning

**A VIKTIGT:** Se till så att du inte klämmer fingrarna i pappersfacken när du stänger dem.

Alla fack måste vara stängda när du flyttar skrivaren.

### Fylla på pappersfacken

Följande information beskriver hur du fyller på papper i inmatningsfacket.

**OBS!** Så här undviker du papperstrassel:

- Lägg aldrig till eller ta bort papper från facket under utskrift.
- Ta bort allt papper från inmatningsfacket och rätta till pappersbunten innan du fyller på facket.
- Bläddra inte igenom pappersbunten när du fyller på facket.
- Använd inte papper som är skrynkligt, vikt eller skadat.

#### Inmatningsfack

Fyll på material med överkanten riktad framåt och sidan som ska skrivas ut vänd uppåt. Undvik trassel och skev inmatning genom att alltid justera sidoledaren.

<sup>23</sup> OBS! När du lägger i nytt media måste du ta bort allt media från inmatningsfacket och rätta till hela pappersbunten. Detta bidrar till att förebygga att flera pappersark matas in samtidigt i produkten, vilket minskar papperstrassel.

## <span id="page-20-0"></span>Fylla på och skriva ut på kuvert

#### Inledning

Följande information beskriver hur du skriver ut på och fyller på kuvert. Fack 1 rymmer upp till 5 kuvert.

Följ dessa steg för att välja rätt inställningar i skrivardrivrutinen om du vill skriva ut på kuvert med manuell matning och sedan fylla på kuvert i facket när du har skickat utskriften till skrivaren.

### Skriva ut på kuvert

- 1. Välj alternativet Skriv ut i programvaran.
- 2. Välj skrivaren i listan med skrivare och klicka sedan på eller tryck på Egenskaper eller Inställningar för att öppna skrivardrivrutinen.
- **OBS!** Namnet på knappen varierar för olika program.
- OBS! I Windows 10, 8.1 och 8 har dessa program en annan layout med olika funktioner än vad som beskrivs nedan för skrivbordsprogram. Slutför följande steg om du vill få åtkomst till utskriftsfunktionen från en app på startskärmen:
	- Windows 10: Välj Skriv ut och välj sedan skrivaren.
	- Windows 8 eller 8.1: Välj Enheter, välj Skriv ut och välj sedan skrivaren.
- 3. Klicka eller tryck på fliken Papper/kvalitet.
- 4. I listrutan Medier väljer du Kuvert.
- 5. Klicka på OK för att stänga dialogrutan Dokumentegenskaper.
- 6. I dialogrutan Skriv ut klickar du på knappen OK för att skriva ut.

### Kuvertorientering

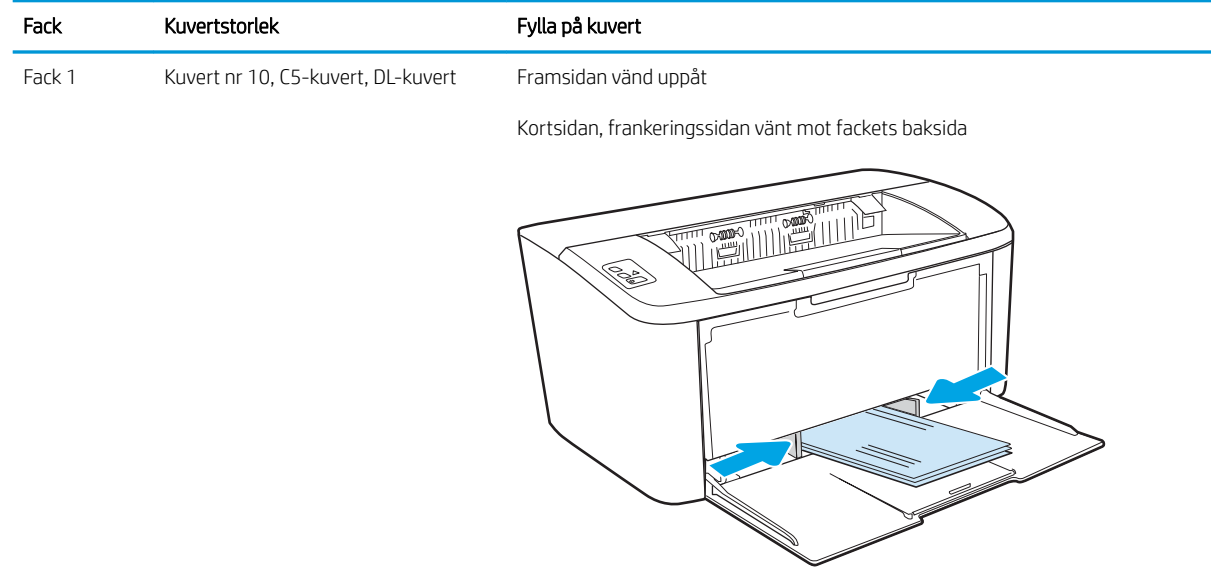

## <span id="page-21-0"></span>Fyll på och skriv ut på etiketter

#### Inledning

Följande information beskriver hur du skriver ut och fyller på etiketter. Fack 1 rymmer upp till 50 etikettark.

Om du vill skriva ut på etiketter med manuell matning ska du följa dessa steg för att välja rätt inställningar i skrivardrivrutinen och sedan fylla på etiketterna i facket när du har skickat utskriften till skrivaren. När du använder manuell matning väntar skrivaren med att skriva ut tills den känner av att facket har öppnats.

#### Manuell matning av etiketter

- 1. Välj alternativet Skriv ut i programvaran.
- 2. Välj skrivaren i listan med skrivare och klicka sedan på eller tryck på knappen Egenskaper eller Inställningar för att öppna skrivardrivrutinen.
- **TV OBS!** Namnet på knappen varierar för olika program.
- OBS! I Windows 10, 8.1 och 8 har dessa program en annan layout med olika funktioner än vad som beskrivs nedan för skrivbordsprogram. Slutför följande steg om du vill få åtkomst till utskriftsfunktionen från en app på startskärmen:
	- Windows 10: Välj Skriv ut och välj sedan skrivaren.
	- Windows 8 eller 8.1: Välj Enheter, välj Skriv ut och välj sedan skrivaren.
- 3. Klicka på fliken Papper/kvalitet.
- 4. Ilistrutan Media väljer du Etiketter.
- 5. Klicka på OK för att stänga dialogrutan Dokumentegenskaper.
- 6. I dialogrutan Skriv ut klickar du på knappen OK för att skriva ut.

### **Etikettorientering**

Fack Fylla på etiketter Fack 1 Textsidan uppåt Övre kanten mot fackets baksida k S

# <span id="page-22-0"></span>3 Förbrukningsmaterial, tillbehör och delar

- [Beställa förbrukningsmaterial, tillbehör och reservdelar](#page-23-0)
- [Byt ut tonerkassetten](#page-24-0)

#### Mer information:

Följande information är korrekt vid publiceringstillfället. Aktuell information finns i [www.hp.com/support/ljM14.](http://www.hp.com/support/ljM14)

HP:s heltäckande hjälp för skrivaren innehåller följande information:

- Installera och konfigurera
- Lär och använd
- Problemlösning
- Ladda ned uppdateringar av programvara och inbyggd programvara
- Delta i supportforum
- Hitta information om garanti och regler

## <span id="page-23-0"></span>Beställa förbrukningsmaterial, tillbehör och reservdelar

### Beställning

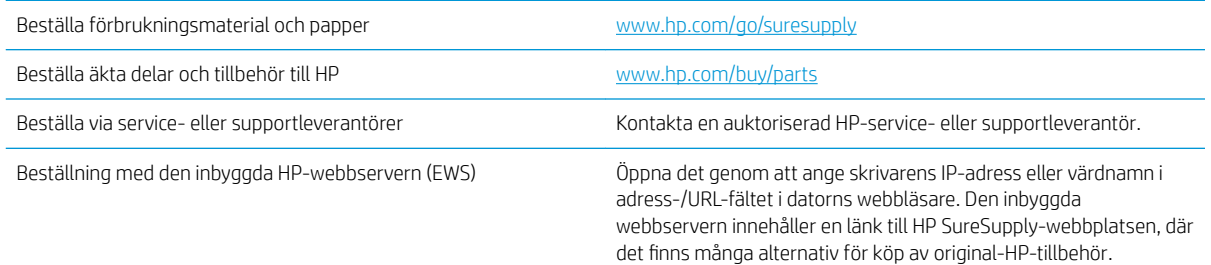

### Förbrukningsmaterial och tillbehör

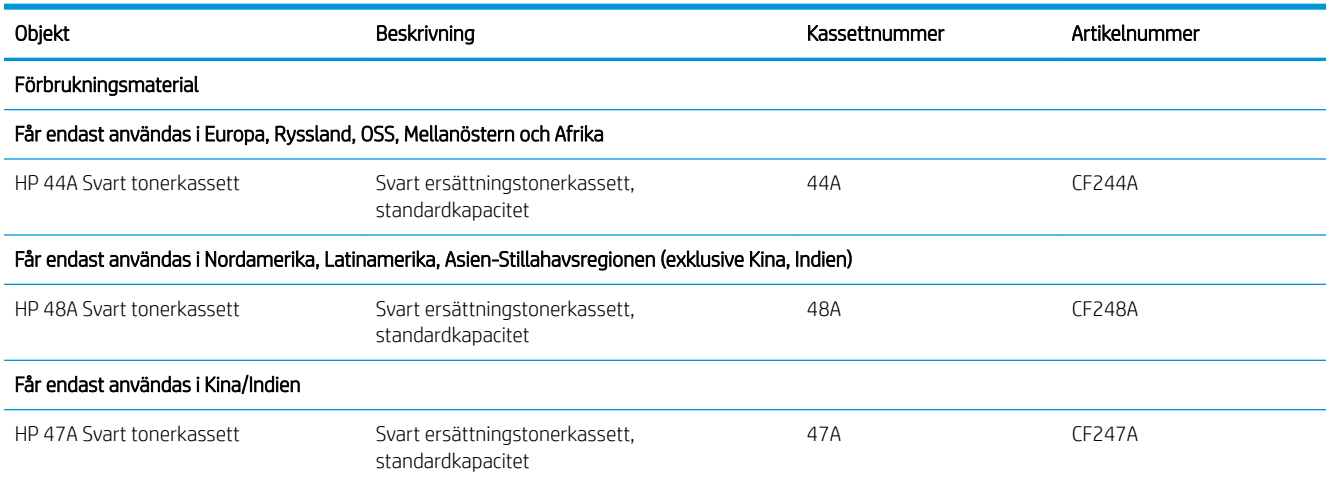

## <span id="page-24-0"></span>Byt ut tonerkassetten

#### Information om patroner

Du kan fortsätta skriva ut med den aktuella kassetten tills omfördelning av tonern inte längre ger acceptabel utskriftskvalitet. Om du vill omfördela tonern, ta bort tonerkassetten från skrivaren och vippa försiktigt på tonerkassetten fram och tillbaka så att tonern omfördelas. Det finns bildanvisningar för byte av kassett. Sätt tillbaka tonerkassetten i skrivaren och stäng luckan.

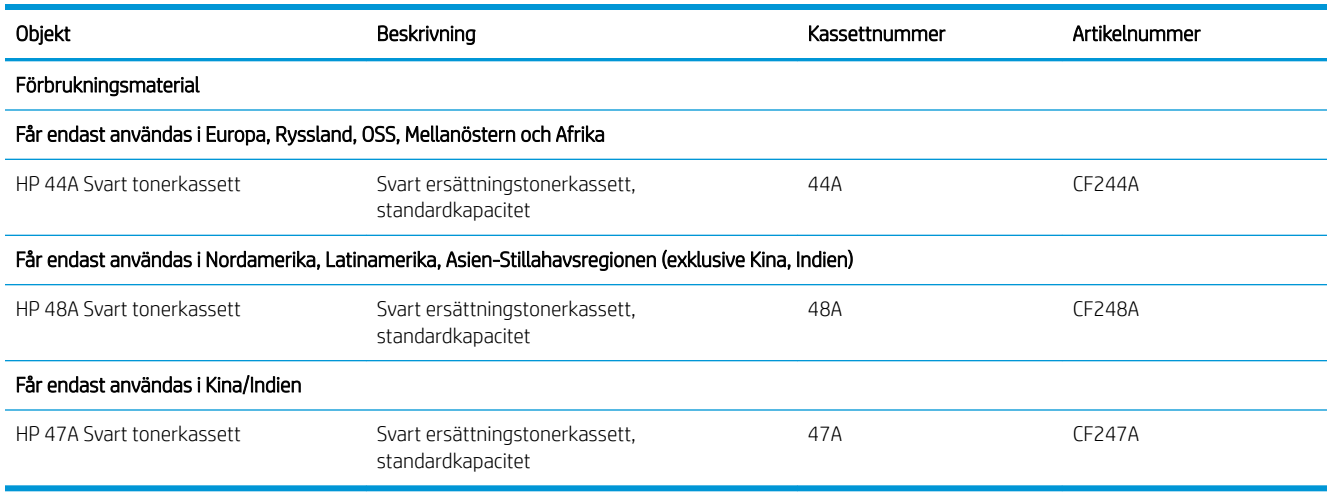

#### Ta bort och byta ut tonerkassetten

När en tonerkassett börjar ta slut kan du fortsätta att skriva ut med den aktuella tonerkassetten tills omfördelning av tonern inte längre ger acceptabel utskriftskvalitet.

1. Öppna luckan till tonerkassetten och ta sedan ut den gamla tonerkassetten.

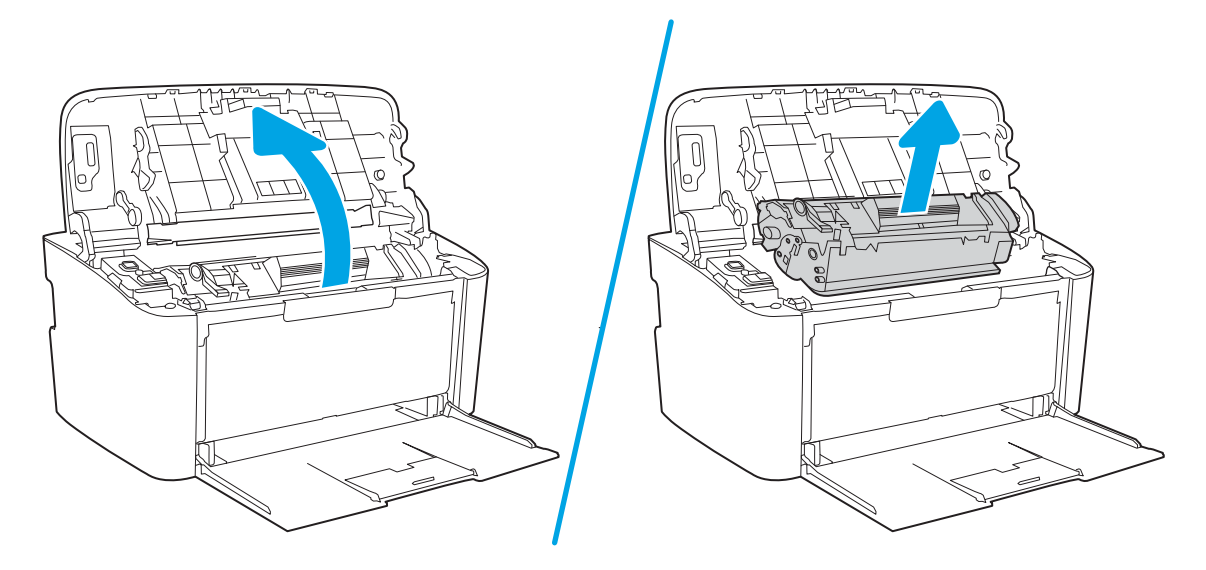

2. Ta ut den nya tonerkassetten från förpackningen. Placera den använda tonerkassetten i påsen och kartongen för återvinning.

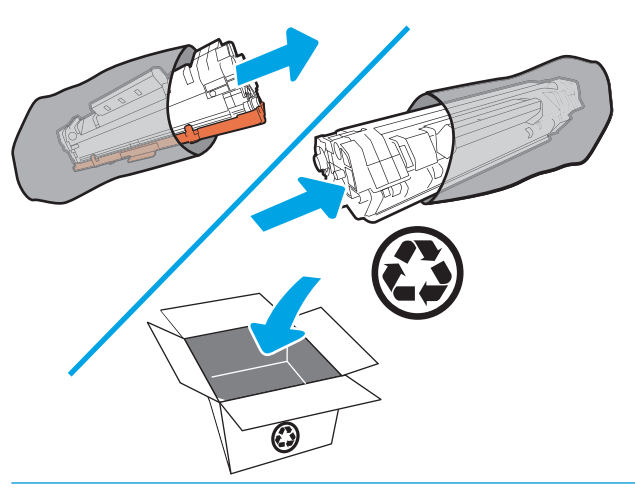

- X VIKTIGT: Undvik att skada tonerkassetten genom att hålla den i bägge ändarna. Rör inte OPC-luckan eller valsens yta.
- 3. Ta tag i båda ändarna av tonerkassetten och vicka den varsamt från sida till sida för att fördela tonern jämnt inuti tonerkassetten.

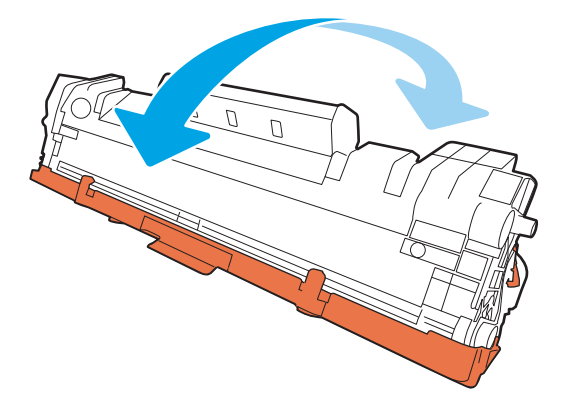

4. Böj fliken på kassettens vänstra sida tills den lossnar och dra sedan i fliken tills all tejp avlägsnats från kassetten. Lägg Ʈiken och tejpen i förpackningen så att den kan återvinnas.

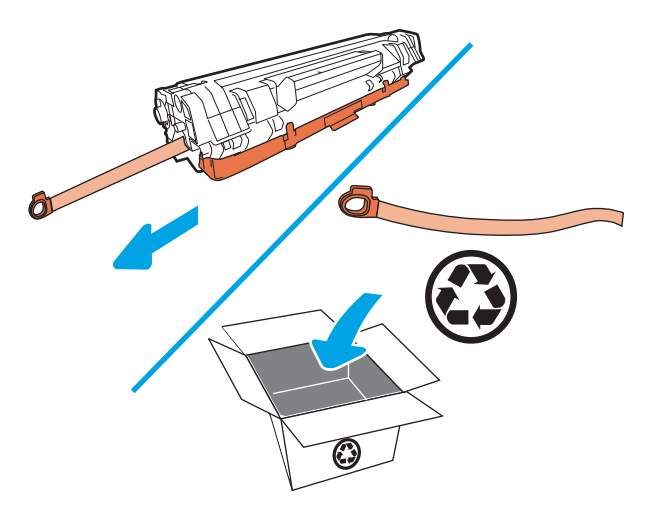

5. Ta bort det orange locket från tonerkassetten.

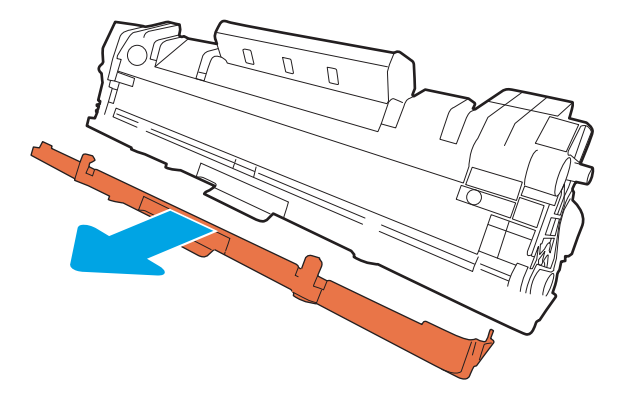

6. Sätt i tonerkassetten i produkten och stäng sedan tonerkassettluckan.

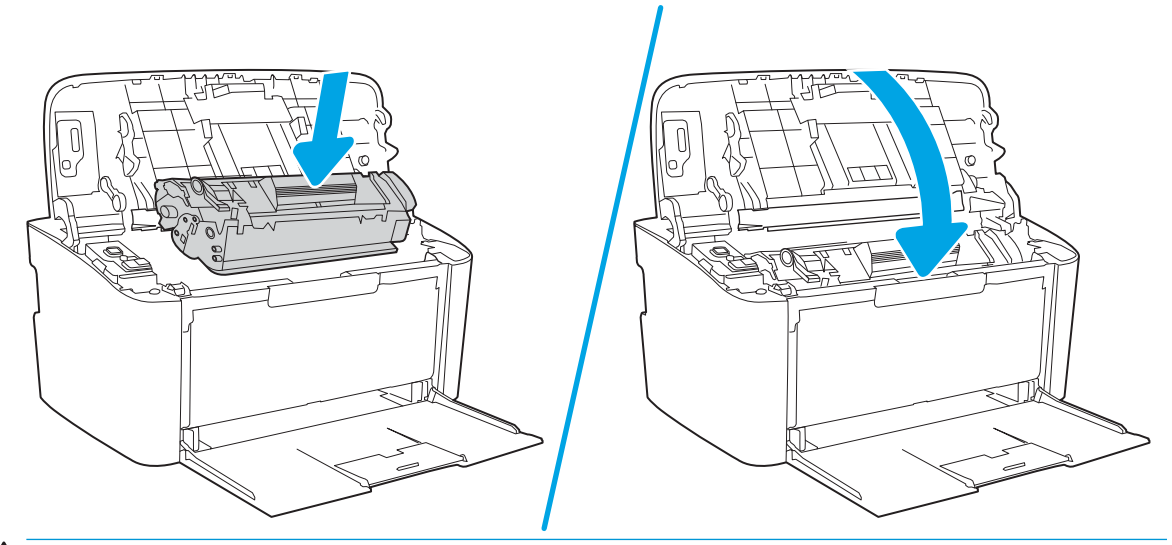

VIKTIGT: Om du får toner på kläderna torkar du bort det med en torr trasa och tvättar sedan kläderna i kallt vatten. *Om du använder varmt vatten fastnar tonern i tyget*.

# <span id="page-28-0"></span>4 Skriv ut

- [Utskriftsmetoder \(Windows\)](#page-29-0)
- [Utskriftsuppgifter \(OS X\)](#page-32-0)
- [Mobil utskrift \(endast trådlösa modeller\)](#page-34-0)

#### Mer information:

Följande information är korrekt vid publiceringstillfället. Aktuell information finns i [www.hp.com/support/ljM14.](http://www.hp.com/support/ljM14)

HP:s heltäckande hjälp för skrivaren innehåller följande information:

- Installera och konfigurera
- Lär och använd
- Problemlösning
- Ladda ned uppdateringar av programvara och inbyggd programvara
- Delta i supportforum
- Hitta information om garanti och regler

 $\ddot{\mathbb{B}}$  OBS! När varnings- och Redo-lamporna blinkar innebär det att skrivaren initialiseras, rengörs eller svalnar. Utskriftsjobben kan pausas när skrivaren svalnar. Utskriftsjobben fortsätter när utskriftsmotorn är redo. Detta kan ta några minuter.

För produktiv utskrift kan denna HP LaserJet Pro automatiskt gå till läget för att svalna under vissa miljöförhållanden vid behov.

## <span id="page-29-0"></span>Utskriftsmetoder (Windows)

### Så här skriver du ut (Windows)

Nedan beskrivs den grundläggande utskriftsprocessen för Windows.

- 1. Välj alternativet Skriv ut i programvaran.
- 2. Välj skrivaren i listan med skrivare. Om du vill ändra inställningar klickar eller trycker du på knappen Egenskaper eller Inställningar för att öppna skrivardrivrutinen.
	- <sup>2</sup> OBS! Namnet på knappen varierar för olika program.
	- **EX OBS!** I Windows 10, 8.1 och 8 har dessa program en annan layout med olika funktioner än vad som beskrivs nedan för skrivbordsprogram. Slutför följande steg om du vill få åtkomst till utskriftsfunktionen från en app på startskärmen:
		- Windows 10: Välj Skriv ut och välj sedan skrivaren.
		- Windows 8.1 eller 8: Välj Enheter, välj Skriv ut och välj sedan skrivaren.
- 3. Klicka eller tryck på flikarna i skrivardrivrutinen för att konfigurera de tillgängliga alternativen.
- 4. Klicka eller tryck på OK för att återgå till dialogrutan Skriv ut. Välj hur många kopior som ska skrivas ut från den här skärmen.
- 5. Klicka eller tryck på knappen OK för att skriva ut jobbet.

#### <span id="page-30-0"></span>Skriva ut på båda sidor manuellt (Windows)

Använd den här proceduren för skrivare som inte är utrustade med en automatisk duplexenhet eller för att skriva ut på papper som duplexenheten inte stöder.

- 1. Välj alternativet Skriv ut i programvaran.
- 2. Välj skrivaren i listan med skrivare och klicka eller tryck sedan på knappen Egenskaper eller Inställningar för att öppna skrivardrivrutinen.
- **TV OBS!** Namnet på knappen varierar för olika program.
- OBS! I Windows 10, 8.1 och 8 har dessa program en annan layout med olika funktioner än vad som beskrivs nedan för skrivbordsprogram. Slutför följande steg om du vill få åtkomst till utskriftsfunktionen från en app på startskärmen:
	- Windows 10: Välj Skriv ut och välj sedan skrivaren.
	- Windows 8.1 eller 8: Välj Enheter, välj Skriv ut och välj sedan skrivaren.
- 3. Klicka på fliken Layout.
- 4. Välj önskat alternativ för dubbelsidig utskrift i listrutan Skriv ut på båda sidor manuellt och klicka sedan på knappen OK.
- 5. I dialogrutan Skriv ut klickar du på knappen OK för att skriva ut. Skrivaren skriver ut den första sidan först av alla sidor i dokumentet.
- 6. Hämta den utskrivna bunten i utmatningsfacket och placera den med den utskrivna sidan nedåt och övre kanten först i inmatningsfacket.

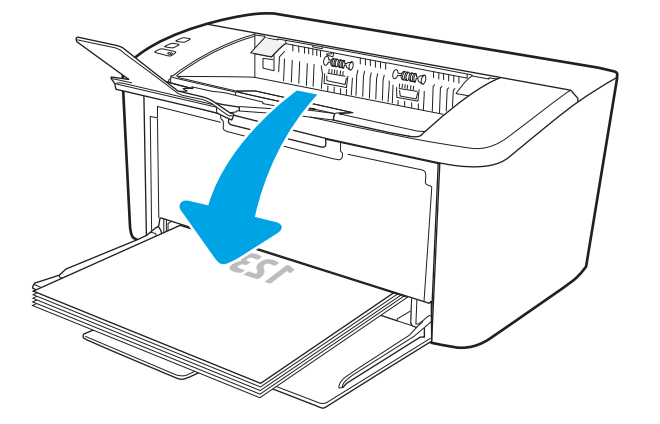

- 7. På datorn klickar du på knappen OK för att slutföra andra halvan av utskriften.
- 8. Välj en knapp på kontrollpanelen för att fortsätta om du uppmanas att göra det.

#### <span id="page-31-0"></span>Skriva ut flera sidor per ark (Windows)

- 1. Välj alternativet Skriv ut i programvaran.
- 2. Välj skrivaren i listan med skrivare och klicka eller tryck sedan på knappen Egenskaper eller Inställningar för att öppna skrivardrivrutinen.
- **TV OBS!** Namnet på knappen varierar för olika program.
- OBS! I Windows 10, 8.1 och 8 har dessa program en annan layout med olika funktioner än vad som beskrivs nedan för skrivbordsprogram. Slutför följande steg om du vill få åtkomst till utskriftsfunktionen från en app på startskärmen:
	- Windows 10: Välj Skriv ut och välj sedan skrivaren.
	- Windows 8.1 eller 8: Välj Enheter, välj Skriv ut och välj sedan skrivaren.
- 3. Klicka eller tryck på fliken Layout.
- 4. Välj rätt alternativ för Orientering i listrutan.
- 5. Välj rätt antal sidor per ark i listrutan Sidor per ark och klicka eller tryck sedan på knappen Avancerat.
- 6. Välj rätt layoutalternativ för Layout för sidor per ark i listan.
- 7. Välj rätt alternativ för Sidkanter i listrutan, klicka eller tryck på OK när du vill stänga dialogrutan Avancerade alternativ och klicka eller tryck sedan på OK när du vill stänga dialogrutan Egenskaper eller Inställningar.
- 8. I dialogrutan Skriv ut klickar du på knappen OK för att skriva ut.

#### Välja papperstyp (Windows)

- 1. Välj alternativet Skriv ut i programvaran.
- 2. Välj skrivaren i listan med skrivare och klicka eller tryck sedan på knappen Egenskaper eller Inställningar för att öppna skrivardrivrutinen.
	- **TV OBS!** Namnet på knappen varierar för olika program.

 $\mathbb{R}$  OBS!

- Windows 10: Välj Skriv ut och välj sedan skrivaren.
- Windows 8.1 eller 8: Välj Enheter, välj Skriv ut och välj sedan skrivaren.
- 3. Klicka eller tryck på fliken Utskriftsgenvägar.
- 4. I listrutan Papperstyp väljer du rätt papperstyp och klickar eller trycker sedan på OK för att stänga dialogrutan Egenskaper eller Inställningar.
- 5. I dialogrutan Skriv ut klickar du på knappen OK för att skriva ut.

## <span id="page-32-0"></span>Utskriftsuppgifter (OS X)

### Hur du skriver ut (OS X)

Nedan beskrivs den grundläggande utskriftsprocessen för OS X.

- 1. Klicka på menyn Arkiv och sedan på Skriv ut.
- 2. Markera skrivaren.
- 3. Klicka på Visa detaljer eller Kopior och sidor och välj sedan andra menyer för att justera skrivarinställningarna.

**<sup>3</sup> OBS!** Namnet på alternativet varierar för olika program.

4. Klicka på knappen Skriv ut.

### Skriva ut på båda sidor manuellt (OS X)

- **2 OBS!** Den här funktionen är tillgänglig om du installerar HP-skrivardrivrutinen. Den är kanske inte tillgänglig om du använder AirPrint.
	- 1. Klicka på menyn Arkiv och sedan på Skriv ut.
	- 2. Markera skrivaren.
	- 3. Klicka på Visa detaljer eller Kopior och sidor och klicka sedan på menyn Manuell duplex.

**3 OBS!** Namnet på alternativet varierar för olika program.

- 4. Klicka i rutan Manuell Duplex och välj ett bindningsalternativ.
- 5. Klicka på knappen Skriv ut.
- 6. Gå till skrivaren och ta bort eventuellt tomt papper som finns i fack 1.
- 7. Hämta den utskrivna bunten i utmatningsfacket och placera den med den utskrivna sidan vänd nedåt i inmatningsfacket.
- 8. Om du uppmanas trycka på en knapp på kontrollpanelen för att fortsätta gör du det.

#### Skriva ut flera sidor per ark (OS X)

- 1. Klicka på menyn Arkiv och sedan på Skriv ut.
- 2. Markera skrivaren.
- 3. Klicka på Visa detaljer eller Kopior och sidor och klicka sedan på menyn Layout.

**<sup>3</sup> OBS!** Namnet på alternativet varierar för olika program.

- 4. I listrutan Sidor per ark väljer du det antal sidor som du vill skriva ut på varje ark.
- 5. Vid Utskriftsriktning väljer du ordning och placering för sidorna på arket.
- 6. I menyn Ram väljer du den typ av ram som du vill skriva ut runt varje sida på arket.
- 7. Klicka på knappen Skriv ut.

### <span id="page-33-0"></span>Välj papperstyp (OS X)

- 1. Klicka på menyn Arkiv och sedan på Skriv ut.
- 2. Markera skrivaren.
- 3. Klicka på Visa detaljer eller Kopior och sidor och klicka sedan på menyn Medier och kvalitet eller menyn Papper/kvalitet.

<sup>2</sup> OBS! Namnet på alternativet varierar för olika program.

4. Välj bland alternativen under Medier och kvalitet eller Papper/kvalitet.

<sup>2</sup> OBS! Listan innehåller huvuduppsättningen av de alternativ som är tillgängliga. Vissa alternativ är inte tillgängliga på alla skrivare.

- Medietyp: Välj alternativet för rätt typ av papper för utskriftsjobbet.
- Utskriftskvalitet: Välj upplösning för utskriften.
- 5. Klicka på knappen Skriv ut.

## <span id="page-34-0"></span>Mobil utskrift (endast trådlösa modeller)

#### Inledning

HP erbjuder flera mobila lösningar för att göra det enklare att skriva ut till en HP-skrivare från en bärbar dator, surfplatta, smartphone eller annan mobil enhet. Om du vill se en fullständig lista och hitta det bästa valet går du till [www.hp.com/go/LaserJetMobilePrinting.](http://www.hp.com/go/LaserJetMobilePrinting)

**889.** Uppdatera skrivarens inbyggda programvara för att se till att alla funktioner för mobil utskrift kan användas.

#### Wi-Fi Direct

Med Wi-Fi Direct kan du skriva ut från en trådlös mobil enhet utan att behöva en anslutning till ett nätverk eller till internet.

Wi-Fi Direct stöder inte alla mobila operativsystem. Om den mobila enheten inte stöder Wi-Fi Direct, måste du ändra den trådlösa nätverksanslutningen för enheten till Wi-Fi Direct-anslutningen för skrivaren innan du skriver ut.

**M** OBS! Du kan endast skriva ut med Wi-Fi Direct-anslutningen för mobila enheter som inte har Wi-Fi Direct. När du har använt Wi-Fi Direct för utskrift måste du återansluta till ett lokalt nätverk för att få åtkomst till internet.

Följ instruktionerna nedan för att få åtkomst till skrivarens Wi-Fi Direct-anslutning:

- 1. Skriv ut en konfigurationssida för att fastställa IP-adressen eller värdnamnet.
	- a. Håll ned knappen Fortsätt/Avbryt  $\ln x$  tills Redo-lampan  $\omega$  börjar blinka.
	- **b.** Släpp knappen Fortsätt/Avbryt  $\left| \mathbf{B} \right| \times$
- 2. Öppna en webbläsare och ange IP-adressen eller värdnamnet på adressraden, exakt så som det visas på skrivarens konfigurationssida. Tryck på Retur på tangentbordet. Den inbäddade webbservern öppnas.

https://10.10.XXXXX/

- $\mathbb{F}$  OBS! Om webbläsaren visar ett meddelande som anger att åtkomst till webbplatsen kanske inte är säker väljer du alternativet för att fortsätta till webbplatsen. Åtkomst till den här webbplatsen skadar inte datorn.
- 3. På fliken Nätverk klickar du på länken Ställ in Wi-Fi Direct i det vänstra navigeringsfönstret.
- 4. Välj en av följande anslutningsmetoder:
	- **Manuell**
	- **Automatisk**
- 5. Öppna menyn Wi-Fi eller Wi-Fi Direct på den mobila enheten.
- 6. Välj skrivarens namn i listan med tillgängliga nätverk.
- **2 OBS!** Om skrivarens namn inte visas är du kanske utom räckvidd för Wi-Fi Direct-signalen. Flytta enheten närmare skrivaren.
- 7. Ange Wi-Fi Direct-lösenordet om du uppmanas att göra det.
- <span id="page-35-0"></span>**3 OBS!** För Android-enheter som har stöd för Wi-Fi Direct sker anslutningen automatiskt, utan att du uppmanas att ange ett lösenord, om anslutningsmetoden ställts in till Automatisk. Om anslutningsmetod är inställd på Manuell, måste du antingen trycka på knappen Trådlöst på skrivaren för att ansluta till en Android-enhet eller ange en personlig kod (PIN) – som finns i en tryckt rapport – för att ansluta till enheter med Windows (8.1 eller senare).
- **BS!** Om du vill visa Wi-Fi Direct-lösenordet, gå till EWS, öppna fliken **Nätverk** och klicka på **Ställ in Wi-Fi** Direct.
- 8. Öppna dokumentet och välj sedan alternativet Skriv ut.

**W** OBS! Installera mobilappen HP ePrint om den mobila enheten inte har stöd för utskrift.

- 9. Välj skrivaren i listan över tillgängliga skrivare och välj sedan Skriv ut.
- 10. En del mobila enheter måste återanslutas till det lokala nätverket när utskriften har slutförts.

Följande enheter och operativsystem stöder Wi-Fi Direct:

- Android 4.0 och senare surfplattor och telefoner som har insticksprogrammet för mobil utskrift för HP Print Service eller Mopria installerat
- De flesta datorer, surfplattor och bärbara datorer med Windows 8.1 som har HP-skrivardrivrutinen installerad

Följande enheter och operativsystem stöder inte Wi-Fi Direct, men kan skriva ut till en skrivare med sådant stöd:

- Apple iPhone och iPad
- Mac-datorer med OS X

Mer information om att skriva ut med Wi-Fi- Direct finns på [www.hp.com/go/wirelessprinting.](http://www.hp.com/go/wirelessprinting)

Wi-Fi Direct-funktionerna kan aktiveras och inaktiveras från HP:s inbyggda webbserver (EWS).

#### Aktivera eller inaktivera Wi-Fi Direct

Wi-Fi Direct-funktionerna måste först aktiveras via skrivarens EWS.

#### Steg ett: Öppna den inbyggda HP-webbservern

- 1. Skriv ut en konfigurationssida för att fastställa IP-adressen eller värdnamnet.
	- a. Håll ned knappen Fortsätt/Avbryt  $\lceil \frac{n}{2} \rceil \times \lceil \frac{n}{2} \rceil$ tills Redo-lampan (b) börjar blinka.
	- **b.** Släpp knappen Fortsätt/Avbryt  $\left| \mathbf{R} \right| \times$
- 2. Öppna en webbläsare och ange IP-adressen eller värdnamnet på adressraden, exakt så som det visas på skrivarens konfigurationssida. Tryck på Retur på tangentbordet. Den inbäddade webbservern öppnas.

#### https://10.10.XXXXX/

**3 OBS!** Om webbläsaren visar ett meddelande som anger att åtkomst till webbplatsen kanske inte är säker väljer du alternativet för att fortsätta till webbplatsen. Åtkomst till den här webbplatsen skadar inte datorn.
#### Steg två: Aktivera eller inaktivera Wi-Fi Direct

- 1. På fliken Nätverk klickar du på länken Ställ in Wi-Fi Direct i det vänstra navigeringsfönstret.
- 2. Välj alternativet På och klicka på Verkställ. Om du väljer Av inaktiveras utskrift med Wi-Fi Direct.

**W** OBS! I miljöer där mer än en modell av samma skrivare installeras kan det vara bra att ge varje skrivare ett unikt Wi-Fi Direct-namn för enklare skrivartidentifiering för utskrift med Wi-Fi Direct.

#### Ändra skrivarens Wi-Fi Direct-namn

Så här ändrar du skrivarens Wi-Fi Direct-namn med den inbyggda HP-webbservern (EWS):

#### Steg ett: Öppna den inbyggda HP-webbservern

- 1. Skriv ut en konfigurationssida för att fastställa IP-adressen eller värdnamnet.
	- a. Håll ned knappen Fortsätt/Avbryt  $\left[\mathbb{R}\times\right]$ tills Redo-lampan  $\bigcup$  börjar blinka.
	- **b.** Släpp knappen Fortsätt/Avbryt  $\left[\frac{m}{k}\times\right]$
- 2. Öppna en webbläsare och ange IP-adressen eller värdnamnet på adressraden, exakt så som det visas på skrivarens konfigurationssida. Tryck på Retur på tangentbordet. Den inbäddade webbservern öppnas.

#### https://10.10.XXXXX/

**3 OBS!** Om webbläsaren visar ett meddelande som anger att åtkomst till webbplatsen kanske inte är säker väljer du alternativet för att fortsätta till webbplatsen. Åtkomst till den här webbplatsen skadar inte datorn.

#### Steg två: Ändra Wi-Fi Direct-namn

- 1. På fliken Nätverk klickar du på länken Ställ in Wi-Fi Direct i det vänstra navigeringsfönstret.
- 2. Ange det nya namnet i fältet Wi-Fi Direct-namn.
- 3. Klicka på Tillämpa.

#### **AirPrint**

Direktutskrift med Apple AirPrint kan användas för iOS och på Mac-datorer som kör OS X 10.7 Lion eller senare. Använd AirPrint för att skriva ut direkt till skrivaren från iPad, iPhone (3GS eller senare) eller iPod touch (tredje generationen eller senare) i följande mobilprogram:

- E-post
- Foton
- Safari
- **iBooks**
- Välj tredjepartsprogram

För att kunna använda AirPrint måste skrivaren vara ansluten till samma nätverk (undernät) som Apple-enheten. Mer information om hur du använder AirPrint och vilka HP-skrivare som är kompatibla med AirPrint finns på [www.hp.com/go/LaserJetMobilePrinting.](http://www.hp.com/go/LaserJetMobilePrinting)

<sup>23</sup> OBS! Innan du använder AirPrint med en USB-anslutning bör du verifiera versionsnumret. AirPrint-versionerna 1.3 och tidigare stöder inte USB-anslutningar.

## Androids inbyggda utskriftslösning

Med HP:s inbyggda utskriftslösning för Android och Kindle kan mobila enheter automatiskt hitta och skriva ut till HP-skrivare som antingen finns i ett nätverk eller inom den trådlösa räckvidden för Wi-Fi Direct-utskrift.

Utskriftslösningen är inbyggd i många versioner av operativsystemet.

**3 OBS!** Om utskrift inte är tillgängligt på din enhet går du till [Google Play > Android-appar](https://play.google.com/store/apps/details?id=com.hp.android.printservice) och installerar insticksprogrammet HP Print Service.

Mer information om hur du använder inbyggd utskrift för Android och vilka Android-enheter som stöds finns på [www.hp.com/go/LaserJetMobilePrinting.](http://www.hp.com/go/LaserJetMobilePrinting)

# 5 Hantera skrivaren

- [Ändra skrivarens anslutningstyp \(Windows\)](#page-39-0)
- [Avancerad konfiguration med den inbäddade HP-webbservern \(EWS\) och HP Device Toolbox \(Windows\)](#page-40-0)
- [Avancerad konfiguration med HP-program för OS X](#page-42-0)
- Konfigurera IP-nätverksinställningar
- [Skrivarens säkerhetsfunktioner](#page-46-0)
- [Energisparinställningar](#page-48-0)
- [Uppdatera den inbyggda programvaran](#page-52-0)

#### Mer information:

Följande information är korrekt vid publiceringstillfället. Aktuell information finns i [www.hp.com/support/ljM14.](http://www.hp.com/support/ljM14)

HP:s heltäckande hjälp för skrivaren innehåller följande information:

- Installera och konfigurera
- Lär och använd
- Problemlösning
- Ladda ned uppdateringar av programvara och inbyggd programvara
- Delta i supportforum
- Hitta information om garanti och regler

# <span id="page-39-0"></span>Ändra skrivarens anslutningstyp (Windows)

Om du redan använder skrivaren och vill ändra anslutningsmetod kan du göra det i Konfiguration och programvara för enheten. Anslut t.ex. den nya skrivaren till datorn med en USB-enhet, eller ändra anslutningen från USB till trådlös.

Om du vill öppna Konfigurationen och programvaran för enheten, gör du så här:

- 1. Öppna HP Printer Assistant.
	- Windows 10: I Start-menyn klickar du på Alla appar, klicka sedan på HP och välj sedan skrivarens namn.
	- Windows 8.1: Klicka på nedpilen i nedre vänstra hörnet på skärmen Start och välj sedan skrivarens namn.
	- Windows 8: Högerklicka på ett tomt område på skärmen Start, klicka på Alla appar i appfältet och välj sedan skrivarens namn.
	- Windows 7: På datorn klickar du på Start, sedan väljer du Alla program, sedan klickar du på HP, sedan klickar du på mappen för skrivaren och sedan väljer du skrivarens namn.
- 2. I HP Printer Assistant markerar du Verktyg i navigationsfältet och väljer sedan Konfiguration och programvara för enheten.

## <span id="page-40-0"></span>Avancerad konfiguration med den inbäddade HP-webbservern (EWS) och HP Device Toolbox (Windows)

Med HP:s inbyggda webbserver (EWS) kan du hantera utskriftsfunktioner från datorn.

- Visa statusinformation för skrivaren
- Bestämma återstående livslängd för förbrukningsartiklar och beställa nya
- Visa och ändra fackens konfiguration
- Motta meddelande om händelser som rör skrivaren och förbrukningsmaterial
- Visa och ändra nätverkskonfigurationen

När skrivaren är ansluten till ett IP-baserat nätverk fungerar HP:s inbyggda webbserver (EWS). HP:s inbyggda webbserver (EWS) fungerar inte med IPX-baserade skrivaranslutningar. Du måste inte ha tillgång till internet för att öppna eller använda HP:s inbyggda webbserver (EWS).

När produkten är ansluten till nätverket är HP:s inbyggda webbserver (EWS) automatiskt tillgänglig.

**3 OBS!** HP Device Toolbox är ett program som används för att ansluta till den inbäddade HP-webbservern när skrivaren är ansluten till en dator via USB. Den är endast tillgänglig om en fullständig installation utfördes när skrivaren installerades på en dator. Beroende på hur skrivaren är ansluten är en del funktioner eventuellt inte tillgängliga.

**EX OBS!** Den inbäddade HP-webbservern kan inte nås utanför nätverkets brandvägg.

#### Metod ett: Öppna HP:s inbyggda webbserver (EWS) i programvaran

- 1. Öppna HP Printer Assistant.
	- Windows 10: I Start-menyn klickar du på Alla appar, klicka sedan på HP och välj sedan skrivarens namn.
	- Windows 8.1: Klicka på nedpilen i nedre vänstra hörnet på skärmen Start och välj sedan skrivarens namn.
	- Windows 8: Högerklicka på ett tomt område på skärmen Start, klicka på Alla appar i appfältet och välj sedan skrivarens namn.
	- Windows 7: På datorn klickar du på Start, sedan väljer du Alla program, sedan klickar du på HP, sedan klickar du på mappen för skrivaren och sedan väljer du skrivarens namn.
- 2. I HP Printer Assistant väljer du Skriv ut och sedan HP Device Toolbox.

#### Metod två: Öppna HP:s inbyggda webbserver (EWS) från en webbläsare

- 1. Skriv ut en konfigurationssida för att fastställa IP-adressen eller värdnamnet.
	- a. Håll ned knappen Fortsätt/Avbryt  $[\mathbf{E}]\times$ tills Redo-lampan  $\bigcup$  börjar blinka.
	- **b.** Släpp knappen Fortsätt/Avbryt  $\left[\mathbf{B}\right] \times$

2. Öppna en webbläsare och ange IP-adressen eller värdnamnet på adressraden, exakt så som det visas på konfigurationsrapporten. Tryck på Retur på tangentbordet. Då öppnas den inbyggda webbservern (EWS).

#### https://10.10.XXXXX/

**OBS!** Om webbläsaren visar ett meddelande som anger att åtkomst till webbplatsen kanske inte är säker väljer du alternativet för att fortsätta till webbplatsen. Åtkomst till den här webbplatsen skadar inte datorn.

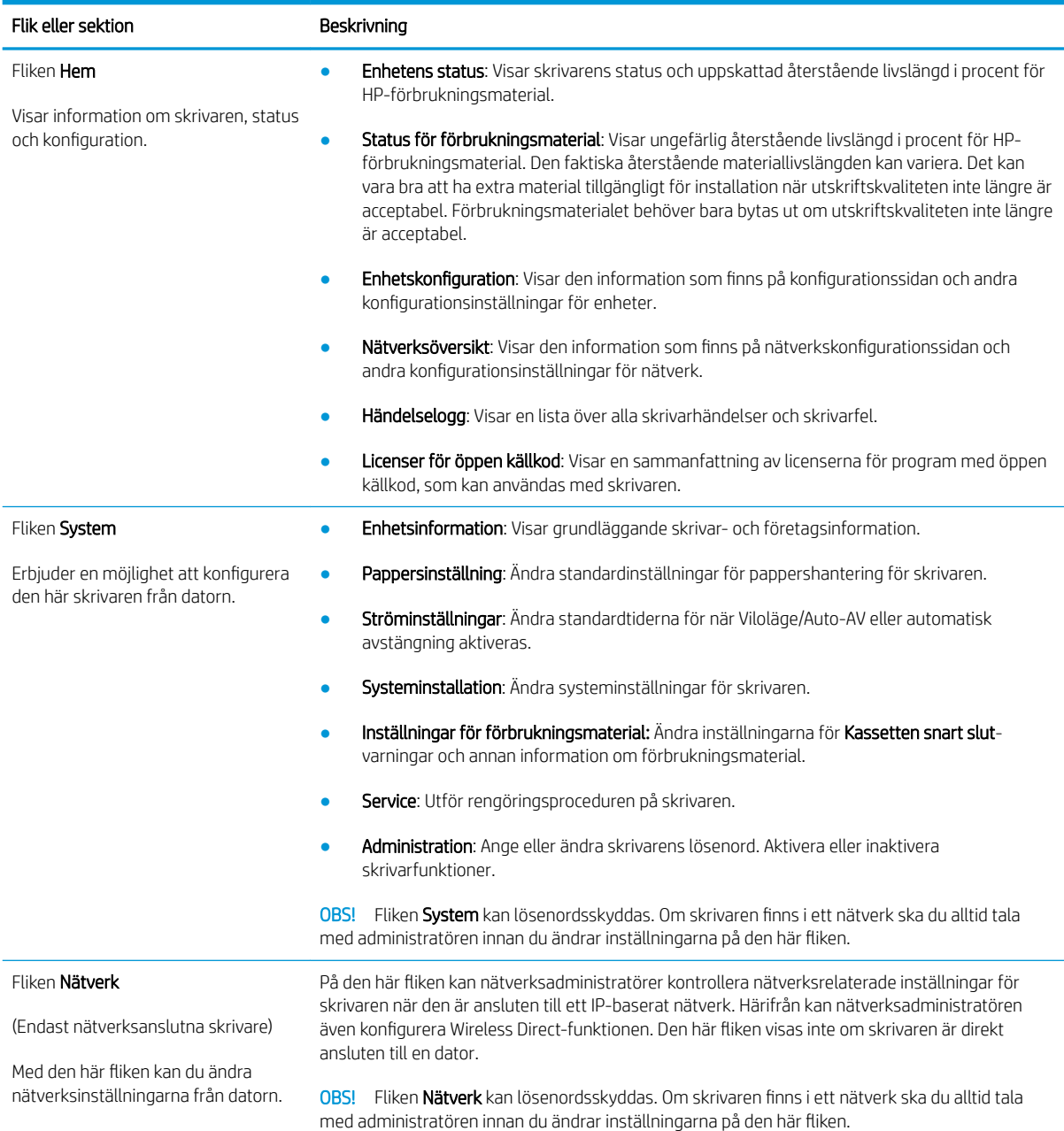

# <span id="page-42-0"></span>Avancerad konfiguration med HP-program för OS X

Använd HP-verktyget för att kontrollera skrivarstatus eller för att visa eller ändra skrivarinställningar från en dator.

Du kan använda HP-verktyget när skrivaren är ansluten med en USB-kabel eller till ett TCP/IP-baserat nätverk.

## Öppna HP-program

- 1. Öppna mappen Program på datorn.
- 2. Välj HP och välj sedan HP-verktyg.

## Funktioner för HP-program

Verktygsfältet HP-verktyg innefattar de här alternativen:

- Enheter: Klicka på den här knappen när du vill visa eller dölja Mac-produkter som hittats av HP-verktyg.
- Alla inställningar: Klicka på det här programmet och du vill återgå till huvudvyn för HP-verktyget.
- HP:s support: Klicka på den här knappen om du vill öppna en webbläsare och gå till HP:s supportwebbplats.
- Förbrukningsmaterial: Klicka på den här knappen om du vill öppna HP SureSupply-webbplatsen.
- Registrering: Klicka på den här knappen om du vill öppna HP:s registreringswebbplats.
- Ätervinning: Klicka på den här knappen om du vill öppna HP Planet Partners Recycling Programwebbplatsen.

HP-verktyg består av sidor som du kan öppna genom att klicka i listan Alla inställningar. Följande tabell visar vilka åtgärder du kan utföra med HP-program.

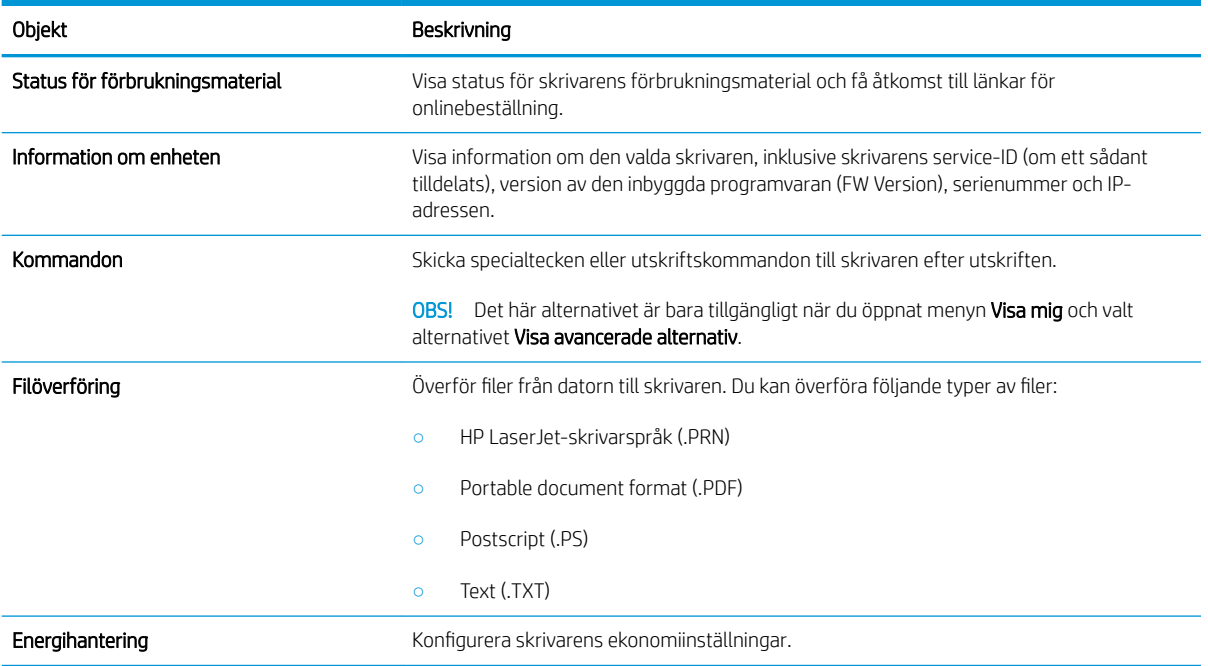

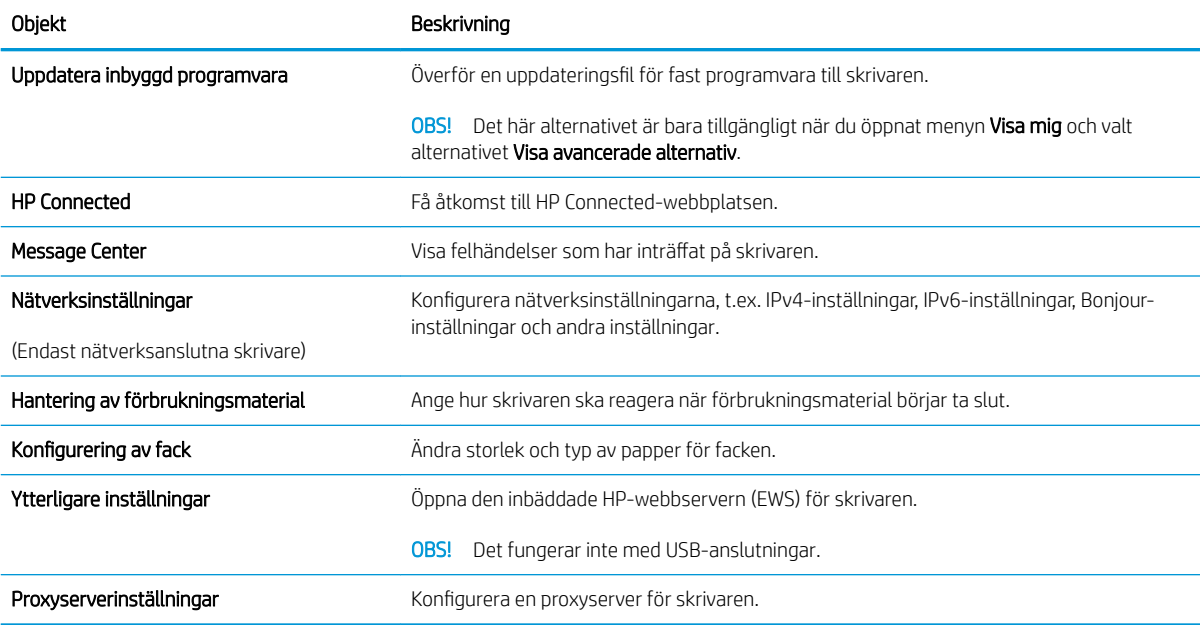

# <span id="page-44-0"></span>Konfigurera IP-nätverksinställningar

- **Inledning**
- Ansvarsbefrielse för skrivardelning
- Visa och ändra nätverksinställningar
- Byta namn på skrivaren i ett nätverk
- Konfigurera IPv4 TCP-/IP-parametrar manuellt

### Inledning

Med hjälp av följande avsnitt konfigurerar du skrivarens nätverksinställningar.

## Ansvarsbefrielse för skrivardelning

HP ger ingen support för peer to peer-nätverk, då detta är en funktion i Microsofts operativsystem och inte på något sätt ingår som en del i HP:s skrivardrivrutiner. Besök Microsoft på [www.microsoft.com](http://www.microsoft.com).

## Visa och ändra nätverksinställningar

Använd den inbäddade HP-webbservern när du vill visa eller ändra inställningarna för IP-konfiguration.

- 1. Öppna HP EWS (Embedded Web Server):
	- a. Skriv ut en konfigurationssida för att fastställa IP-adressen eller värdnamnet.
		- i. Håll ned knappen Fortsätt/Avbryt  $\left[\mathbf{a}|\mathbf{x}\right]$ tills Redo-lampan  $\mathbf{d}$  börjar blinka.
		- ii. Släpp knappen Fortsätt/Avbryt  $\log x$
	- b. Öppna en webbläsare och ange IP-adressen eller värdnamnet på adressraden, exakt så som det visas på skrivarens konfigurationssida. Tryck på Retur på tangentbordet. Den inbäddade webbservern öppnas.

https://10.10.XXXXX/

- OBS! Om webbläsaren visar ett meddelande som anger att åtkomst till webbplatsen kanske inte är säker väljer du alternativet att fortsätta till webbplatsen. Åtkomst till den här webbplatsen skadar inte datorn.
- 2. Klicka på fliken Nätverk när du vill visa nätverksinformation. Gör de ändringar som behövs.

### Byta namn på skrivaren i ett nätverk

Om du vill byta namn på skrivaren i ett nätverk så att den får en unik identifiering, kan du använda HP:s inbäddade webbserver.

- 1. Öppna HP EWS (Embedded Web Server):
	- a. Skriv ut en konfigurationssida för att fastställa IP-adressen eller värdnamnet.
- <span id="page-45-0"></span>i. Håll ned knappen Fortsätt/Avbryt  $[\mathbf{B}|\mathbf{x}]$  tills Redo-lampan  $\mathbf{U}$  börjar blinka.
- $\mathbf{ii.}$  Släpp knappen Fortsätt/Avbryt $|\mathbf{a}|\times|$
- b. Öppna en webbläsare och ange IP-adressen eller värdnamnet på adressraden, exakt så som det visas på skrivarens konfigurationssida. Tryck på Retur på tangentbordet. Den inbäddade webbservern öppnas.

https://10.10.XXXXX/

- $\mathbb{F}$  OBS! Om webbläsaren visar ett meddelande som anger att åtkomst till webbplatsen kanske inte är säker väljer du alternativet att fortsätta till webbplatsen. Åtkomst till den här webbplatsen skadar inte datorn.
- 2. Klicka på fliken System.
- 3. På sidan Enhetsinformation visas skrivarens standardnamn i fältet Enhetsnamn. Du kan ändra namnet så att skrivaren får en unik identifiering.

**3** OBS! Övriga fält på sidan är valfria.

4. Klicka på Verkställ så sparas ändringarna.

## Konfigurera IPv4 TCP-/IP-parametrar manuellt

Via EWS kan du manuellt ange en IPv4-adress, subnätsmask och standardgateway.

- 1. Öppna HP EWS (Embedded Web Server):
	- a. Skriv ut en konfigurationssida för att fastställa IP-adressen eller värdnamnet.
		- i. Håll ned knappen Fortsätt/Avbryt  $[\mathbb{B}]\times]$ tills Redo-lampan  $\bigcup$  börjar blinka.
		- ii. Släpp knappen Fortsätt/Avbryt $\left[\sum_{i=1}^{n} x_i\right]$
	- b. Öppna en webbläsare och ange IP-adressen eller värdnamnet på adressraden, exakt så som det visas på skrivarens konfigurationssida. Tryck på Retur på tangentbordet. Den inbäddade webbservern öppnas.

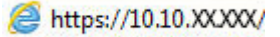

**3 OBS!** Om webbläsaren visar ett meddelande som anger att åtkomst till webbplatsen kanske inte är säker väljer du alternativet att fortsätta till webbplatsen. Åtkomst till den här webbplatsen skadar inte datorn.

- 2. På fliken Nätverk klickar du på IPv4 konfigurationsmetod i det vänstra navigeringsfönstret.
- 3. Välj Manuellt i listrutan Önskad IP-adressmetod och redigera sedan inställningarna för IPv4-konfiguration.
- 4. Klicka på Verkställ.

# <span id="page-46-0"></span>Skrivarens säkerhetsfunktioner

## Inledning

Skrivaren har flera säkerhetsfunktioner för att begränsa vilka som har åtkomst till konfigurationsinställningar, säkra data och förhindra åtkomst till värdefulla maskinvarukomponenter.

Tilldela eller ändra systemlösenordet via den inbäddade HP-webbservern

## Tilldela eller ändra systemlösenordet via den inbäddade HP-webbservern

Tilldela ett administratörslösenord för åtkomst till skrivaren och den HP:s inbyggda webbserver (EWS) så att obehöriga användare inte kan ändra inställningarna på skrivaren.

1. Öppna HP EWS (Embedded Web Server):

#### Direktanslutna skrivare

- a. Öppna HP Printer Assistant.
	- Windows 10: I Start-menyn klickar du på Alla appar, klicka sedan på HP och välj sedan skrivarens namn.
	- Windows 8.1: Klicka på nedpilen i nedre vänstra hörnet på skärmen Start och välj sedan skrivarens namn.
	- Windows 8: Högerklicka på ett tomt område på skärmen Start, klicka på Alla appar i appfältet och välj sedan skrivarens namn.
	- Windows 7: På datorn klickar du på Start, sedan väljer du Alla program, sedan klickar du på HP, sedan klickar du på mappen för skrivaren och sedan väljer du skrivarens namn.
- b. I HP Printer Assistant väljer du Skriv ut och sedan HP Device Toolbox.

#### Nätverksanslutna skrivare

- a. Skriv ut en konfigurationssida för att fastställa IP-adressen eller värdnamnet.
	- **i.** Håll ned knappen Fortsätt/Avbryt  $\left[\mathbf{a}\right] \times \right]$  tills Redo-lampan  $\bigcup$  börjar blinka.
	- ii. Släpp knappen Fortsätt/Avbryt $\left[\begin{array}{c|c} x & x \end{array}\right]$
- b. Öppna en webbläsare och ange IP-adressen eller värdnamnet på adressraden, exakt så som det visas på skrivarens konfigurationssida. Tryck på Retur på tangentbordet. Den inbäddade webbservern öppnas.

#### https://10.10.XXXXX/

- OBS! Om webbläsaren visar ett meddelande som anger att åtkomst till webbplatsen kanske inte är säker väljer du alternativet för att fortsätta till webbplatsen. Åtkomst till den här webbplatsen skadar inte datorn.
- 2. På fliken System klickar du på länken Administration i det vänstra navigeringsfönstret.
- 3. Ange lösenordet i fältet Lösenord i området som kallas Produktsäkerhet.
- 4. Ange lösenordet igen i fältet Bekräfta lösenord.
- 5. Klicka på Verkställ.
- **TOBS!** Anteckna lösenordet och förvara det på ett säkert ställe.

# <span id="page-48-0"></span>Energisparinställningar

- **Inledning**
- Konfigurera inställningen Viloläge/Automatisk avstängning efter inaktivitet
- [Ställ in tiden för Automatisk avstängning efter inaktivitet och konfigurera skrivaren så att max. 1 W ström](#page-49-0)  [används](#page-49-0)
- [Ställ in fördröjd avstängning](#page-50-0)

### Inledning

Skrivaren har flera ekonomifunktioner som sparar energi och förbrukningsmaterial.

## Konfigurera inställningen Viloläge/Automatisk avstängning efter inaktivitet

Använd EWS om du vill ange efter hur lång tids inaktivitet som skrivaren försätts i viloläge.

Utför följande steg om du vill ändra inställningen av Viloläge/automatisk avstängning efter:

1. Öppna HP EWS (Embedded Web Server):

#### Direktanslutna skrivare

- a. Öppna HP Printer Assistant.
	- Windows 10: I Start-menyn klickar du på Alla appar, klicka sedan på HP och välj sedan skrivarens namn.
	- Windows 8.1: Klicka på nedpilen i nedre vänstra hörnet på skärmen Start och välj sedan skrivarens namn.
	- Windows 8: Högerklicka på ett tomt område på skärmen Start, klicka på Alla appar i appfältet och välj sedan skrivarens namn.
	- Windows 7: På datorn klickar du på Start, sedan väljer du Alla program, sedan klickar du på HP, sedan klickar du på mappen för skrivaren och sedan väljer du skrivarens namn.
- b. I HP Printer Assistant väljer du Skriv ut och sedan HP Device Toolbox.

- a. Skriv ut en konfigurationssida för att fastställa IP-adressen eller värdnamnet.
	- **i.** Håll ned knappen Fortsätt/Avbryt  $\left[\mathbf{a}\right] \times \right]$  tills Redo-lampan  $\bigcup$  börjar blinka.
	- ii. Släpp knappen Fortsätt/Avbryt $\left[\begin{array}{cc} \boxed{\phantom{\cdot}}\end{array}\right]$

<span id="page-49-0"></span>b. Öppna en webbläsare och ange IP-adressen eller värdnamnet på adressraden, exakt så som det visas på skrivarens konfigurationssida. Tryck på Retur på tangentbordet. Den inbäddade webbservern öppnas.

https://10.10.XXXXX/

- $\mathbb{F}$  OBS! Om webbläsaren visar ett meddelande som anger att åtkomst till webbplatsen kanske inte är säker väljer du alternativet för att fortsätta till webbplatsen. Åtkomst till den här webbplatsen skadar inte datorn.
- 2. Klicka på fliken System och välj sedan sidan Ströminställningar.
- 3. Välj tid för fördröjning i listrutan Viloläge/Automatisk avstängning efter inaktivitet.
- 4. Klicka på Verkställ.

## Ställ in tiden för Automatisk avstängning efter inaktivitet och konfigurera skrivaren så att max. 1 W ström används

Använd EWS om du vill ange efter hur lång tid skrivaren ska stängas av.

**3** OBS! När skrivaren har stängts av är effektförbrukningen max. 1 W.

Utför följande steg om du vill ändra inställningen av Fördröjd avstängning:

1. Öppna HP EWS (Embedded Web Server):

#### Direktanslutna skrivare

- a. Öppna HP Printer Assistant.
	- Windows 10: I Start-menyn klickar du på Alla appar, klicka sedan på HP och välj sedan skrivarens namn.
	- Windows 8.1: Klicka på nedpilen i nedre vänstra hörnet på skärmen Start och välj sedan skrivarens namn.
	- Windows 8: Högerklicka på ett tomt område på skärmen Start, klicka på Alla appar i appfältet och välj sedan skrivarens namn.
	- Windows 7: På datorn klickar du på Start, sedan väljer du Alla program, sedan klickar du på HP, sedan klickar du på mappen för skrivaren och sedan väljer du skrivarens namn.
- b. I HP Printer Assistant väljer du Skriv ut och sedan HP Device Toolbox.

- a. Skriv ut en konfigurationssida för att fastställa IP-adressen eller värdnamnet.
	- i. Håll ned knappen Fortsätt/Avbryt  $\left[\mathbf{a}\right] \times\right]$  tills Redo-lampan  $\bigcup$  börjar blinka.
	- ii. Släpp knappen Fortsätt/Avbryt $\lceil \cdot \rceil$

<span id="page-50-0"></span>b. Öppna en webbläsare och ange IP-adressen eller värdnamnet på adressraden, exakt så som det visas på skrivarens konfigurationssida. Tryck på Retur på tangentbordet. Den inbäddade webbservern öppnas.

https://10.10.XXXXX/

- $\mathbb{B}$  OBS! Om webbläsaren visar ett meddelande som anger att åtkomst till webbplatsen kanske inte är säker väljer du alternativet att fortsätta till webbplatsen. Åtkomst till den här webbplatsen skadar inte datorn.
- 2. Klicka på fliken System och välj sedan sidan Ströminställningar.
- 3. Välj tid för fördröjning i listrutan Automatisk avstängning efter inaktivitet.
	- **<sup>3</sup> OBS!** Standardinställningen är 4 timmar.
- 4. Klicka på Verkställ.

## Ställ in fördröjd avstängning

Använd EWS för att välja om skrivaren ska fördröja avstängningen eller inte efter att strömknappen har tryckts in.

Utför följande steg om du vill ändra inställningen av Fördröjd avstängning:

1. Öppna HP:s inbyggda webbserver (EWS):

#### Direktanslutna skrivare

- a. Öppna HP Printer Assistant.
	- Windows 10: I Start-menyn klickar du på Alla appar, klicka sedan på HP och välj sedan skrivarens namn.
	- Windows 8.1: Klicka på nedpilen i nedre vänstra hörnet på skärmen Start och välj sedan skrivarens namn.
	- Windows 8: Högerklicka på ett tomt område på skärmen Start, klicka på Alla appar i appfältet och välj sedan skrivarens namn.
	- Windows 7: På datorn klickar du på Start, sedan väljer du Alla program, sedan klickar du på HP, sedan klickar du på mappen för skrivaren och sedan väljer du skrivarens namn.
- b. I HP Printer Assistant väljer du Skriv ut och sedan HP Device Toolbox.

- a. Skriv ut en konfigurationssida för att fastställa IP-adressen eller värdnamnet.
	- i. Håll ned knappen Fortsätt/Avbryt  $\left[\mathbf{E}|\mathbf{x}\right]$ tills Redo-lampan  $\bigcup$  börjar blinka.
	- ii. Släpp knappen Fortsätt/Avbryt $[\cdot]$ x

b. Öppna en webbläsare och ange IP-adressen eller värdnamnet på adressraden, exakt så som det visas på skrivarens konfigurationssida. Tryck på Retur på tangentbordet. Då öppnas den inbyggda webbservern (EWS).

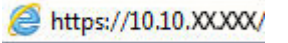

**3** OBS! Om webbläsaren visar ett meddelande som anger att åtkomst till webbplatsen kanske inte är säker väljer du alternativet för att fortsätta till webbplatsen. Åtkomst till den här webbplatsen skadar inte datorn.

- 2. Klicka på fliken System och välj sedan sidan Ströminställningar.
- 3. Markera eller avmarkera alternativet Fördröjning när portarna är aktiva.
	- <sup>23</sup> OBS! När det här alternativet är valt stängs skrivaren inte av såvida inte alla portar är inaktiva. Om det finns en aktiv nätverkslänk eller faxanslutning stängs skrivaren inte av.

## <span id="page-52-0"></span>Uppdatera den inbyggda programvaran

HP erbjuder periodiska skrivaruppdateringar. Gör följande när du vill uppdatera en enskild skrivares fasta programvara.

## Uppdatera den fasta programvaran med verktyget för uppdatering av fast programvara

Använd de här stegen för att manuellt ladda ned och installera verktyget från HP.com.

- <sup>2</sup> OBS! Den här metoden är det enda alternativet för uppdatering av den fasta programvaran som är tillgänglig för skrivare som anslutits till datorn via en USB-kabel. Den fungerar också för nätverksanslutna skrivare.
- **EX OBS!** Du måste ha en skrivardrivrutin installerad för att använda den här metoden.
	- 1. Gå till [www.hp.com/go/support](http://www.hp.com/go/support), välj land/region och språk och klicka sedan på länken Programvara och drivrutiner.
	- 2. Skriv skrivarnamnet i sökfältet, tryck på RETUR-knappen och välj sedan skrivaren i listan med sökresultat.
	- 3. Välj operativsystemet.
	- 4. Under Firmware (Fast programvara) letar du upp Firmware Update Utility (Verktyg för uppdatering av fastprogramvara)
	- 5. Klicka på Download (Ladda ned), klicka på Kör och sedan Kör igen.
	- 6. När programmet startar väljer du skrivaren i listrutan och klickar sedan på Send Firmware (Skicka fast programvara).
	- $\mathbb{B}^*$  OBS! Om du vill skriva ut en konfigurationssida för att bekräfta den installerade fasta programvarans version före eller efter uppdateringsprocessen, klickar du på Skriv ut konfiguration.
	- 7. Följ instruktionerna på skärmen för att slutföra installationen och klicka sedan på knappen Avsluta för att stänga verktyget.

# 6 Problemlösning

- [Kundsupport](#page-55-0)
- [Laservarning](#page-56-0)
- [Tolka lampmönster på kontrollpanelen](#page-57-0)
- [Återställa till standardinställningar](#page-59-0)
- [Meddelandet "Kassetten är nästan slut" eller "Kassetten är nästan helt slut" visas](#page-60-0)
- [Skrivaren hämtar inte papper eller matar fram det fel](#page-62-0)
- [Åtgärda papperstrassel](#page-63-0)
- [Förbättra utskriftskvaliteten](#page-72-0)
- [Lösa problem med utskriftskvalitet](#page-78-0)
- [Lösa problem med trådlösa nätverk](#page-86-0)

#### Mer information:

Följande information är korrekt vid publiceringstillfället. Aktuell information finns i [www.hp.com/support/ljM14.](http://www.hp.com/support/ljM14)

HP:s heltäckande hjälp för skrivaren innehåller följande information:

- Installera och konfigurera
- Lär och använd
- **•** Problemlösning
- Ladda ned uppdateringar av programvara och inbyggd programvara
- Delta i supportforum
- Hitta information om garanti och regler

# <span id="page-55-0"></span>Kundsupport

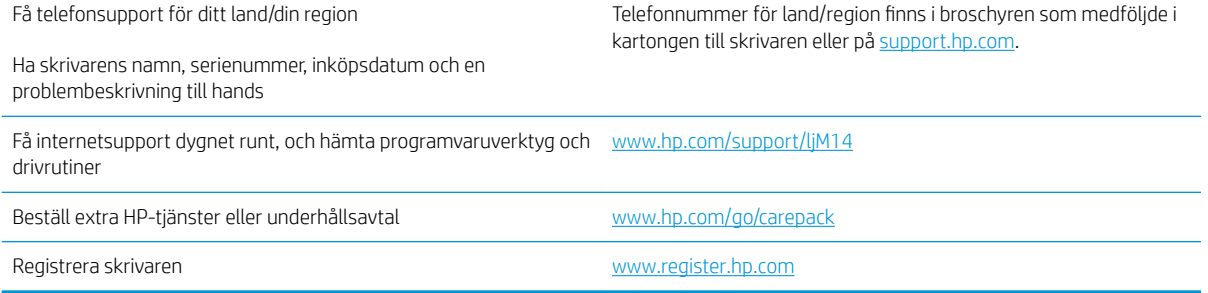

## <span id="page-56-0"></span>**Laservarning**

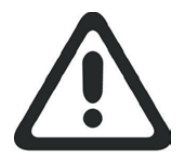

**CAUTION** - CLASS 3B INVISIBLE LASER RADIATION WHEN OPEN. AVOID EXPOSURE TO THE BEAM.

**ATTENTION** - RAYONNEMENT LASER INVISIBLE DE ÇLASSE 3B EN CAS D'OUVERTURE. ÉVITEZ L'EXPOSITION AU FAISCEAU.

**VORSICHT** - UNSICHTBARE LASERSTRAHLUNG KLASSE 3B, WENN ABDECKUNG GEÖFFNET. NICHT DEM STRAHL AUSSETZEN.

**PRECAUCIÓN**– RADIACIÓN LÁSER INVISIBLE DE CLASE 3B PRESENTE AL ABRIR. EVITE LA EXPOSICIÓN AL HAZ.

**VARNING** - OSYNLIG LASERSTRÅLNING KLASS 3B VID ÖPPEN LUCKA UNDVIK EXPONERING FÖR LASERSTRÅLNINGEN.

**VAROITUS** - LUOKAN 3B NÄKYMÄTTÖMÄLLE LASER-SÄTEILYÄ AVATTUNA. VÄLTÄ ALTISTUMISTA SÄTEELLE.

**注意** - 打开时,存在不可见的 3B 类激光辐射,请避免接触该激光 束。

<mark>주 의</mark>- 열리연 등급 3B 비가시레이저방사선이방출됩니나. 광선에 노출을 피하십시오.

 ${\bf \hat{\Xi}\,\overline{\Xi}}$  – ここを開くとクラス 3B 不可視レーザ放射が出ます。ビームに身をさらさな いこと。

# <span id="page-57-0"></span>Tolka lampmönster på kontrollpanelen

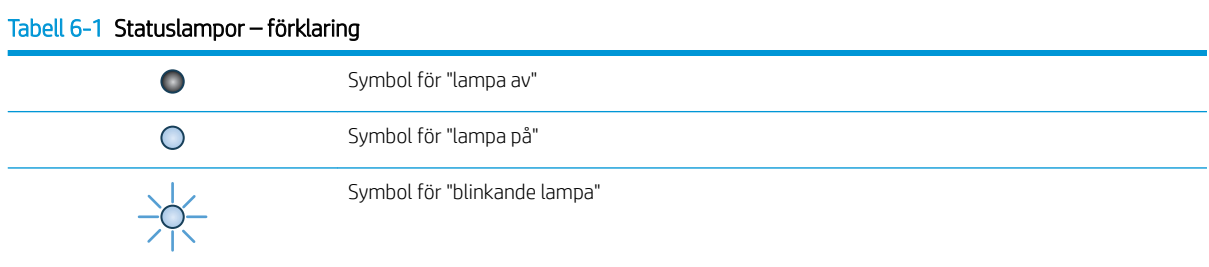

#### Tabell 6-2 Mönstren för lamporna på kontrollpanelen

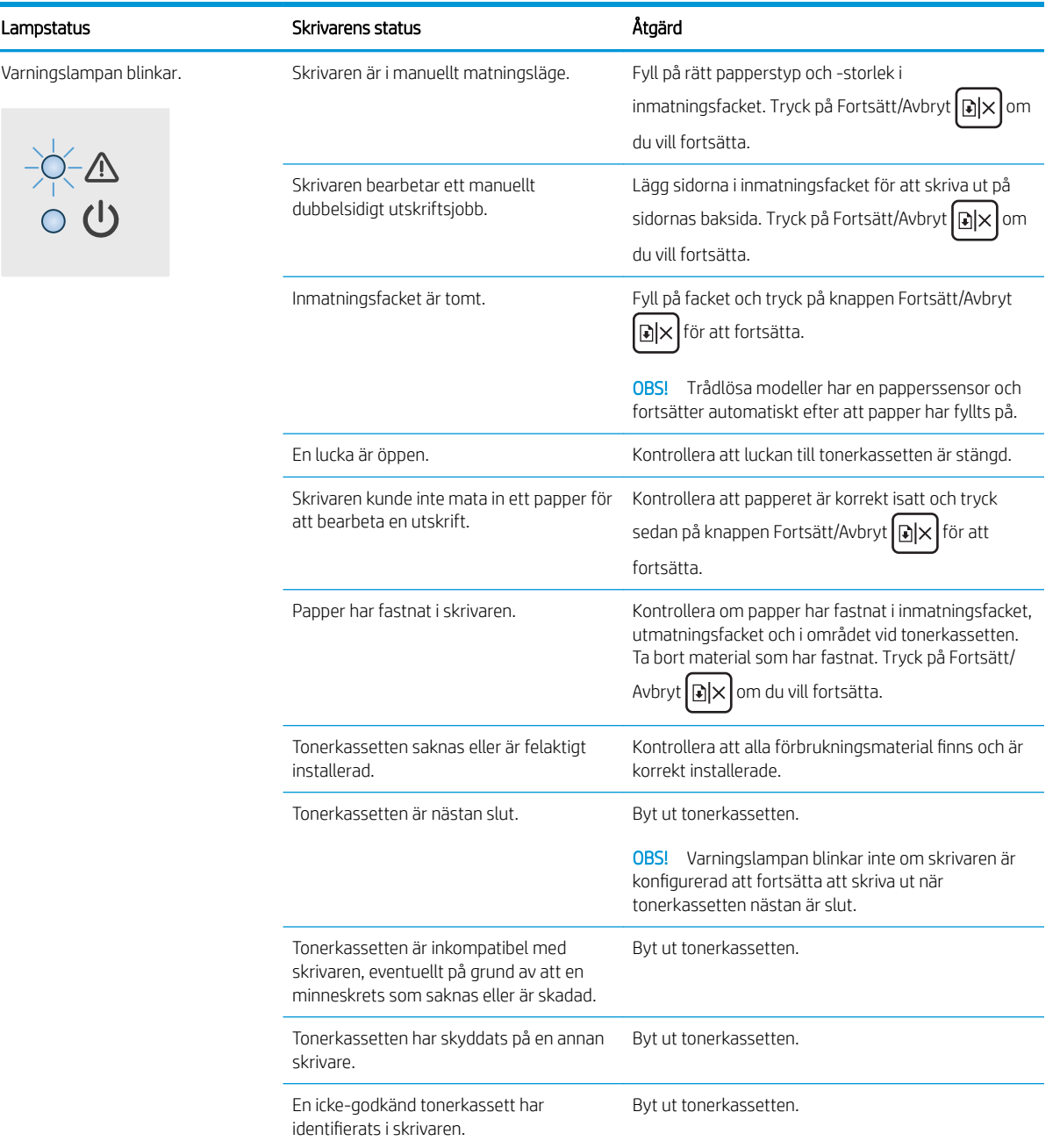

#### Tabell 6-2 Mönstren för lamporna på kontrollpanelen (fortsättning)

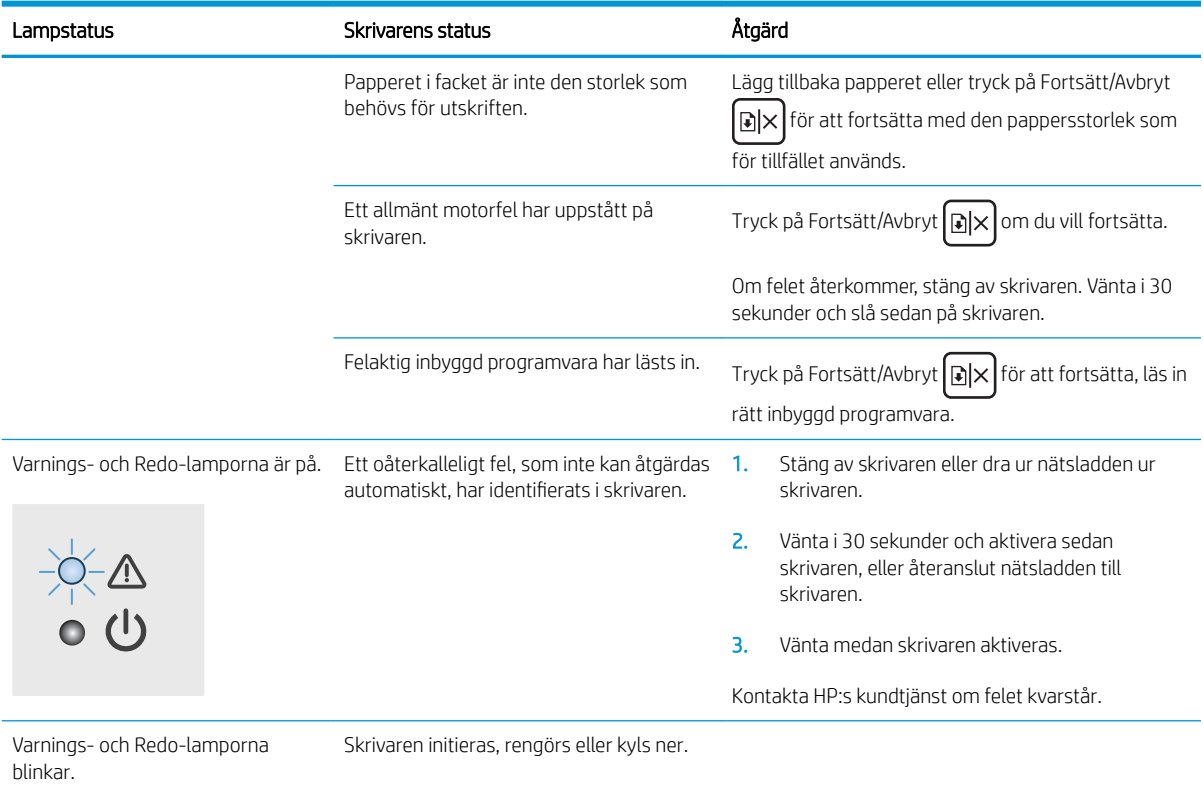

# <span id="page-59-0"></span>Återställa till standardinställningar

Om du återställer fabriksinställningarna återställs alla skrivar- och nätverksinställningar till standard. Sidantal återställs inte. Om du vill återställa skrivaren till fabriksinställningarna gör du på följande sätt.

**A VIKTIGT:** Om du återställer de fabriksinställda standardinställningarna återställs alla inställningar till de fabriksinställda standardinställningarna och eventuella sidor i minnet tas bort.

1. Öppna HP EWS (Embedded Web Server):

#### Direktanslutna skrivare

- a. Öppna HP Printer Assistant.
	- Windows 10: I Start-menyn klickar du på Alla appar, klicka sedan på HP och välj sedan skrivarens namn.
	- Windows 8.1: Klicka på nedpilen i nedre vänstra hörnet på skärmen Start och välj sedan skrivarens namn.
	- Windows 8: Högerklicka på ett tomt område på skärmen Start, klicka på Alla appar i appfältet och välj sedan skrivarens namn.
	- Windows 7: På datorn klickar du på Start, sedan väljer du Alla program, sedan klickar du på HP, sedan klickar du på mappen för skrivaren och sedan väljer du skrivarens namn.
- b. I HP Printer Assistant väljer du Skriv ut och sedan HP Device Toolbox.

#### Nätverksanslutna skrivare

- a. Skriv ut en konfigurationssida för att fastställa IP-adressen eller värdnamnet.
	- i. Håll ned knappen Fortsätt/Avbryt  $\left[\mathbb{R}\times\right]$ tills Redo-lampan  $\bigcup$  börjar blinka.
	- ii. Släpp knappen Fortsätt/Avbryt $[\cdot] \times$
- b. Öppna en webbläsare och ange IP-adressen eller värdnamnet på adressraden, exakt så som det visas på skrivarens konfigurationssida. Tryck på Retur på tangentbordet. Den inbäddade webbservern öppnas.

#### https://10.10.XXXXX/

- **3 OBS!** Om webbläsaren visar ett meddelande som anger att åtkomst till webbplatsen kanske inte är säker väljer du alternativet att fortsätta till webbplatsen. Åtkomst till den här webbplatsen skadar inte datorn.
- 2. Gå till fliken Service.
- 3. I området Återställ standardinställningar klickar du på Återställ standardinställningar.

Skrivaren startas om automatiskt.

## <span id="page-60-0"></span>Meddelandet "Kassetten är nästan slut" eller "Kassetten är nästan helt slut" visas

Kassetten snart slut: Skrivaren indikerar när nivån för en kassett är låg. Faktisk livslängd på kassetten varierar. Det kan vara bra att ha en ersättningskassett i reserv som kan installeras när utskriftskvaliteten inte längre är acceptabel. Kassetten behöver inte bytas ut direkt.

Du kan fortsätta skriva ut med den aktuella kassetten tills omfördelning av tonern inte längre ger acceptabel utskriftskvalitet. Om du vill omfördela tonern, ta bort tonerkassetten från skrivaren och vippa försiktigt på tonerkassetten fram och tillbaka så att tonern omfördelas. Det finns bildanvisningar för byte av kassett. Sätt tillbaka tonerkassetten i skrivaren och stäng luckan.

Kassetten nästan helt slut: Det visas ett meddelande när nivån i kassetten är mycket låg. Faktisk livslängd på kassetten varierar. Det kan vara bra att ha en ersättningskassett i reserv som kan installeras när utskriftskvaliteten inte längre är acceptabel. Kassetten behöver inte bytas nu såvida utskriftskvaliteten inte längre är acceptabel.

När HP-tonerkassetten har nått nivån Snart slut upphör HP:s skyddsgaranti för den tonerkassetten.

## Ändra inställningar för "Snart slut"

Du kan ändra hur skrivaren ska reagera när förbrukningsmaterialet når en mycket låg nivå. Du behöver inte göra om dessa inställningar när du installerar en ny tonerkassett.

1. Öppna HP EWS (Embedded Web Server):

#### Direktanslutna skrivare

- a. Öppna HP Printer Assistant.
	- Windows 10: I Start-menyn klickar du på Alla appar, klicka sedan på HP och välj sedan skrivarens namn.
	- Windows 8.1: Klicka på nedpilen i nedre vänstra hörnet på skärmen Start och välj sedan skrivarens namn.
	- Windows 8: Högerklicka på ett tomt område på skärmen Start, klicka på Alla appar i appfältet och välj sedan skrivarens namn.
	- Windows 7: På datorn klickar du på Start, sedan väljer du Alla program, sedan klickar du på HP, sedan klickar du på mappen för skrivaren och sedan väljer du skrivarens namn.
- b. I HP Printer Assistant väljer du Skriv ut och sedan HP Device Toolbox.

- a. Skriv ut en konfigurationssida för att fastställa IP-adressen eller värdnamnet.
	- i. Håll ned knappen Fortsätt/Avbryt  $|\mathbf{a}| \times$  tills Redo-lampan  $\mathbf{\omega}$  börjar blinka.
	- ii. Släpp knappen Fortsätt/Avbryt $\left[\begin{array}{c|c} x & x \end{array}\right]$

b. Öppna en webbläsare och ange IP-adressen eller värdnamnet på adressraden, exakt så som det visas på skrivarens konfigurationssida. Tryck på Retur på tangentbordet. Den inbäddade webbservern öppnas.

#### https://10.10.XXXXV

**3** OBS! Om webbläsaren visar ett meddelande som anger att åtkomst till webbplatsen kanske inte är säker väljer du alternativet att fortsätta till webbplatsen. Åtkomst till den här webbplatsen skadar inte datorn.

- 2. Välj fliken System och välj sedan Inställningar för förbrukningsmaterial.
- 3. Välj något av följande alternativ i Inställningar för Snart slut (svart kassett): listruta:
	- Välj alternativet Stopp om du vill att skrivaren ska sluta skriva ut tills du har bytt ut kassetten.
	- Välj alternativet Fortsätt om du vill ställa in att skrivaren ska meddela dig att kassetten snart är helt slut, men att den ska fortsätta att skriva ut.

## Beställ material

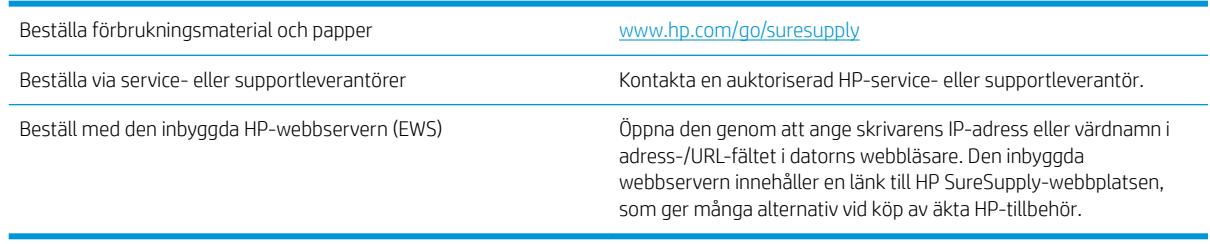

# <span id="page-62-0"></span>Skrivaren hämtar inte papper eller matar fram det fel

## Inledning

Följande åtgärder kan lösa problem om skrivaren inte matar in papper från facket eller matar in flera pappersark åt gången. Någon av följande situationer kan orsaka papperstrassel.

- **Skrivaren matar inte in papper**
- Skrivaren matar in flera pappersark

### Skrivaren matar inte in papper

Om skrivaren inte matar in papper från facket provar du med följande åtgärder.

- 1. Öppna skrivaren och ta bort allt papperstrassel.
- 2. Fyll på facket med rätt pappersstorlek för utskriftsjobbet.
- 3. Kontrollera att pappersstorleken och -typen är korrekt inställda på produktens kontrollpanel.
- 4. Kontrollera att pappersledarna i facket är korrekt justerade efter pappersstorleken. Justera pappersledarna till rätt markering i facket.
- 5. Valsarna ovanför facket kan vara smutsiga. Rengör valsarna med en luddfri trasa, lätt fuktad med varmt vatten.

## Skrivaren matar in flera pappersark

Om skrivaren matar in flera pappersark från facket provar du med dessa åtgärder.

- 1. Ta bort pappersbunten från facket, böj bunten, rotera den 180 grader och vänd på den. *Lufta inte papperet.*  Lägg tillbaka pappersbunten i facket.
- 2. Använd bara papper som uppfyller HP:s specifikationer för skrivaren.
- 3. Använd inte papper som är skrynkligt, vikt eller skadat. Om det behövs använder du papper från ett annat paket.
- 4. Kontrollera att facket inte är överfyllt. Om det är det tar du bort hela pappersbunten från facket, rättar till bunten och lägger sedan tillbaka en del av den i facket.
- 5. Kontrollera att pappersledarna i facket är korrekt justerade efter pappersstorleken. Justera pappersledarna till rätt markering i facket.
- 6. Se till att utskriftsmiljön uppfyller kraven i specifikationerna.

# <span id="page-63-0"></span>Åtgärda papperstrassel

## Inledning

Följande information innehåller instruktioner för hur du åtgärdar papperstrassel i skrivaren.

- Platser för papperstrassel
- [Har du ofta papperstrassel?](#page-64-0)
- [Rensa trassel från inmatningsfacket](#page-66-0)
- [Åtgärda trassel inuti produkten](#page-68-0)
- [Rensa trassel från utmatningsområdena](#page-70-0)

## Platser för papperstrassel

Papperstrassel kan uppstå på följande ställen i produkten.

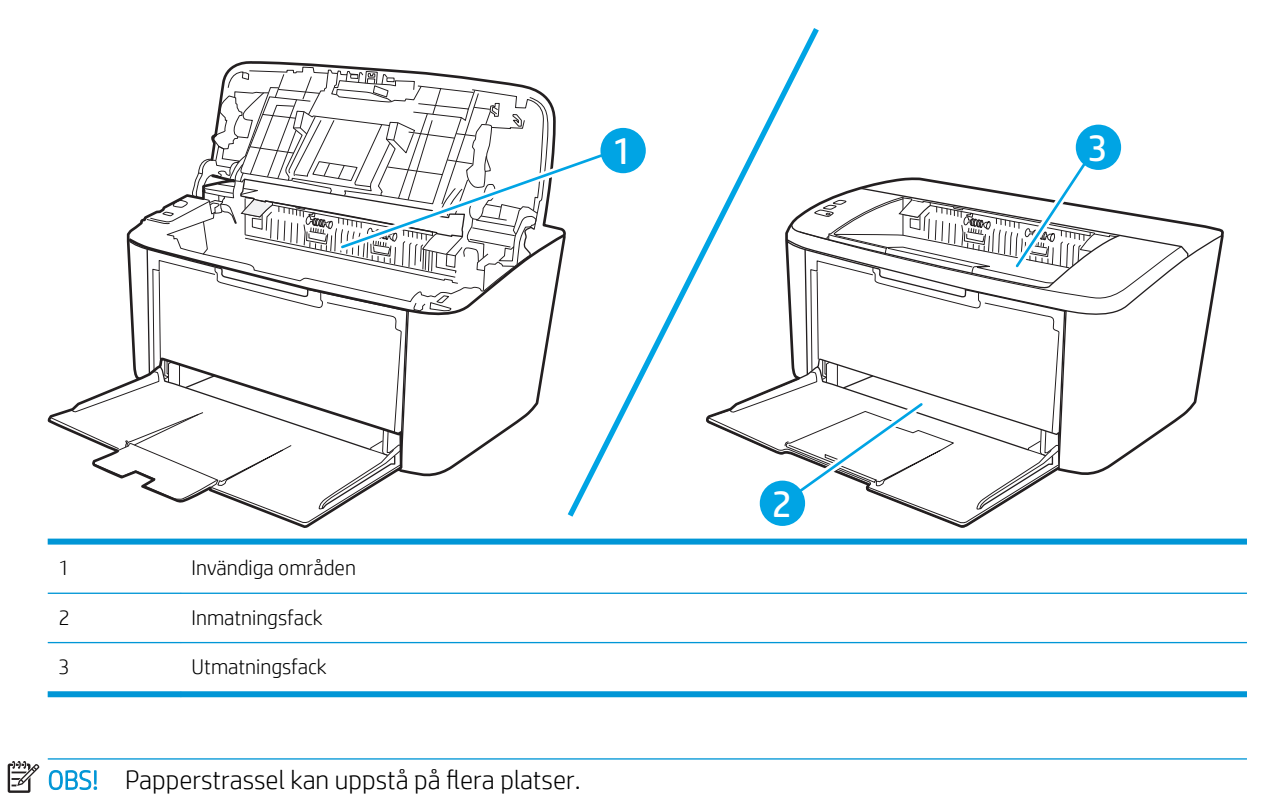

## <span id="page-64-0"></span>Har du ofta papperstrassel?

Följ dessa steg för att lösa problem med ofta förekommande papperstrassel. Om det första steget inte löser problemet fortsätter du med nästa steg tills du har löst problemet.

- 1. Om papper har fastnat i skrivaren tar du bort det och skriver sedan ut en konfigurationssida för att testa skrivaren.
- 2. Kontrollera att facket är konfigurerat för rätt pappersstorlek och -typ. Justera pappersinställningarna om det behövs.
	- a. Skriv ut en konfigurationssida för att fastställa IP-adressen eller värdnamnet.
		- i. Håll ned knappen Fortsätt/Avbryt  $\ln |x|$ tills Redo-lampan  $\bigcup$  börjar blinka.
		- ii. Släpp knappen Fortsätt/Avbryt $\log x$
	- b. Öppna en webbläsare och ange IP-adressen eller värdnamnet på adressraden, exakt så som det visas på skrivarens konfigurationssida. Tryck på Retur på tangentbordet. Den inbäddade webbservern öppnas.

https://10.10.XXXXX/

- $\mathbb{F}$  OBS! Om webbläsaren visar ett meddelande som anger att åtkomst till webbplatsen kanske inte är säker väljer du alternativet att fortsätta till webbplatsen. Åtkomst till den här webbplatsen skadar inte datorn.
- c. Klicka på fliken System och sedan på sidan Pappersinställningar.
- d. Välj den papperstyp som sitter i facket.
- e. Välj den pappersstorlek som sitter i facket.
- 3. Stäng av skrivaren, vänta i 30 sekunder och slå sedan på den igen.
- 4. Skriv ut en rengöringssida för att ta bort överflödig toner från skrivarens insida.
	- a. Öppna HP Printer Assistant.
		- Windows 10: I Start-menyn klickar du på Alla appar, klicka sedan på HP och välj sedan skrivarens namn.
		- Windows 8.1: Klicka på nedpilen i nedre vänstra hörnet på skärmen Start och välj sedan skrivarens namn.
		- Windows 8: Högerklicka på ett tomt område på skärmen Start, klicka på Alla appar i appfältet och välj sedan skrivarens namn.
		- Windows 7: På datorn klickar du på Start, sedan väljer du Alla program, sedan klickar du på HP, sedan klickar du på mappen för skrivaren och sedan väljer du skrivarens namn.
	- b. I HP Printer Assistant väljer du Skriv ut och sedan HP Device Toolbox.
- c. På fliken System klickar du på Service.
- d. I området Fuser Cleaning-läge (rengöring av fixeringsenhet) klickar du på Start för att påbörja rengöringsprocessen.
- 5. Skriv ut en konfigurationssida för att testa skrivaren.
	- a. Håll ned knappen Fortsätt/Avbryt  $\boxed{\triangle} \times$  tills Redo-lampan  $\bigcup$  börjar blinka.
	- **b.** Släpp knappen Fortsätt/Avbryt $[\mathbf{R}|\mathbf{x}]$

Om inget av dessa steg löser problemet, kan skrivaren behöva service. Kontakta HP:s kundsupport.

## <span id="page-66-0"></span>Rensa trassel från inmatningsfacket

**A VIKTIGT:** Använd inte vassa föremål, t.ex. pincett eller vass tång, för att åtgärda papperstrassel. Skada som uppstår p.g.a. användning av vassa föremål täcks inte av garantin.

När du tar bort material som fastnat drar du det rakt ut från produkten. Om du drar ut material som fastnat snett kan produkten skadas.

- $\mathbb{B}$  OBS! Beroende på var trasslet har inträffat kan det hända att du inte behöver utföra alla steg nedan.
	- 1. Öppna luckan till tonerkassetten och ta sedan ut tonerkassetten.

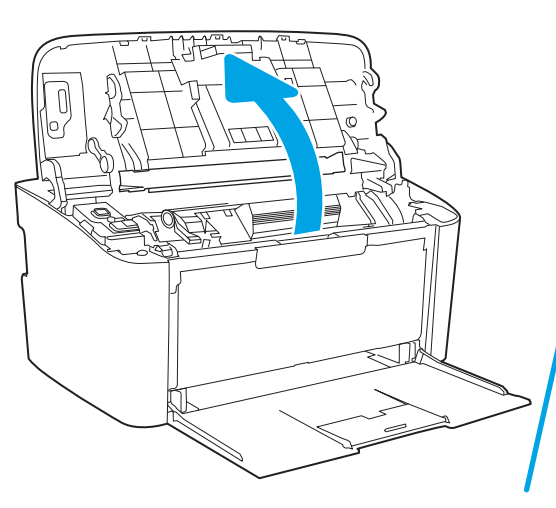

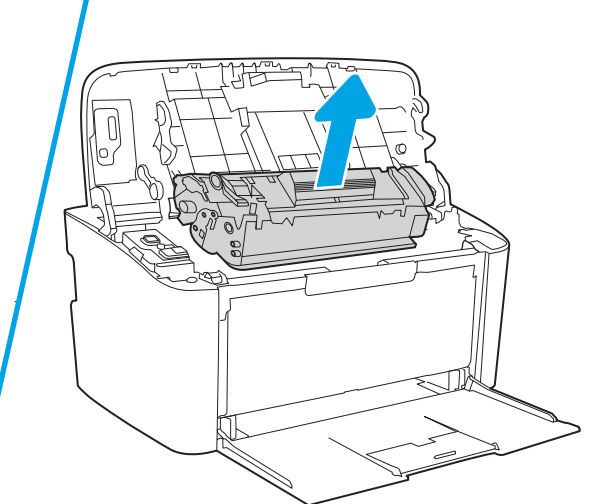

2. Ta bort materialet från inmatningsfacket.

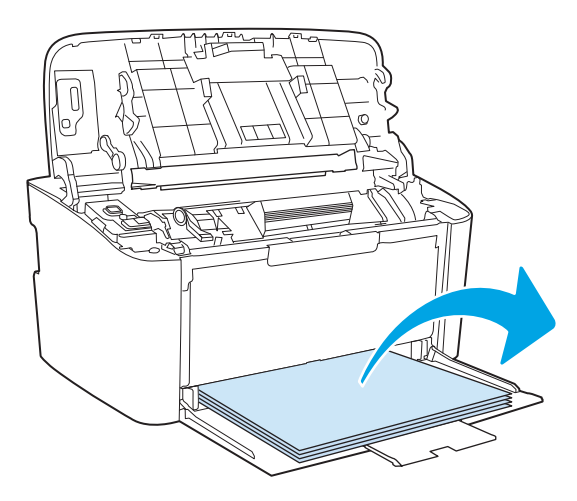

3. Fatta tag i sidan av det material som har fastnat och som är mest synligt (kan också vara i mitten) med båda händerna och dra sedan försiktigt ut det ur produkten.

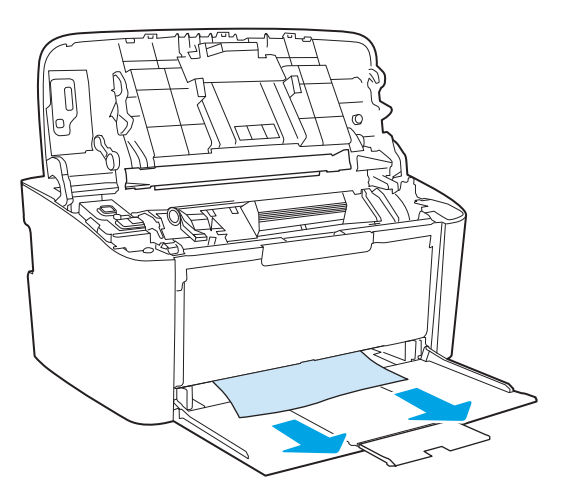

4. Sätt tillbaka tonerkassetten och stäng luckan.

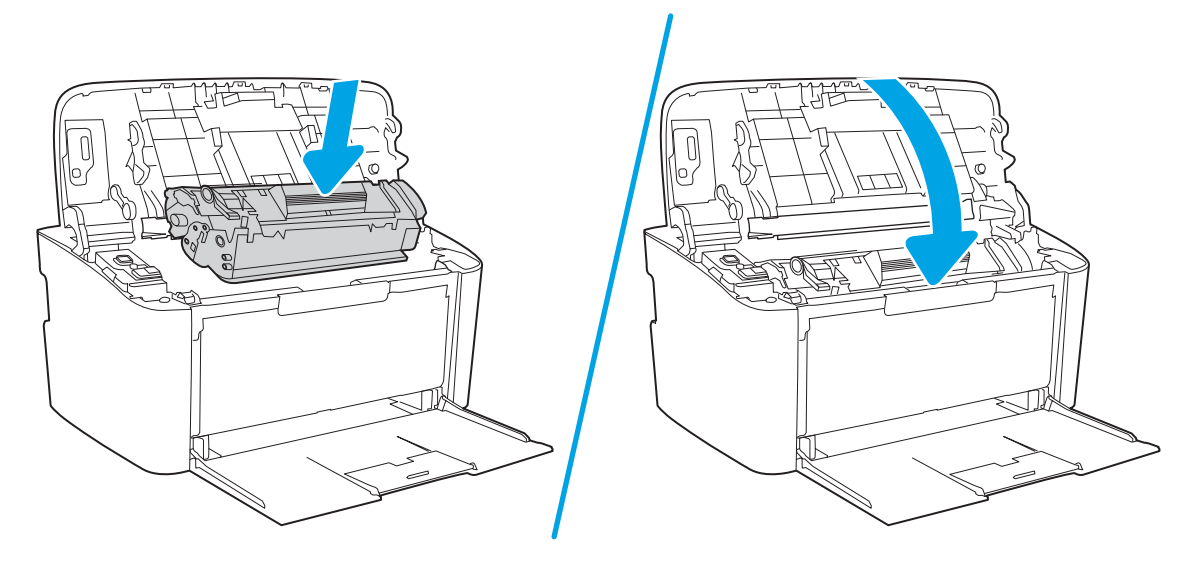

## <span id="page-68-0"></span>Åtgärda trassel inuti produkten

1. Öppna luckan till tonerkassetten och ta sedan ut tonerkassetten.

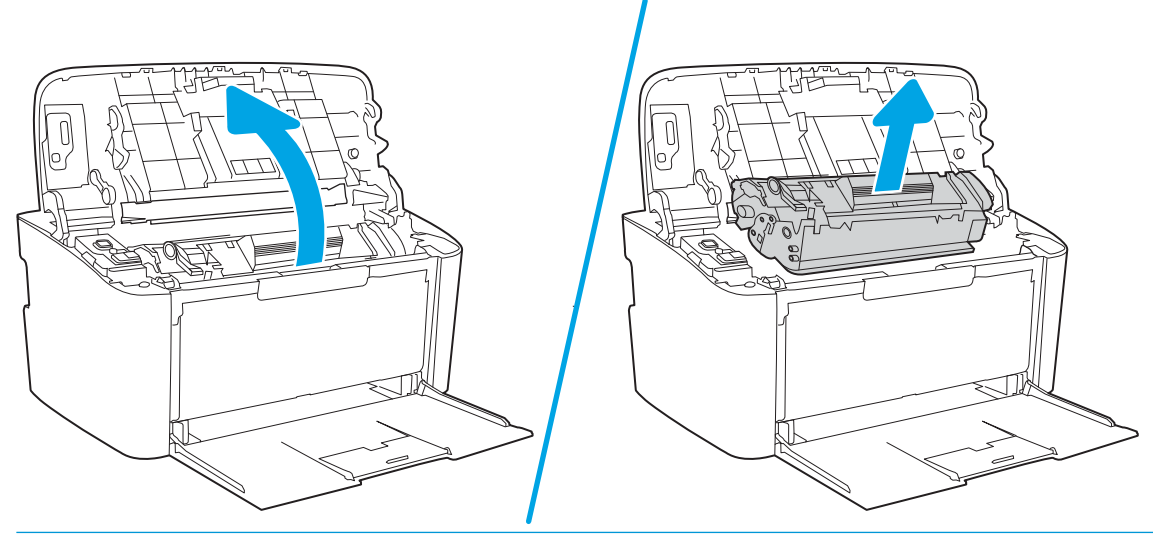

- **A** VIKTIGT: Tonerkassetten kan skadas om den utsätts för ljus. Täck över den med ett papper.
- 2. Om du kan se materialet som har fastnat tar du ett ordentligt grepp om det, och drar ut det ur produkten.

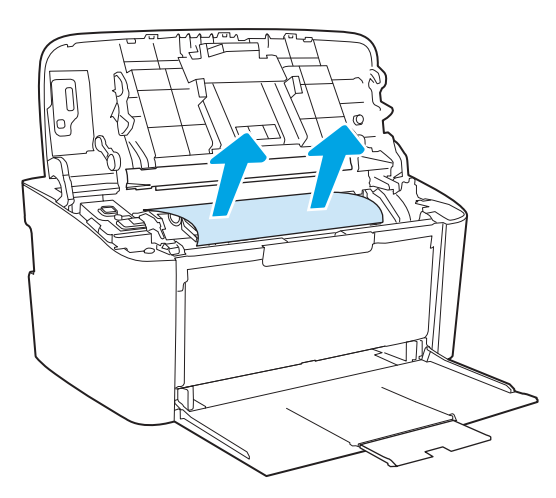

3. Sätt tillbaka tonerkassetten och stäng luckan.

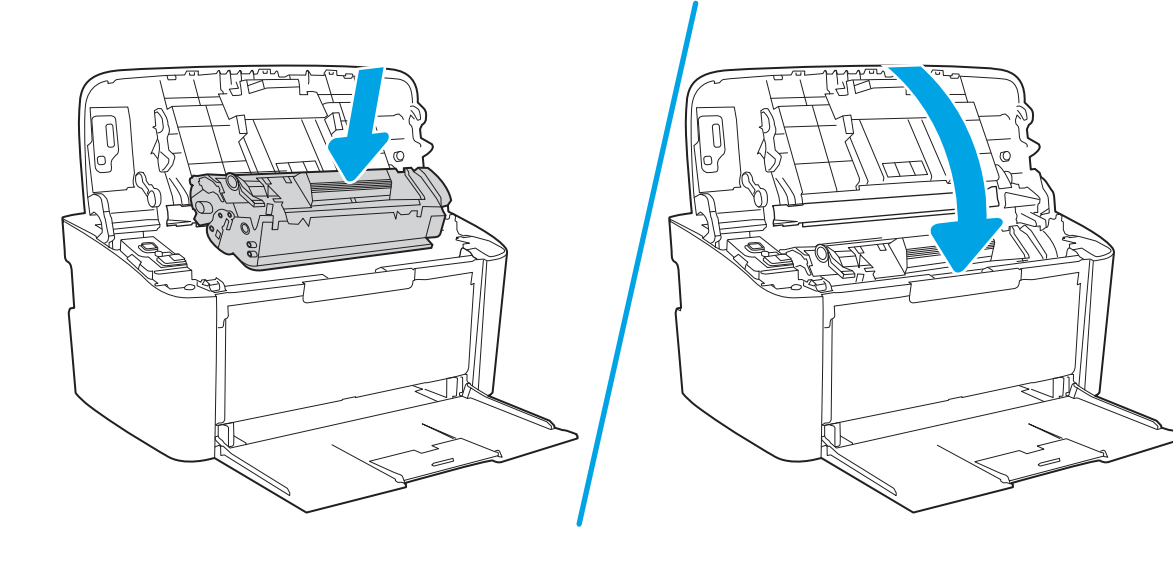

## <span id="page-70-0"></span>Rensa trassel från utmatningsområdena

- X VIKTIGT: Använd inte vassa föremål, t.ex. pincett eller vass tång, för att åtgärda papperstrassel. Skada som uppstår p.g.a. användning av vassa föremål täcks inte av garantin.
	- 1. Öppna luckan till tonerkassetten och ta sedan ut tonerkassetten.

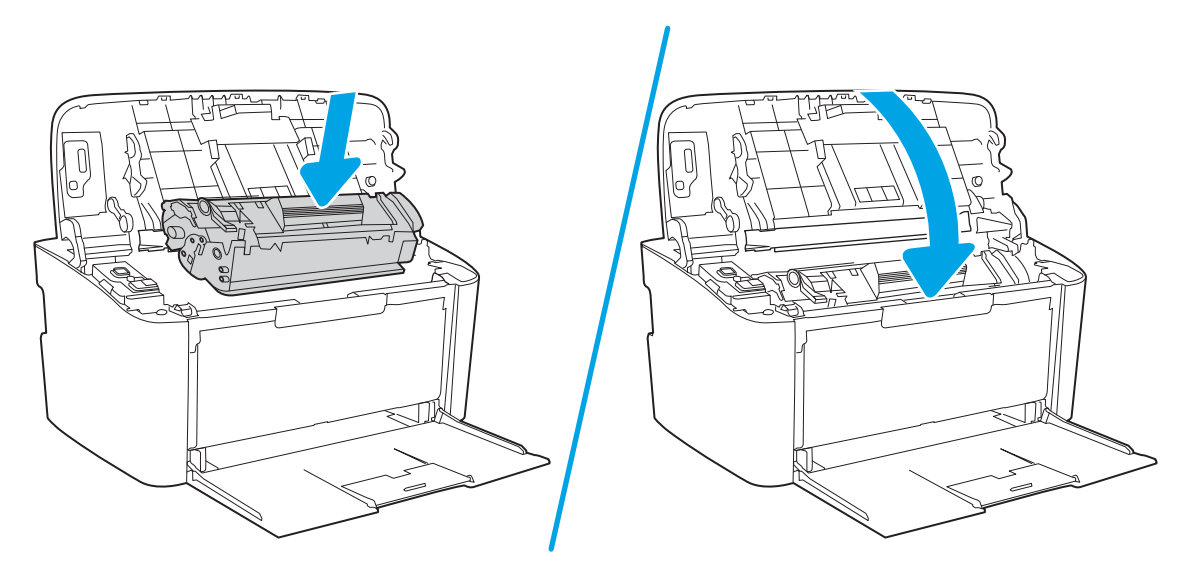

2. Låt luckan vara öppen, och fatta med bägge händerna tag i den sida av mediet som syns bäst (kan också vara mittendelen) och dra sedan försiktigt loss det från produkten.

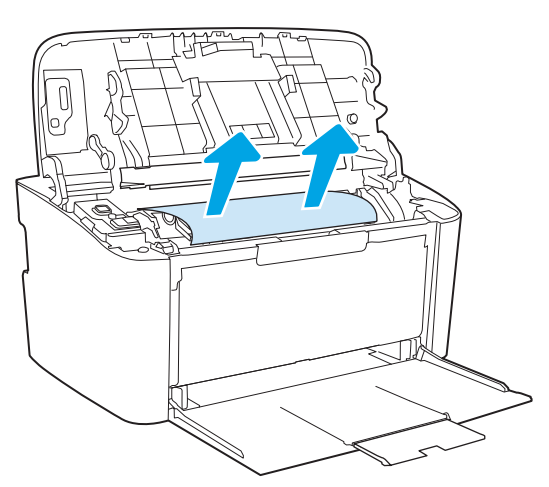

3. Sätt tillbaka tonerkassetten och stäng luckan.

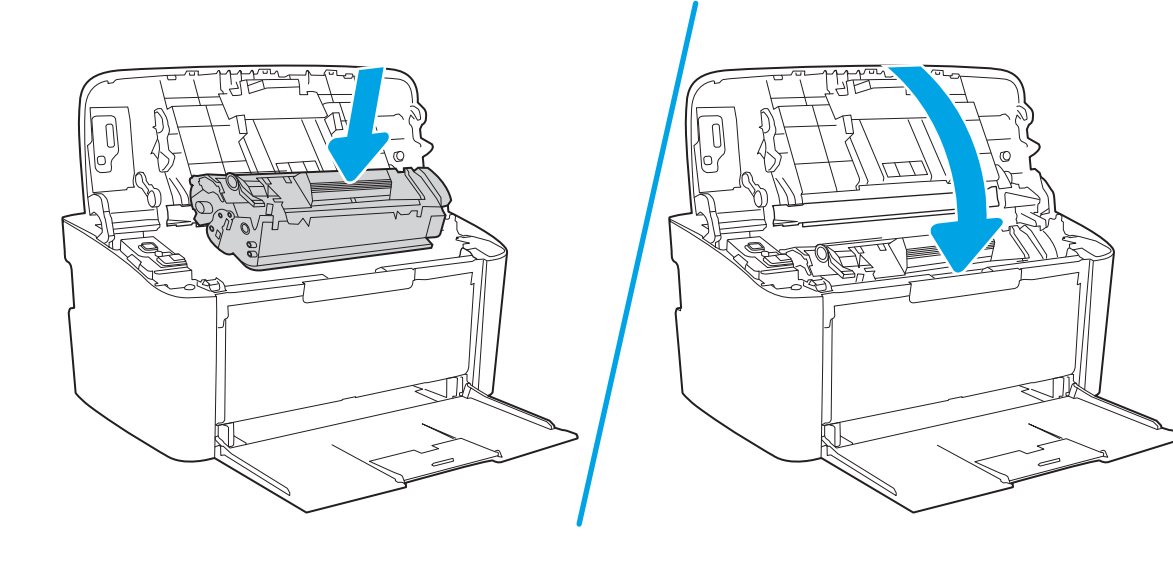
# Förbättra utskriftskvaliteten

- Inledning
- Uppdatera skrivarens fasta programvara
- Skriva ut från ett annat program
- [Kontrollera inställningen för utskriftsjobbets papperstyp](#page-73-0)
- [Kontrollera tonerkassettstatusen](#page-73-0)
- **[Kassettrengöring](#page-74-0)**
- [Skriva ut en rengöringssida](#page-75-0)
- [Undersöka tonerkassetten visuellt](#page-75-0)
- [Kontrollera papperet och utskriftsmiljön](#page-75-0)
- [Justera utskriftstäthet](#page-76-0)

# Inledning

Det här avsnittet innehåller felsökningssteg att lösa problem med utskriftskvaliteten, inklusive följande problem:

- Kladd
- Suddig utskrift
- Mörk utskrift
- Ljus utskrift
- **Streck**
- Toner saknas
- Spridda tonerprickar
- Lös toner
- Lutande bilder

För att lösa dessa och andra problem med utskriftskvaliteten testar du följande lösningar i den ordning de visas.

Information om hur du löser specifika bilddefekter finns i avsnittet Lösa problem med utskriftskvaliteten i den här användarhandboken.

# Uppdatera skrivarens fasta programvara

Prova med att uppgradera skrivarens inbyggda programvara. Mer information finns i avsnittet Uppdatera inbyggd programvara i den här användarhandboken.

# Skriva ut från ett annat program

Försök skriva ut från ett annat program. Om sidan skrivs ut på rätt sätt ligger problemet i det program som du använde för att skriva ut.

# <span id="page-73-0"></span>Kontrollera inställningen för utskriftsjobbets papperstyp

Kontrollera papperstypinställningarna om utskrivna sidor har fläckar, otydlig eller mörk text, buktat papper, spridda tonerprickar, lös toner eller små områden där toner saknas.

# Kontrollera inställningen för papperstyp på skrivaren

- 1. Öppna facket.
- 2. Kontrollera att rätt typ av papper finns i facket.
- 3. Stäng facket.

### Kontrollera inställningen för papperstyp (Windows)

- 1. Välj alternativet Skriv ut i programvaran.
- 2. Välj skrivaren och klicka sedan på knappen Egenskaper eller Inställningar.
- 3. Klicka på fliken Papper/kvalitet.
- 4. I listrutan Papperstyp klickar du på alternativet Mer....
- 5. Expandera listan för Typ är: alternativ.
- 6. Utöka kategorin med papperstyper som bäst stämmer med dina papper.
- 7. Välj alternativet för den papperstyp som du använder och klicka sedan på OK.
- 8. Klicka på OK för att stänga dialogrutan Dokumentegenskaper. I dialogrutan Skriv ut klickar du på knappen OK för att skriva ut.

#### Kontrollera inställningen för papperstyp (OS X)

- 1. Klicka på menyn Arkiv och sedan på Skriv ut.
- 2. Välj skrivaren i menyn Skrivare.
- 3. Som standard visar skrivardrivrutinen menyn Kopior och sidor. Öppna menyns listruta och klicka sedan på menyn Efterbehandling.
- 4. Välj en typ i listrutan Medietyp.
- 5. Klicka på knappen Skriv ut.

# Kontrollera tonerkassettstatusen

Följ stegen nedan för att kontrollera den beräknade återstående livslängden i tonerkassetterna om tillämpligt, samt status för andra utbytbara servicedelar.

#### Steg ett: Hitta information om förbrukningsmaterial på konfigurationssidan

Information om förbrukningsmaterial finns på konfigurationssidan.

- 1. Håll ned knappen Fortsätt/Avbryt  $[\mathbf{B}|\mathbf{x}]$  tills Redo-lampan (b) börjar blinka.
- 2. Släpp knappen Fortsätt/Avbryt $\lceil \cdot \rceil$

#### <span id="page-74-0"></span>Steg 2: Kontrollera status för förbrukningsmaterial

1. Kontrollera den procentuella återstående livslängden för tonerkassetter och om tillämpligt, status för utbytbara servicedelar, genom att titta i statusrapporten för förbrukningsmaterial.

Det kan bli problem med utskriftskvaliteten om du använder en tonerkassett som nästan är slut. Konfigurationsrapporten anger när ett material nästan är slut.

När HP-tonerkassetten har nått nivån Snart slut upphör HP:s skyddsgaranti för den tonerkassetten.

Tonerkassetten behöver inte bytas nu såvida utskriftskvaliteten inte längre är acceptabel. Det kan vara bra att ha en ersättningskassett i reserv som kan installeras när utskriftskvaliteten inte längre är acceptabel.

Om du bestämmer dig för att du behöver byta tonerkassett eller andra utbytbara delar visar konfigurationsrapporten en lista över äkta HP-originaldelsnummer.

2. Kontrollera för att se om du använder en äkta HP-kassett.

En äkta HP-tonerkassett har "HP" eller HP-logotypen tryckt på sig. Mer information om hur du identifierar HP-kassetter finns på [www.hp.com/go/learnaboutsupplies](http://www.hp.com/go/learnaboutsupplies).

# Kassettrengöring

Under utskrift kanske kassetter smutsas ner av pappersdamm vilket leder till problem med utskriftskvalitet, exempelvis bakgrundsproblem, vertikala mörka band eller upprepade horisontella ränder.

Följ dessa steg för att förbättra ovan nämnda problem med utskriftskvalitet:

- 1. Öppna en webbläsare och ange IP-adressen eller värdnamnet på adressraden, exakt så som det visas på skrivarens konfigurationssida. Tryck på Retur på tangentbordet. Den inbäddade webbservern öppnas.
- **3 OBS!** Om webbläsaren visar ett meddelande som anger att åtkomst till webbplatsen kanske inte är säker väljer du alternativet för att fortsätta till webbplatsen. Åtkomst till den här webbplatsen skadar inte datorn.
- 2. Klicka på fliken System och sedan på System.
- 3. I området Kassettrengöringsläge klickar du på Start för att påbörja rengöringsprocessen.

Eller gör så här för att starta Kassettrengöringsläget:

- 1. Öppna HP Printer Assistant.
	- Windows 10: I Start-menyn klickar du på Alla appar, klicka sedan på HP och välj sedan skrivarens namn.
	- Windows 8,1: Klicka på nerpilen i nedre vänstra hörnet på skärmen Start och välj sedan skrivarens namn.
	- Windows 8: Högerklicka på ett tomt område på skärmen Start, klicka på Alla appar i appfältet och välj sedan skrivarens namn.
	- Windows 7: På datorn klickar du på Start, sedan väljer du Alla program, sedan klickar du på HP, sedan klickar du på mappen för skrivaren och sedan väljer du skrivarens namn.
- 2. I HP Printer Assistant väljer du Skriv ut och sedan HP Device Toolbox.
- 3. På fliken System klickar du på Service.
- 4. I området Kassettrengöringsläge klickar du på Start för att påbörja rengöringsprocessen.

# <span id="page-75-0"></span>Skriva ut en rengöringssida

Under utskriftsprocessen kan papper, toner och dammpartiklar ansamlas i skrivaren vilket kan leda till problem med utskriftskvaliteten, t.ex. tonerfläckar, utsmetningar, ränder, streck eller upprepande märken.

Skriv ut rengöringssidan med hjälp av nedanstående procedur.

- 1. Öppna HP Printer Assistant.
	- Windows 10: I Start-menyn klickar du på Alla appar, klicka sedan på HP och välj sedan skrivarens namn.
	- Windows 8.1: Klicka på nedpilen i nedre vänstra hörnet på skärmen Start och välj sedan skrivarens namn.
	- Windows 8: Högerklicka på ett tomt område på skärmen Start, klicka på Alla appar i appfältet och välj sedan skrivarens namn.
	- Windows 7: På datorn klickar du på Start, sedan väljer du Alla program, sedan klickar du på HP, sedan klickar du på mappen för skrivaren och sedan väljer du skrivarens namn.
- 2. I HP Printer Assistant väljer du Skriv ut och sedan HP Device Toolbox.
- 3. På fliken System klickar du på Service.
- 4. I området Fuser Cleaning-läge (rengöring av fixeringsenhet) klickar du på Start för att påbörja rengöringsprocessen.

## Undersöka tonerkassetten visuellt

Så här kontrollerar du tonerkassetten.

- 1. Ta bort tonerkassetterna från skrivaren och kontrollera att förseglingstejpen har tagits bort.
- 2. Kontrollera om minneskretsen är skadad.
- 3. Undersök ytan på den gröna bildtrumman.

**A VIKTIGT:** Rör inte bildtrumman. Om det finns fingeravtryck på bildtrumman kan kvaliteten på utskrifterna försämras.

- 4. Om du ser några repor, fingeravtryck eller andra skador på bildtrumman byter du ut tonerkassetten.
- 5. Sätt i tonerkassetten igen och skriv ut några sidor så att du kan kontrollera om problemet är löst.

# Kontrollera papperet och utskriftsmiljön

#### Steg 1: Använd papper som uppfyller HP:s specifikationer för papper

En del problem med utskriftskvalitet orsakas av papper som inte uppfyller HP:s specifikationer.

- Använd alltid en papperstyp och -vikt som skrivaren har stöd för.
- Använd papper av bra kvalitet som är fritt från revor, hack, fläckar, lösa partiklar, damm, veck, hål och häftklamrar och se till att det inte har skrynkliga eller vikta kanter.
- Använd papper som inte har använts för tryck tidigare.
- Använd papper som inte innehåller metalliskt material, som glitter.
- <span id="page-76-0"></span>● Använd papper som är avsett för laserskrivare. Använd inte papper som endast är avsett för bläckstråleskrivare.
- Använd inte papper som är för grovt. Om du använder mjukare papper får du oftast bättre utskriftskvalitet.

## Steg 2: Kontrollera miljön

Miljön kan direkt påverka utskriftskvaliteten och är en vanlig orsak till problem med utskriftskvalitet och pappersmatning. Försök med följande lösningar:

- Flytta skrivaren bort från dragiga platser, till exempel luftkonditioneringsventiler eller öppna fönster och dörrar.
- Försäkra dig om att skrivaren inte är utsatt för temperaturer eller luftfuktighet som ligger utanför det som anges i skrivarspecifikationerna.
- Ställ inte skrivaren i ett trångt utrymme, till exempel ett skåp.
- Ställ skrivaren på en stadig, plan yta.
- Ta bort saker som blockerar skrivarens ventiler. Skrivaren behöver ett bra luftflöde på alla sidor, inklusive överdelen.
- Skydda skrivaren från skräp, damm, ånga, fett eller annat som sprids med luften och som kan lämna rester inuti enheten.

# Justera utskriftstäthet

Gör följande om du vill justera utskriftstätheten.

1. Öppna HP EWS (Embedded Web Server):

#### Direktanslutna skrivare

- a. Öppna HP Printer Assistant.
	- Windows 10: I Start-menyn klickar du på Alla appar, klicka sedan på HP och välj sedan skrivarens namn.
	- Windows 8.1: Klicka på nedpilen i nedre vänstra hörnet på skärmen Start och välj sedan skrivarens namn.
	- Windows 8: Högerklicka på ett tomt område på skärmen Start, klicka på Alla appar i appfältet och välj sedan skrivarens namn.
	- Windows 7: På datorn klickar du på Start, sedan väljer du Alla program, sedan klickar du på HP, sedan klickar du på mappen för skrivaren och sedan väljer du skrivarens namn.
- b. I HP Printer Assistant väljer du Skriv ut och sedan HP Device Toolbox.

#### Nätverksanslutna skrivare

- a. Skriv ut en konfigurationssida för att fastställa IP-adressen eller värdnamnet.
	- i. Håll ned knappen Fortsätt/Avbryt  $[\mathbf{B}|\mathbf{x}]$  tills Redo-lampan  $\mathbf{U}$  börjar blinka.
	- ii. Släpp knappen Fortsätt/Avbryt $[\cdot]$ x

b. Öppna en webbläsare och ange IP-adressen eller värdnamnet på adressraden, exakt så som det visas på skrivarens konfigurationssida. Tryck på Retur på tangentbordet. Den inbäddade webbservern öppnas.

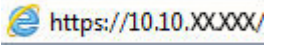

- **OBS!** Om webbläsaren visar ett meddelande som anger att åtkomst till webbplatsen kanske inte är säker väljer du alternativet att fortsätta till webbplatsen. Åtkomst till den här webbplatsen skadar inte datorn.
- 2. Klicka på fliken System och välj sedan Systeminställningar i den vänstra navigeringsrutan.
- 3. Välj rätt inställningar för utskriftstäthet.
- 4. Klicka på knappen Verkställ så sparas inställningarna.

# <span id="page-78-0"></span>Lösa problem med utskriftskvalitet

- **Inledning**
- Felsöka problem med utskriftskvalitet

# Inledning

Det här avsnittet innehåller felsökningssteg för att lösa problem med bilddefekter, inklusive följande fel:

- Ljus utskrift
- Grå bakgrund eller mörk utskrift
- Tomma sidor
- Svarta sidor
- Mörka eller ljusa ränder
- Mörk eller ljusa streck
- Toner saknas
- Lutande bilder
- Färger justeras inte
- Buktat papper

# Felsöka problem med utskriftskvalitet

#### Tabell 6-3 Lathund för tabellen Bilddefekter

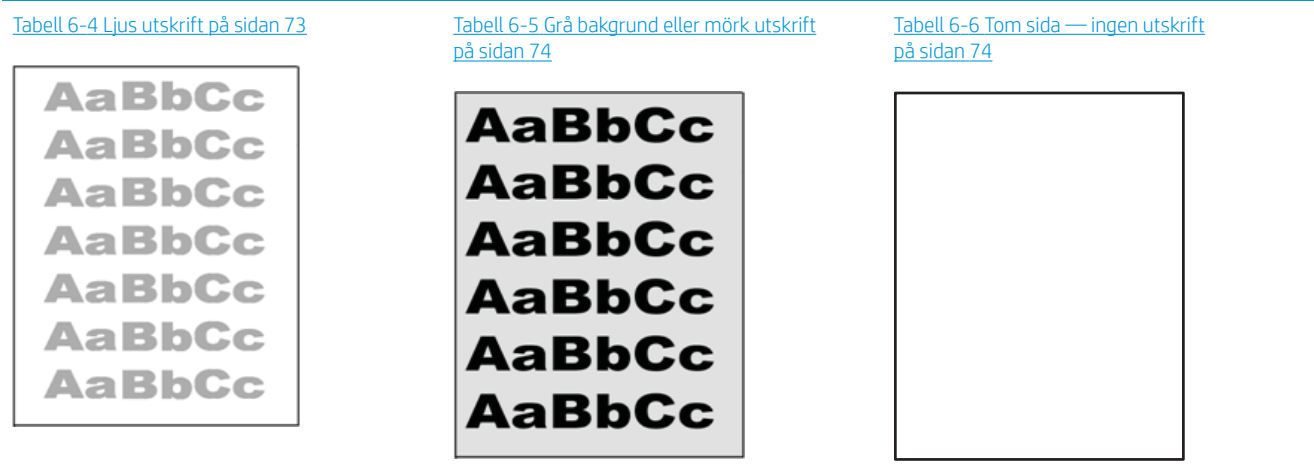

#### Tabell 6-3 Lathund för tabellen Bilddefekter (fortsättning)

# Tabell 6-7 [Svart sida på sidan 75](#page-82-0) Tabell 6-8 [Randdefekter på sidan 75](#page-82-0) Tabell 6-9 [Streckdefekter på sidan 76](#page-83-0) ききもみ ききききききき 建造造造 医学医学学 - 赤海道帯海道帯海道

Tabell 6-10 [Defekter på fixering/fixeringsenhet](#page-84-0) [på sidan 77](#page-84-0)

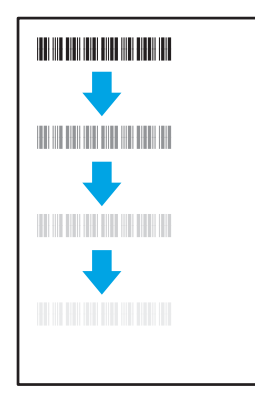

Tabell 6-11 [Defekter gällande bildens placering](#page-84-0)  [på sidan 77](#page-84-0)

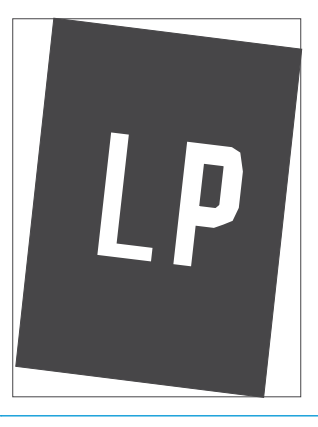

Tabell 6-12 [Defekter på färgplansregistreringen](#page-85-0)  [\(endast färgmodeller\) på sidan 78](#page-85-0)

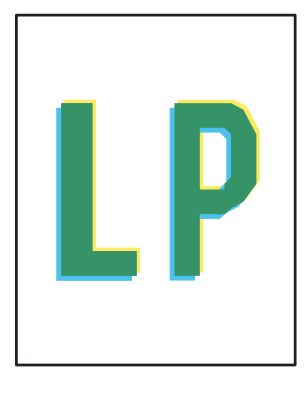

Tabell 6-13 [Utmatningsdefekter på sidan 78](#page-85-0)

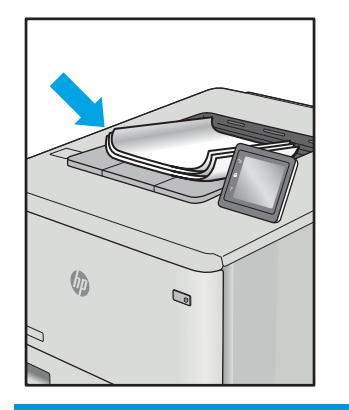

Bilddefekter, oavsett orsak, kan ofta lösas med samma steg. Använd följande steg som en utgångspunkt för lösa problem med bilddefekter.

- <span id="page-80-0"></span>1. Skriv ut dokumentet igen. Defekter på utskriftskvaliteten kan vara återkommande och kan försvinna helt med fortsatt utskrift.
- 2. Kontrollera kassettens skick. Om en kassett har en Mycket låg nivå (den har passerat uppskattad livslängd), byter du ut kassetten.
- 3. Kontrollera att utskriftslägesinställningarna för drivrutinen och facket matchar materialet som ligger i facket. Pröva att använda en annan bunt material eller ett annat fack. Pröva att använda ett annat utskriftsläge.
- 4. Kontrollera att skrivaren är inom rimlig driftstemperatur/fuktighetsintervall.
- 5. Kontrollera att papperstyp, storlek och vikt stöds av skrivaren. Se supportsidan för skrivaren på [support.hp.com](http://support.hp.com) för en lista över pappersstorlekar och -typer som kan användas för skrivaren.

# <sup>2</sup> OBS! Termen "fixering" avser den del av utskriftsprocessen där tonern är fäst vid papperet.

Följande exempel visar papper i Letter-storlek som har passerat genom skrivaren med kortsidan först.

#### Tabell 6-4 Ljus utskrift

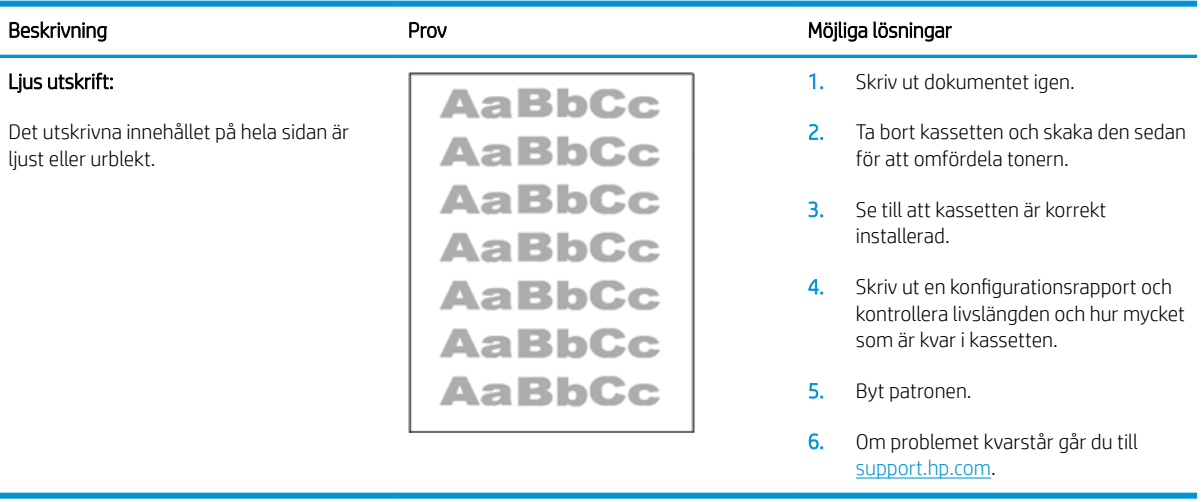

#### <span id="page-81-0"></span>Tabell 6-5 Grå bakgrund eller mörk utskrift

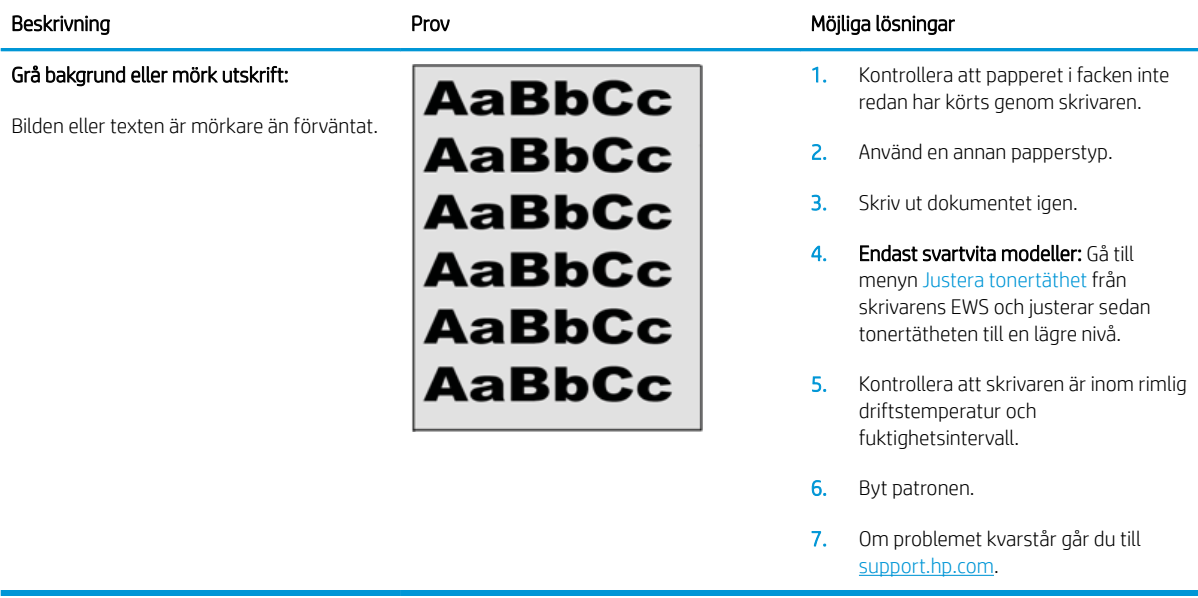

#### Tabell 6-6 Tom sida — ingen utskrift

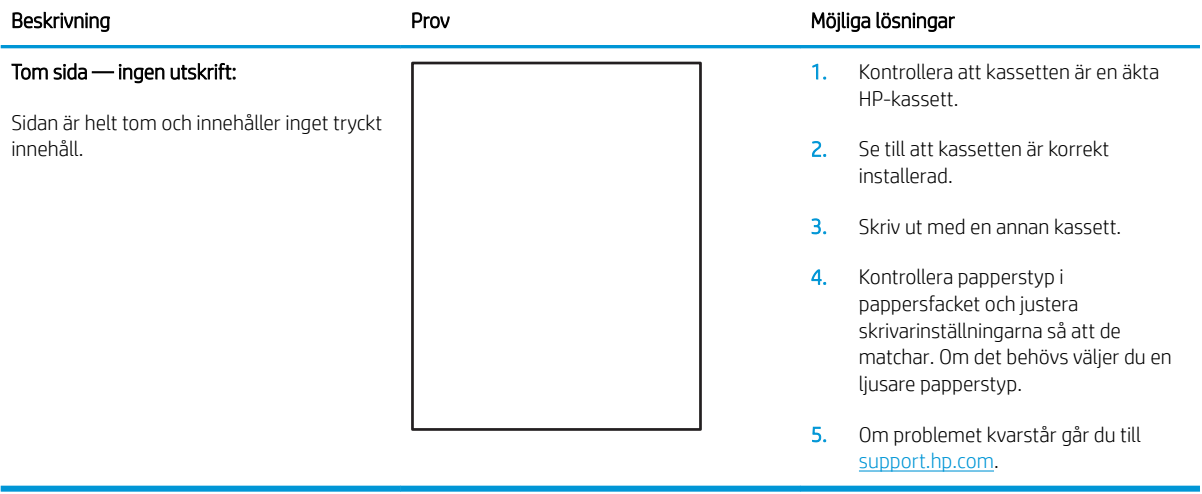

#### <span id="page-82-0"></span>Tabell 6-7 Svart sida

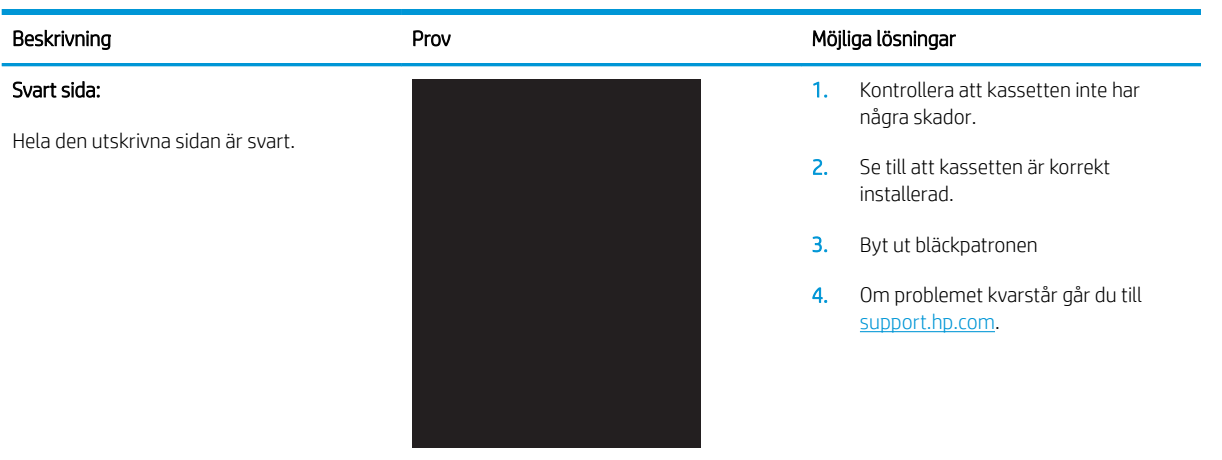

#### Tabell 6-8 Randdefekter

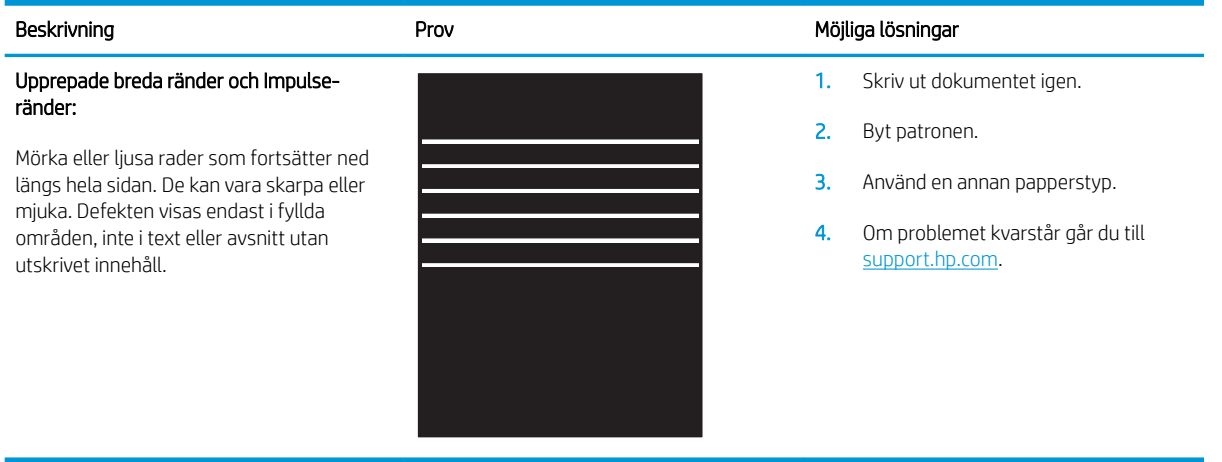

#### <span id="page-83-0"></span>Tabell 6-9 Streckdefekter

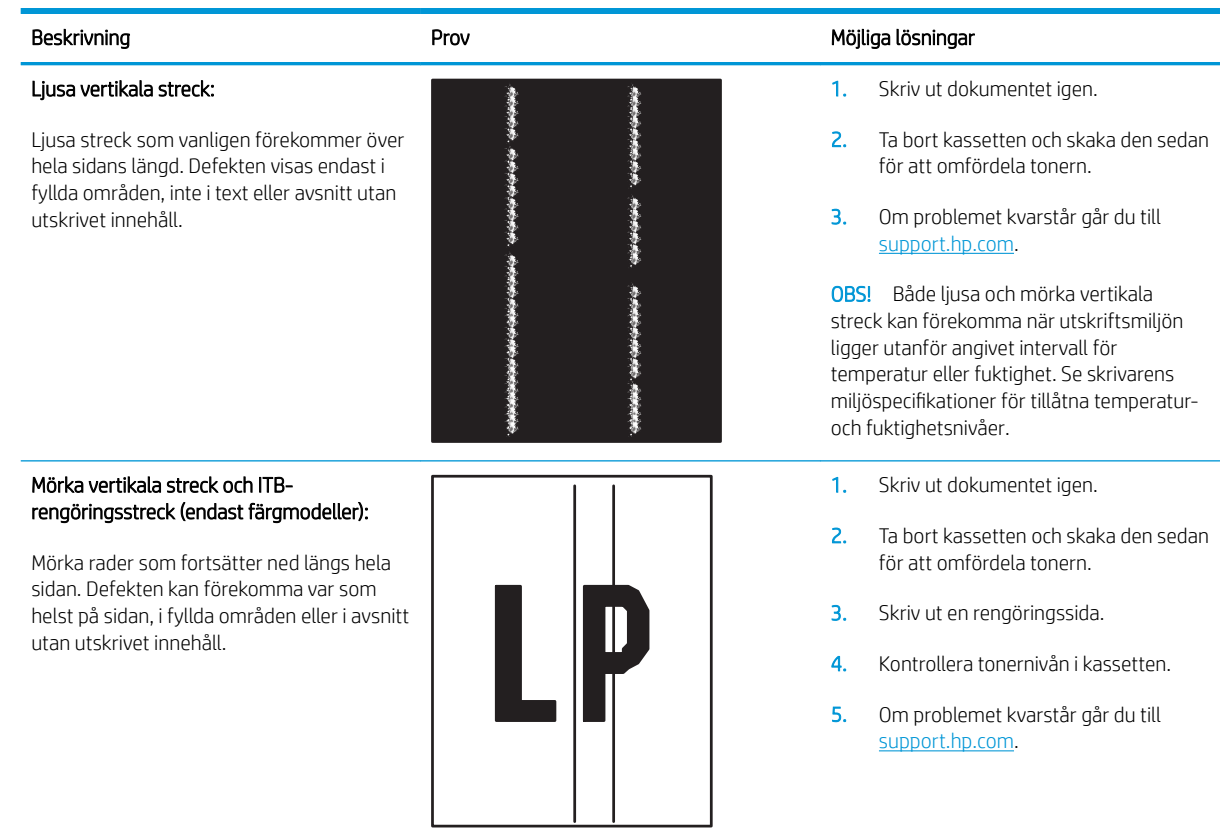

# <span id="page-84-0"></span>Tabell 6-10 Defekter på fixering/fixeringsenhet

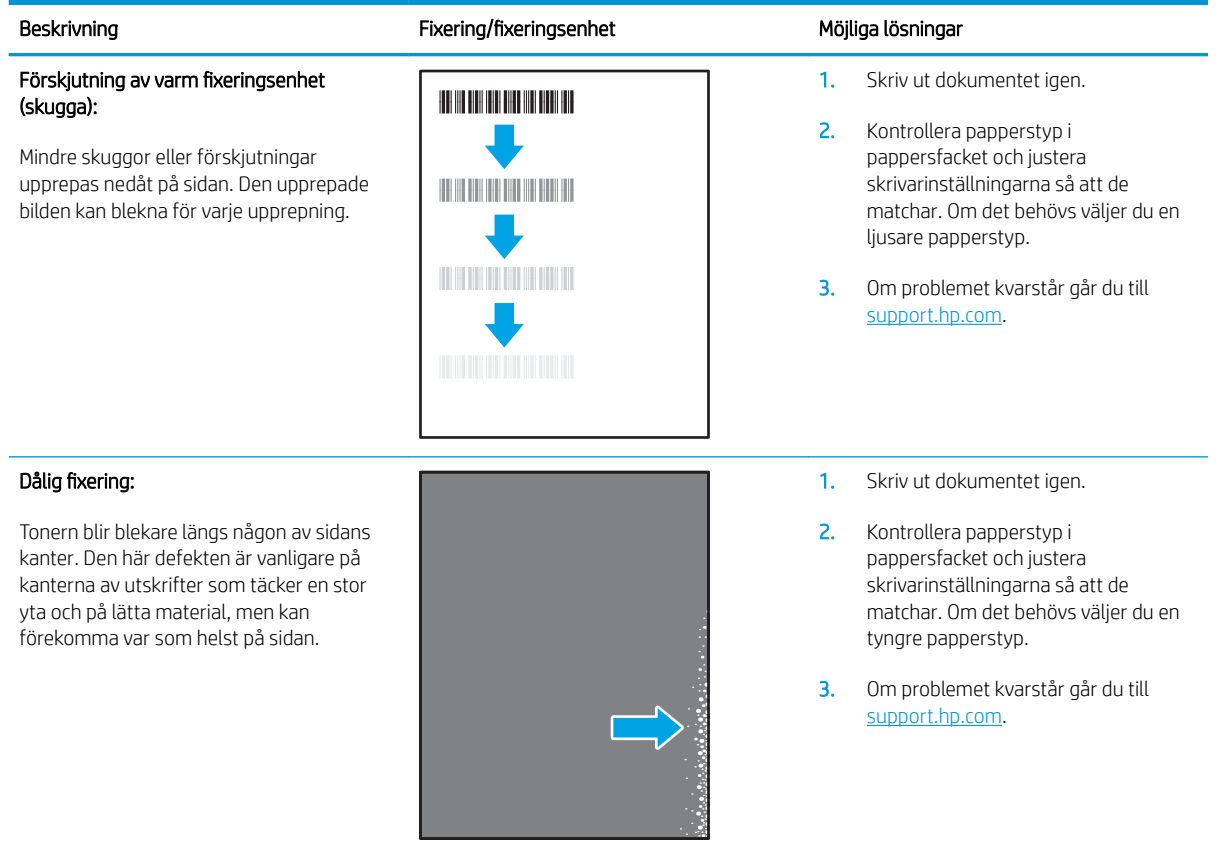

#### Tabell 6-11 Defekter gällande bildens placering

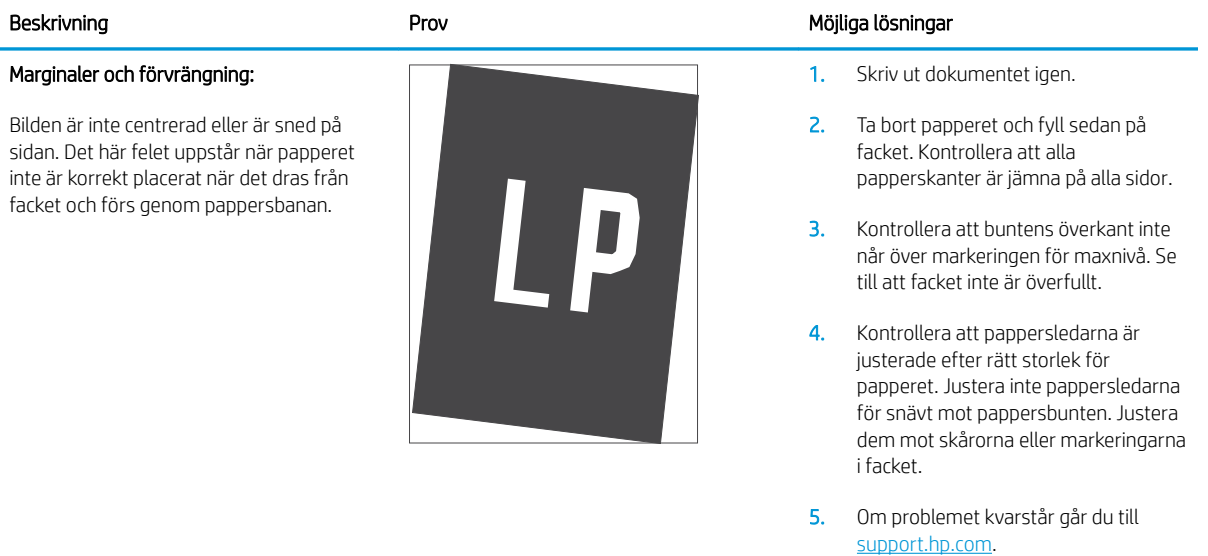

#### <span id="page-85-0"></span>Tabell 6-12 Defekter på färgplansregistreringen (endast färgmodeller)

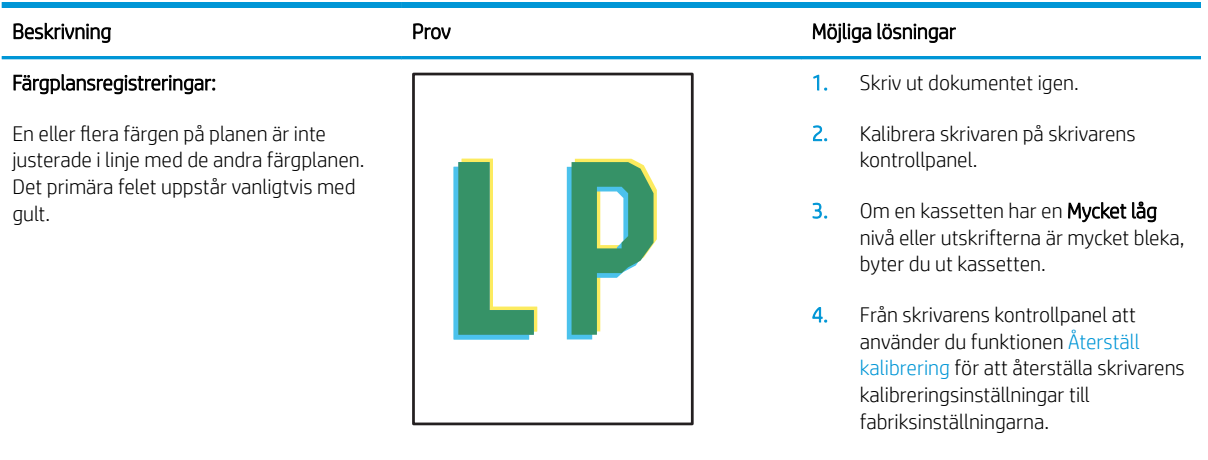

5. Om problemet kvarstår går du till [support.hp.com](http://support.hp.com).

#### Tabell 6-13 Utmatningsdefekter

# Beskrivning **American Communist Communist Prov** Prov **Mögliga lösningar**

#### Böjda utskrifter:

Utskrivet papper har böjda kanter. Den böjda kanten kan finnas längs den korta eller långa sidan av papperet. Två typer av böjningar är möjliga:

- Positiv böjning: Papperet böjer sig mot den utskrivna sidan. Defekten uppstår i torra miljöer eller när du skriver ut sidor med hög täckning.
- Negativ böjning: Papperet böjer sig bort från den utskrivna sidan. Defekten uppstår i miljöer med hög luftfuktighet eller när du skriver ut sidor med låg täckning.

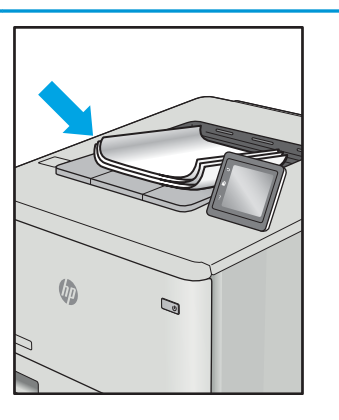

#### Utmatningsbunt:

Papperet går inte att bunta ordentligt i utmatningsfacket. Bunten kan vara ojämn, sned, eller sidorna kan tryckas ut från facket och ned på golvet. Något av följande förhållanden kan leda till att det här felet:

- Extremt böjda papper
- Papperet i facket är skrynkligt eller deformerat
- Papperet är en ickestandardpapperstyp, till exempel kuvert
- Utmatningsfacket är överfullt

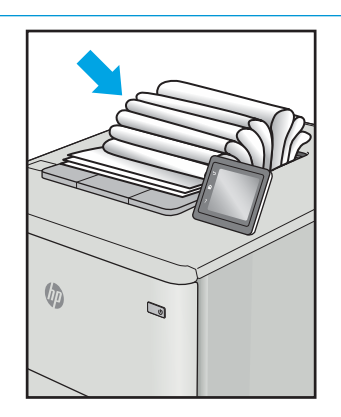

- 1. Skriv ut dokumentet igen.
- 2. Positiv böjning: Välj en tyngre papperstyp från skrivarens EWS. Den tyngre papperstypen skapar en högre temperaturen för utskrift.

Negativ böjning: Välj en lättare papperstyp från skrivarens EWS. Den lättare papperstypen skapar en lägre temperaturen för utskrift. Försök att förvara papperet i en torr miljö innan eller använd papper som du precis har öppnat.

- 3. Skriv ut dubbelsidig utskrift.
- 4. Om problemet kvarstår går du till [support.hp.com](http://support.hp.com).
- 1. Skriv ut dokumentet igen.
- 2. Dra ut förlängningen från facket.
- 3. Om felet orsakas av extremt böjt papper utför du stegen för felsökning för böjda utskrifter.
- 4. Använd en annan papperstyp.
- 5. Använd papper som du precis har öppnat.
- 6. Ta bort papperet från utmatningsfacket innan facket blir för fullt.
- 7. Om problemet kvarstår går du till [support.hp.com](http://support.hp.com).

# <span id="page-86-0"></span>Lösa problem med trådlösa nätverk

- **Inledning**
- Checklista för trådlös anslutning
- [Skrivaren skriver inte ut efter att den trådlösa konfigurationen är slutförd](#page-87-0)
- Skrivaren skriver inte ut och datorn har en brandvägg från tredie part installerad
- Den trådlösa anslutningen fungerar inte efter att den trådlösa routern eller skrivaren har flyttats
- Det går inte att ansluta fler datorer till den trådlösa skrivaren
- [Den trådlösa skrivaren tappar kommunikationen när den är ansluten till ett VPN](#page-88-0)
- [Nätverket visas inte i listan över trådlösa nätverk](#page-88-0)
- [Det trådlösa nätverket fungerar inte](#page-88-0)
- [Göra ett diagnostiskt test av det trådlösa nätverket](#page-88-0)
- [Reducera störningar i ett trådlöst nätverk](#page-89-0)

# Inledning

Använd felsökningsinformationen för att lösa problem.

**3 OBS!** Du kan avgöra om Wi-Fi-Direct-utskrift är aktiverad på skrivaren genom att skriva ut en konfigurationssida från skrivarens kontrollpanel

# Checklista för trådlös anslutning

- Kontrollera att skrivaren och den trådlösa routern är påslagna och strömförsörjda. Kontrollera även att den trådlösa radiosignalen i skrivaren är aktiverad.
- Kontrollera att rätt SSID (Service Set Identifier) används. Skriv ut en konfigurationssida för att bekräfta SSID.
	- a. Håll ned knappen Fortsätt/Avbryt  $[\mathbf{E}|\mathbf{x}]$ tills Redo-lampan  $\bigcup$  börjar blinka.
	- **b.** Släpp knappen Fortsätt/Avbryt  $\left[\mathbf{B}\right] \times$

Om du är osäker på att rätt SSID används gör du om den trådlösa konfigurationen.

- För säkerhetsskyddade nätverk kontrollerar du att säkerhetsinformationen är korrekt. Om säkerhetsinformationen är felaktig gör du om den trådlösa konfigurationen.
- Om det trådlösa nätverket fungerar korrekt försöker du komma åt andra datorer på det trådlösa nätverket. Om nätverket är anslutet till Internet försöker du ansluta till internet via en trådlös anslutning.
- Kontrollera att krypteringsmetoden (AES eller TKIP) är densamma för skrivaren som för den trådlösa åtkomstpunkten (för nätverk som använder WPA-säkerhet).
- Kontrollera att skrivaren är inom det trådlösa nätverkets täckning. För de flesta nätverk måste skrivaren vara inom 30 m från den trådlösa åtkomstpunkten (trådlösa routern).
- <span id="page-87-0"></span>Kontrollera att inga hinder är i vägen för den trådlösa signalen. Ta bort stora metallobjekt mellan åtkomstpunkten och skrivaren. Kontrollera att stolpar, väggar eller stödstrukturer som innehåller metall eller betong inte är i vägen mellan skrivaren och den trådlösa åtkomstpunkten.
- Kontrollera att skrivaren är placerad på avstånd från elektroniska enheter som kan störa den trådlösa signalen. Många enheter kan störa den trådlösa signalen, t.ex. motorer, trådlösa telefoner, övervakningskameror, andra trådlösa nätverk och vissa Bluetooth-enheter.
- Kontrollera att skrivardrivrutinen är installerad på datorn.
- Kontrollera att du har valt rätt skrivarport.
- Kontrollera att datorn och skrivaren är anslutna till samma trådlösa nätverk.
- I OS X kontrollerar du att den trådlösa routern stöder Bonjour.

# Skrivaren skriver inte ut efter att den trådlösa konfigurationen är slutförd

- 1. Kontrollera att skrivaren är på och i Redo-läge.
- 2. Stäng av brandväggar från tredje part på datorn.
- 3. Kontrollera att nätverket fungerar som det ska.
- 4. Kontrollera att din dator fungerar som den ska. Om det behövs startar du om datorn.
- 5. Kontrollera att du kan öppna HP:s inbäddade webbserver från en dator som är ansluten till nätverket.

# Skrivaren skriver inte ut och datorn har en brandvägg från tredje part installerad

- 1. Uppdatera brandväggen med den senaste tillgängliga uppdateringen från tillverkaren.
- 2. Om program kräver brandväggsåtkomst när du installerar skrivaren eller försöker skriva ut ser du till att programmen tillåts i brandväggen.
- 3. Stäng tillfälligt av brandväggen och installera den trådlösa skrivaren på datorn. Aktivera brandväggen när du har slutfört den trådlösa installationen.

# Den trådlösa anslutningen fungerar inte efter att den trådlösa routern eller skrivaren har flyttats

- 1. Kontrollera att routern eller skrivaren ansluter till samma nätverk som datorn.
- 2. Skriv ut en konfigurationssida.
- 3. Jämför SSID (Service Set Identifier) på konfigurationsrapporten med SSID i skrivarkonfigurationen för datorn.
- 4. Om dessa nummer inte är identiska betyder det att enheterna inte ansluter till samma nätverk. Gör om den trådlösa konfigurationen för skrivaren.

# Det går inte att ansluta fler datorer till den trådlösa skrivaren

- 1. Kontrollera att de övriga datorerna är inom den trådlösa täckningen och att inga hinder blockerar signalen. För de flesta nätverk är den trådlösa täckningen inom 30 m från den trådlösa åtkomstpunkten.
- 2. Kontrollera att skrivaren är på och i Redo-läge.
- <span id="page-88-0"></span>3. Kontrollera att det inte finns fler än fem Wi-Fi Direct-användare samtidigt.
- 4. Stäng av brandväggar från tredje part på datorn.
- 5. Kontrollera att nätverket fungerar som det ska.
- 6. Kontrollera att din dator fungerar som den ska. Om det behövs startar du om datorn.

# Den trådlösa skrivaren tappar kommunikationen när den är ansluten till ett VPN

● Du kan normalt inte vara ansluten till ett VPN och andra nätverk samtidigt.

# Nätverket visas inte i listan över trådlösa nätverk

- Kontrollera att den trådlösa routern är påslagen och strömförsörid.
- Nätverket är kanske dolt. Du kan dock även ansluta till ett dolt nätverk.

# Det trådlösa nätverket fungerar inte

- 1. Verifiera att nätverket tappat kommunikationen genom att försöka ansluta till andra enheter i nätverket.
- 2. Testa nätverkskommunikationen genom att skicka ett pingkommando till nätverket.
	- a. Öppna en kommandoprompt på datorn.
		- För Windows, klickar du på Start och sedan Kör. Skriv cmd och tryck på Enter.
		- I OS X går du till Program, sedan Verktyg och öppnar Terminal.
	- **b.** Skriv ping följt av routerns IP-adress.
	- c. Om fönstret visar returtider fungerar nätverket.
- 3. Kontrollera att routern eller skrivaren ansluter till samma nätverk som datorn.
	- a. Skriv ut en konfigurationssida.
		- i. Håll ned knappen Fortsätt/Avbryt  $[\mathbf{B}|\mathbf{x}]$  tills Redo-lampan  $\mathbf{U}$  börjar blinka.
		- ii. Släpp knappen Fortsätt/Avbryt $|\mathbf{R}| \times$
	- b. Jämför SSID (Service Set Identifier) på konfigurationsrapporten med SSID i skrivarkonfigurationen för datorn.
	- c. Om dessa nummer inte är identiska betyder det att enheterna inte ansluter till samma nätverk. Gör om den trådlösa konfigurationen för skrivaren.

# Göra ett diagnostiskt test av det trådlösa nätverket

Ett diagnostiskt test för trådlöst nätverk kan utföras med hjälp av skrivarens kontrollpanel eller den inbyggda webbservern (EWS). Diagnostiskt test av trådlöst nätverk ger information om inställningar för trådlöst nätverk.

#### Metod ett: Utför diagnostiskt test av trådlöst nätverk med hjälp av EWS

1. Öppna HP EWS (Embedded Web Server):

- <span id="page-89-0"></span>a. Skriv ut en konfigurationssida för att fastställa IP-adressen eller värdnamnet.
	- i. Håll ned knappen Fortsätt/Avbryt  $[\mathbf{B}]\times]$ tills Redo-lampan  $\bigcup$  börjar blinka.
	- ii. Släpp knappen Fortsätt/Avbryt $\left[\begin{array}{c|c} x & x \end{array}\right]$
- b. Öppna en webbläsare och ange IP-adressen eller värdnamnet på adressraden, exakt så som det visas på skrivarens konfigurationssida. Tryck på Retur på tangentbordet. Den inbäddade webbservern öppnas.

https://10.10.XXXXX/

- $\mathbb{B}$  OBS! Om ett meddelande visas som anger att åtkomst till webbplatsen kanske inte är säker, välj alternativet för att fortsätta till webbplatsen. Åtkomst till den här webbplatsen skadar inte datorn.
- 2. Välj fliken Nätverk.
- 3. Kontrollera att alternativet På är markerat på sidan Trådlös konfiguration.
- 4. Klicka på knappen Skriv ut testrapport om du vill skriva ut en testsida som visar testresultaten.

#### Metod två: Utför ett diagnostiskt test av trådlöst nätverk med skrivarens kontrollpanel

▲ På skrivarens kontrollpanel håller du ned knappen Trådlös i 20 sekunder.

# Reducera störningar i ett trådlöst nätverk

Följande åtgärdstips kan reducera störningarna i ett trådlöst nätverk:

- Se till att de trådlösa enheterna inte är i närheten av stora metallobjekt, t.ex. arkivskåp och andra elektromagnetiska enheter, t.ex. mikrovågsugnar och trådlösa telefoner. Sådana föremål kan störa radiosignalerna.
- Se till att de trådlösa enheterna inte är i närheten av stora murade strukturer och andra byggnadsverk. Sådana objekt kan absorbera radiovågor och försämra signalstyrkan.
- Placera den trådlösa routern på en central plats utan föremål i vägen mellan routern och de trådlösa skrivarna i nätverket.

# Index

# A

AirPrint [29](#page-36-0) akustikspecifikationer [8](#page-15-0) Android-enheter skriva ut från [30](#page-37-0) artikelnummer [16](#page-23-0) förbrukningsmaterial [16](#page-23-0) tillbehör [16](#page-23-0)

# B

beställa förbrukningsmaterial och tillbehör [16](#page-23-0) bildkvalitet kontrollera tonerkassettstatusen [66](#page-73-0)

# C

checklista trådlös anslutning [79](#page-86-0)

# D

drivrutiner, som kan användas [6](#page-13-0) dubbelsidig utskrift Mac [25](#page-32-0) Windows [23](#page-30-0) duplex manuell (Windows) [23](#page-30-0) manuellt (Mac) [25](#page-32-0)

# E

effekt förbrukning [8](#page-15-0) ekonomiinställningar [41](#page-48-0) elektriska specifikationer [8](#page-15-0) etikett orientering [14](#page-21-0) etiketter skriva ut på [14](#page-21-0)

etiketter, fylla på [14](#page-21-0) etikett för produkt- och serienummer placering [3](#page-10-0) etikett för serienummer placering [3](#page-10-0) Explorer, användbara versioner HP:s inbyggda webbserver (EWS) [33](#page-40-0)

#### F fack

fylla på [12](#page-19-0) kapacitet [6](#page-13-0) placering [3](#page-10-0) som ingår [6](#page-13-0) trassel, åtgärda [59](#page-66-0) fack, utmatning placering [3](#page-10-0) trassel, åtgärda [63](#page-70-0) Fack 1 fylla på etiketter [14](#page-21-0) fylla på kuvert [13](#page-20-0) felsökning kontrollera tonerkassettstatusen [66](#page-73-0) problem med pappersmatningen [55](#page-62-0) trådlöst nätverk [79](#page-86-0) felsöknings-LED, fel [50](#page-57-0) LED, lampmönster [50](#page-57-0) flera sidor per ark skriva ut (Mac) [25](#page-32-0) skriva ut (Windows) [24](#page-31-0) förbrukningsartiklar artikelnummer [16](#page-23-0) förbrukningsmaterial använda vid låg nivå [53](#page-60-0) beställa [16](#page-23-0)

inställning för låg nivå [53](#page-60-0) status, visa med HP-program för Mac [35](#page-42-0) fördröjd avstängning inställning [42](#page-49-0), [43](#page-50-0)

### G

gränssnittsportar lokalisera [3](#page-10-0)

### H

HP:s kundtjänst [48](#page-55-0) HP Device Toolbox, använda [33](#page-40-0) HP EWS, använda [33](#page-40-0) HP-program [35](#page-42-0) HP-program, Mac [35](#page-42-0) HP-program för Mac Bonjour [35](#page-42-0) funktioner [35](#page-42-0) HPs inbyggda webbserver (EWS) funktioner [33](#page-40-0)

# I

inbyggd webbserver (EWS) tilldela lösenord [39](#page-46-0) Inbäddad webbserver (EWS) funktioner [33](#page-40-0) inställningar fabriksinställda standardinställningar, återställning [52](#page-59-0) Internet Explorer, användbara versioner HP:s inbyggda webbserver (EWS) [33](#page-40-0)

# K

kontrollpanel placering [3](#page-10-0) kontrollpanel-LED-lampmönster [50](#page-57-0) kundsupport online [48](#page-55-0) kuvert orientering [13](#page-20-0) kuvert, fylla på [13](#page-20-0)

#### L

luckor, placering [3](#page-10-0) lösningar för mobila utskrifter [6](#page-13-0)

#### M

Macintosh HP-program [35](#page-42-0) manuell dubbelsidig utskrift Mac [25](#page-32-0) manuell duplex Windows [23](#page-30-0) minne som ingår [6](#page-13-0) mobil utskrift Android-enheter [30](#page-37-0) mobilutskrift, programvara som stöds [7](#page-14-0) mått, skrivare [8](#page-15-0)

# N

nätverk installera skrivaren [32](#page-39-0) som stöds [6](#page-13-0) nätverksinstallation [32](#page-39-0) nätverksport placering [3](#page-10-0)

## O

online-support [48](#page-55-0) operativsystem (OS) som stöds [6](#page-13-0) operativsystem som kan användas [6](#page-13-0) OS (operativsystem) som stöds [6](#page-13-0)

#### P

papper välja [68](#page-75-0) papper, sortera [16](#page-23-0) pappersmatningsproblem lösa [55](#page-62-0) papperstrassel. *Se* trassel

papperstyp välja (Mac) [26](#page-33-0) välja (Windows) [24](#page-31-0) prioriterat fack för enarksmatning fylla på etiketter [14](#page-21-0) fylla på kuvert [13](#page-20-0) problem med bildkvaliteten exempel och lösningar [71](#page-78-0) programvara HP-program [35](#page-42-0) på/av-knapp, placering [3](#page-10-0)

### R

rengöra pappersbanan [68](#page-75-0)

#### S

sidor per ark välja (Mac) [25](#page-32-0) välja (Windows) [24](#page-31-0) sidor per minut [6](#page-13-0) skrivardrivrutiner, som kan användas [6](#page-13-0) skriva ut på bådar sidor manuellt, Windows [23](#page-30-0) skriva ut på båda sidor Mac [25](#page-32-0) Windows [23](#page-30-0) specifikationer elektriska och akustiska [8](#page-15-0) standard, återställning [52](#page-59-0) standardinställningar, återställa [52](#page-59-0) status HP-program, Macintosh [35](#page-42-0) lampor på kontrollpanelen [50](#page-57-0) strömanslutning placering [3](#page-10-0) strömbrytare, placering [3](#page-10-0) störningar i trådlöst nätverk [82](#page-89-0) support online [48](#page-55-0) systemkrav HP:s inbyggda webbserver (EWS) [33](#page-40-0)

# T

teknisk support online [48](#page-55-0) tid för energisparläge aktivera [41](#page-48-0) inaktivera [41](#page-48-0)

tillbehör artikelnummer [16](#page-23-0) beställa [16](#page-23-0) tonerkassett använda vid låg nivå [53](#page-60-0) artikelnummer [16](#page-23-0) inställning för låg nivå [53](#page-60-0) trassel fack, åtgärda [59](#page-66-0) placeringar [56](#page-63-0) utmatningsfack, rensa [63](#page-70-0) trådlöst nätverk felsökning [79](#page-86-0)

# U

USB-port placering [3](#page-10-0) utmatningsfack placering [3](#page-10-0) Utskrift med Wi-Fi Direct [7](#page-14-0), [27](#page-34-0)

# $\mathbf{V}$

vikt, skrivare [8](#page-15-0)

### W

webbläsarkrav HP:s inbyggda webbserver (EWS) [33](#page-40-0) webbplatser kundsupport [48](#page-55-0)

# Å

återställa standardinställningar [52](#page-59-0) åtgärda trassel placeringar [56](#page-63-0)